### **MX370101A/MX269901A HSDPA/HSUPA IQproducerTM Operation Manual**

### **Sixth Edition**

- **For safety and warning information, please read this manual before attempting to use the equipment.**
- **Additional safety and warning information is provided within the MG3700A Vector Signal Generator Operation Manual (Mainframe), MG3710A Vector Signal Generator MG3740A Analog Signal Generator Operation Manual (Mainframe)**, **MS2690A/MS2691A/MS2692A Signal Analyzer Operation Manual (Mainframe Operation)**, **or MS2830A Signal Analyzer Operation Manual (Mainframe Operation). Please also refer to either of these documents before using the equipment.**
- **Keep this manual with the equipment.**

### **ANRITSU CORPORATION**

# Safety Symbols

To prevent the risk of personal injury or loss related to equipment malfunction, Anritsu Corporation uses the following safety symbols to indicate safety-related information. Ensure that you clearly understand the meanings of the symbols BEFORE using the equipment. Some or all of the following symbols may be used on all Anritsu equipment. In addition, there may be other labels attached to products that are not shown in the diagrams in this manual.

### Symbols used in manual

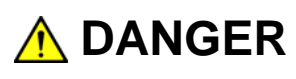

This indicates a very dangerous procedure that could result in serious injury or death if not performed properly.

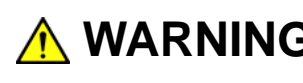

WARNING This indicates a hazardous procedure that could result in serious injury or death if not performed properly.

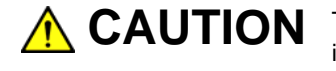

This indicates a hazardous procedure or danger that could result in light-to-severe **CAUTION**injury, or loss related to equipment malfunction, if proper precautions are not taken.

### Safety Symbols Used on Equipment and in Manual

The following safety symbols are used inside or on the equipment near operation locations to provide information about safety items and operation precautions. Ensure that you clearly understand the meanings of the symbols and take the necessary precautions BEFORE using the equipment.

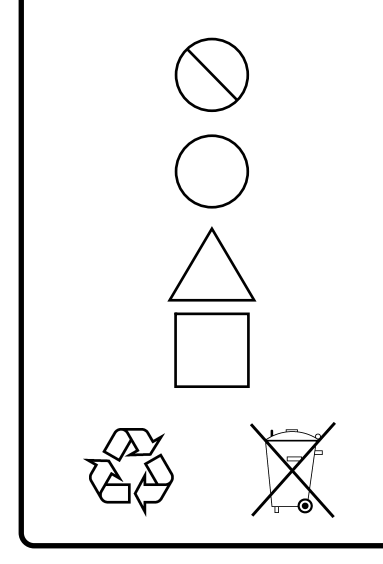

This indicates a prohibited operation. The prohibited operation is indicated symbolically in or near the barred circle.

 This indicates an obligatory safety precaution. The obligatory operation is indicated symbolically in or near the circle.

 This indicates a warning or caution. The contents are indicated symbolically in or near the triangle.

This indicates a note. The contents are described in the box.

These indicate that the marked part should be recycled.

MX370101A/MX269901A HSDPA/HSUPA IQproducer<sup>™</sup> Operation Manual

27 April 2007 (First Edition)

25 November 2014 (Sixth Edition)

Copyright © 2007-2014, ANRITSU CORPORATION.

All rights reserved. No part of this manual may be reproduced without the prior written permission of the publisher.

The contents of this manual may be changed without prior notice. Printed in Japan

### **Equipment Certificate**

Anritsu Corporation guarantees that this equipment was inspected at shipment and meets the published specifications.

### **Anritsu Warranty**

- During the warranty period, Anritsu Corporation will repair or exchange this software free-of-charge if it proves defective when used as described in the operation manual.
- The warranty period is 6 months from the purchase date.
- The warranty period after repair or exchange will remain 6 months from the original purchase date, or 30 days from the date of repair or exchange, depending on whichever is longer.
- This warranty does not cover damage to this software caused by Acts of God, natural disasters, and misuse or mishandling by the customer.

In addition, this warranty is valid only for the original equipment purchaser. It is not transferable if the equipment is resold.

Anritsu Corporation will not accept liability for equipment faults due to unforeseen and unusual circumstances, nor for faults due to mishandling by the customer.

### **Anritsu Corporation Contact**

In the event that this equipment malfunctions, contact an Anritsu Service and Sales office. Contact information can be found on the last page of the printed version of this manual, and is available in a separate file on the CD version.

### Notes On Export Management

This product and its manuals may require an Export License/Approval by the Government of the product's country of origin for re-export from your country.

Before re-exporting the product or manuals, please contact us to confirm whether they are export-controlled items or not.

When you dispose of export-controlled items, the products/manuals need to be broken/shredded so as not to be unlawfully used for military purpose.

### **Software End-User License Agreement (EULA)**

Please read this Software End-User License Agreement (hereafter this EULA) carefully before using (includes executing, copying, registering, etc.) this software (includes programs, databases, scenarios, etc., used to operate, set, etc., Anritsu electronic equipment). By reading this EULA and using this software, you are agreeing to be bound by the terms of its contents and Anritsu Corporation (hereafter Anritsu) hereby grants you the right to use this Software with the Anritsu-specified equipment (hereafter Equipment) for the purposes set out in this EULA.

#### **1. Grant of License and Limitations**

- 1. Regardless of whether this Software was purchased from or provided free-of-charge by Anritsu, you agree not to rent, lease, lend, or otherwise distribute this Software to third parties and further agree not to disassemble, recompile, reverse engineer, modify, or create derivative works of this Software.
- 2. You may make one copy of this Software for backup purposes only.
- 3. You are not permitted to reverse engineer this software.
- 4. This EULA allows you to install one copy of this Software on one piece of Equipment.

#### **2. Disclaimers**

 To the extent not prohibited by law, in no event shall Anritsu be liable for personal injury, or any incidental, special, indirect or consequential damages whatsoever, including, without limitation, damages for loss of profits, loss of data, business interruption or any other commercial damages or losses, arising out of or related to your use or inability to use this Software.

#### **3. Limitation of Liability**

- a. If a fault (bug) is discovered in this Software, preventing operation as described in the operation manual or specifications whether or not the customer uses this software as described in the manual, Anritsu shall at its own discretion, fix the bug, or exchange the software, or suggest a workaround, free-of-charge. However, notwithstanding the above, the following items shall be excluded from repair and warranty.
	- i) If this Software is deemed to be used for purposes not described in the operation manual or specifications.
	- ii) If this Software is used in conjunction with other non-Anritsu-approved software.
	- iii) Recovery of lost or damaged data.
	- iv) If this Software or the Equipment has been modified, repaired, or otherwise altered without Anritsu's prior approval.
	- v) For any other reasons out of Anritsu's direct control and responsibility, such as but not limited to, natural disasters, software virus infections, etc.
- b. Expenses incurred for transport, hotel, daily allowance, etc., for on-site repairs by Anritsu engineers necessitated by the above faults shall be borne by you.
- c. The warranty period for faults listed in article 3a above covered by this EULA shall be either 6 months from the date of purchase of this Software or 30 days after the date of repair, whichever is longer.

#### **4. Export Restrictions**

 You may not use or otherwise export or re-export directly or indirectly this Software except as authorized by Japanese and United States law. In particular, this software may not be exported or re-exported (a) into any Japanese or US embargoed countries or (b) to anyone on the Japanese or US Treasury Department's list of Specially Designated Nationals or the US Department of Commerce Denied Persons List or Entity List. By using this Software, you warrant that you are not located in any such country or on any such list. You also agree that you will not use this Software for any purposes prohibited by Japanese and US law, including, without limitation, the development, design and manufacture or production of missiles or nuclear, chemical or biological weapons of mass destruction.

#### **5. Termination**

 Anritsu shall deem this EULA terminated if you violate any conditions described herein. This EULA shall also be terminated if the conditions herein cannot be continued for any good reason, such as violation of copyrights, patents, or other laws and ordinances.

#### **6. Reparations**

 If Anritsu suffers any loss, financial or otherwise, due to your violation of the terms of this EULA, Anritsu shall have the right to seek proportional damages from you.

#### **7. Responsibility after Termination**

 Upon termination of this EULA in accordance with item 5, you shall cease all use of this Software immediately and shall as directed by Anritsu either destroy or return this Software and any backup copies, full or partial, to Anritsu.

#### **8. Dispute Resolution**

 If matters of dispute or items not covered by this EULA arise, they shall be resolved by negotiations in good faith between you and Anritsu.

#### **9. Court of Jurisdiction**

 This EULA shall be interpreted in accordance with Japanese law and any disputes that cannot be resolved by negotiation described in Article 8 shall be settled by the Japanese courts.

### Cautions against computer virus infection

- Copying files and data Only files that have been provided directly from Anritsu or generated using Anritsu equipment should be copied to the instrument. All other required files should be transferred by means of USB or CompactFlash media after undergoing a thorough virus check. • Adding software Do not download or install software that has not been specifically recommended or licensed by Anritsu. • Network connections Ensure that the network has sufficient anti-virus security protection in
	- place.

### Protection Against Computer Virus Infections

Prior to the software installation

Before installing this software or any other software recommended or approved by Anritsu, run a virus scan on your computer, including removable media (e.g. USB memory stick and CF memory card) you want to connect to your computer.

When using this software and connecting with the measuring instrument

- Copying files and data On your computer, do not save any copies other than the following:
	- Files and data provided by Anritsu
	- Files created by this software
	- Files specified in this document

Before copying these files and/or data, run a virus scan, including removable media (e.g. USB memory stick and CF memory card).

• Connecting to network Connect your computer to the network that provides adequate protection against computer viruses.

### Cautions on Proper Operation of Software

This software may not operate normally if any of the following operations are performed on your computer:

- Simultaneously running any software other than that recommended or approved by Anritsu
- Closing the lid (Laptop computer)
- Turning on the screen saver function
- Turning on the battery-power saving function (Laptop computer)

For how to turn off the functions, refer to the operation manual that came with your computer.

### **CE Conformity Marking**

Anritsu affixes the CE conformity marking on the following product(s) in accordance with the Council Directive 93/68/EEC to indicate that they conform to the EMC and LVD directive of the European Union (EU).

### **CE marking**

# $C \in$

#### **1. Product Model**

Software: MX370101A/MX269901A HSDPA/HSUPA IQproducer™

### **2. Applied Directive and Standards**

When the MX370101A/MX269901A HSDPA/HSUPA IQproducer™ is installed in the MG3710A, MS2690A/MS2691A/MS2692A, or MS2830A, the applied directive and standards of this software conform to those of the MG3710A, MS2690A/MS2691A/MS2692A, or MS2830A main frame.

PS: About main frame

 Please contact Anritsu for the latest information on the main frame types that MX370101A/MX269901A can be used with.

### **C-tick Conformity Marking**

Anritsu affixes the C-tick mark on the following product(s) in accordance with the regulation to indicate that they conform to the EMC framework of Australia/New Zealand.

**C-tick marking** 

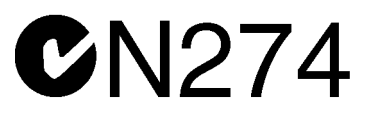

#### **1. Product Model**

Software: MX370101A/MX269901A HSDPA/HSUPA IQproducer™

#### **2. Applied Directive and Standards**

When the MX370101A/MX269901A HSDPA/HSUPA IQproducer™ is installed in the MG3710A, MS2690A/MS2691A/MS2692A, or MS2830A, the applied directive and standards of this software conform to those of the MG3710A, MS2690A/MS2691A/MS2692A, or MS2830A main frame.

PS: About main frame

 Please contact Anritsu for the latest information on the main frame types that MX370101A/MX269901A can be used with.

### **About This Manual**

### **■ Associated Documents**

The operation manual configuration of the MX370101A/MX269901A HSDPA/HSUPA IQproducer<sup>™</sup> is shown below.

### ■ If using MG3700A or MG3710A:

Or MG3700A /MG3710AVector Signal Generator MG3740A Analog Signal Generator Operation Manual (IQproducer™) MG3700A Vector Signal Generator Operation Manual (Mainframe) MG3710A Vector Signal Generator MG3740A Analog Signal Generator Operation Manual (Mainframe)

MX370101A/MX269901A HSDPA/HSUPA IQproducer™ Operation Manual

MG3700A Vector Signal Generator Operation Manual (Mainframe)

This describes basic operations, maintenance procedure, and remote functions of the MG3700A Vector Signal Generator.

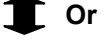

 MG3710A Vector Signal Generator MG3740A Analog Signal Generator Operation Manual (Mainframe)

This describes basic operations, maintenance procedure, and remote functions of the MG3710A Vector Signal Generator and the MG3740A Analog Signal Generator .

 MG3700A/MG3710A Vector Signal Generator MG3740A Analog Signal Generator Operation Manual (IQproducer™)

This describes the functions and how to use the IQproducer, which is Windows software for the Vector Signal Generator and the Analog Signal Generator .

• HSDPA/HSUPA IQproducer™ Operation Manual (This document) This describes basic operations and functions of the HSDPA/HSUPA IQproducerTM.

### **■ If using MS2690A/MS2691A/MS2692A or MS2830A:**

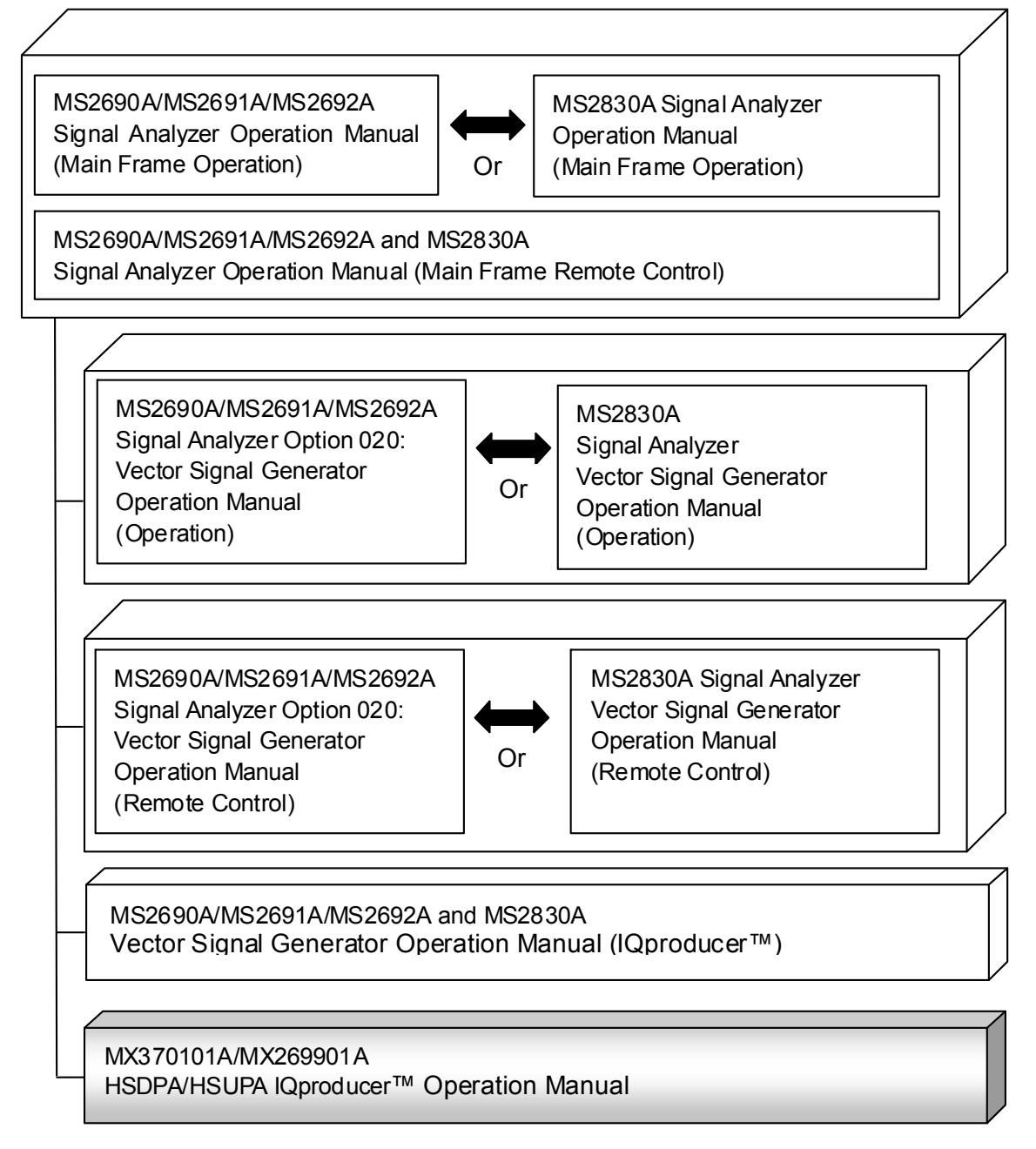

 MS2690A/MS2691A/MS2692A Signal Analyzer Operation Manual (Mainframe, Operation)

This describes basic operations, maintenance procedure, common functions and common remote functions of the MS2690A/MS2691A/MS2692A.

**Or** 

 MS2830A Signal Analyzer Operation Manual (Mainframe, Operation) This describes basic operations, maintenance procedure, common functions and common remote functions of the MS2830A.

- ----------------------------------------------------------------------------------------------
- MS2690A/MS2691A/MS2692A and MS2830A Signal Analyzer Operation Manual (Mainframe, Remote Control)

These describe basic operations, maintenance procedure, common functions and common remote functions of the MS2690A/MS2691A/MS2692A or MS2830A.

---------------------------------------------------------------------------------------------- MS2690A/MS2691A/MS2692A Signal Analyzer Option 020: Vector Signal Generator Operation Manual, Operation

This describes the functions and how to use the Vector Signal Generator option.

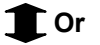

 MS2830A Vector Signal Generator Operation Manual, Operation This describes the functions and how to use the Vector Signal Generator option.

----------------------------------------------------------------------------------------------

 MS2690A/MS2691A/MS2692A Signal Analyzer Option 020: Vector Signal Generator Operation Manual, Remote Control

This describes how to remotely control the Vector Signal Generator option.

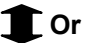

 MS2830A Vector Signal Generator Operation Manual, Remote Control This describes how to remotely control the Vector Signal Generator option.

----------------------------------------------------------------------------------------------

 MS2690A/MS2691A/MS2692A and MS2830A Vector Signal Generator Operation Manual (IQproducer™)

This describes the functions and how to use the IQproducer, which is Windows software for the Vector Signal Generator option.

 HSDPA/HSUPA IQproducer™ Operation Manual (This document) This describes basic operations and functions of the HSDPA/HSUPA IQproducer™.

----------------------------------------------------------------------------------------------

### **Table of Contents**

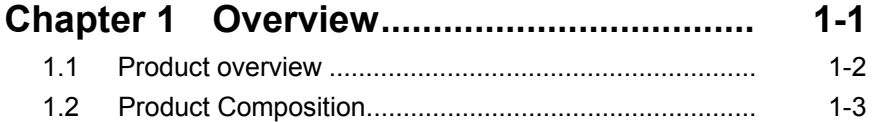

### **Chapter 2 Preparation ................................ 2-1**

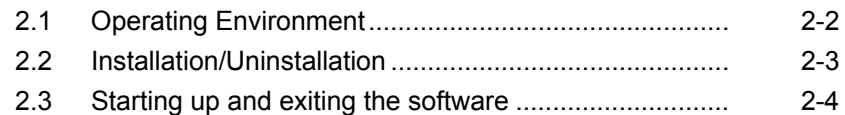

### **Chapter 3 Detailed Description**

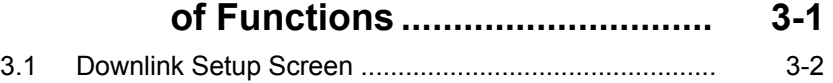

3.2 Uplink Setup Screen ................................................... 3-46

### **Chapter 4 How to Use Waveform Patterns .... 4-1**

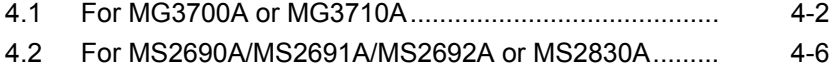

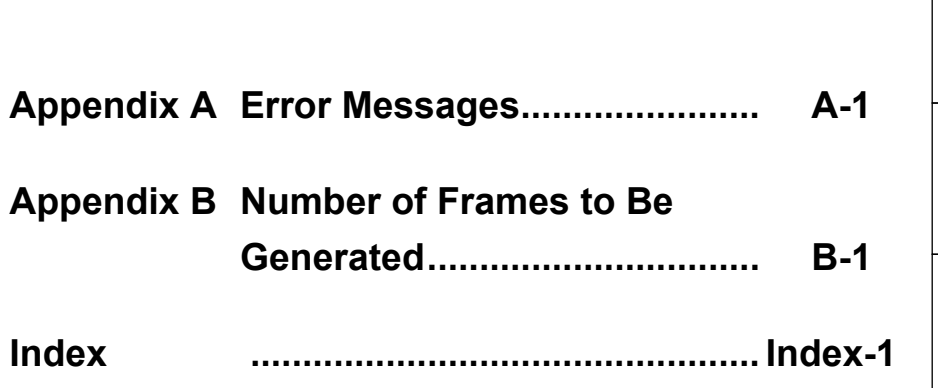

# Chapter 1 Overview

This chapter provides an overview of the MX370101A/MX269901A HSDPA/HSUPA IQproducer $^{TM}$ .

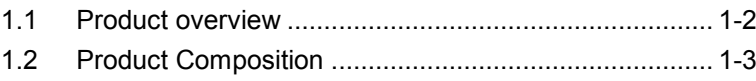

### <span id="page-17-0"></span>**1.1 Product overview**

MX370101A/MX269901A HSDPA/HSUPA IQproducer™ (hereinafter referred to as "this software") is software used to generate waveform patterns conforming to the 3GPP HSDPA/ HSUPA specifications.

This software requires either of the following environment:

- MG3710A Vector Signal Generator
- MS2690A/MS2691A/MS2692A or MS2830A Signal Analyzer with Vector Signal Generator option mounted
- Personal computer (hereinafter, "PC")

This software generates waveform patterns that support the specifications of 3GPP HSDPA/HSUPA with various characteristics. This is made possible by the editing/customizing of parameters according to its use.

A waveform pattern created by this software can be output using an RF signal after being downloaded into the MG3700A Vector Signal Generator , MG3710A Vector Signal Generator , or an MS2690A/MS2691A/MS2692A or MS2830A Signal Analyzer with Vector Signal Generator option installed (collectively referred to as "mainframe", or "this equipment").

### <span id="page-18-0"></span>**1.2 Product Composition**

The following table lists the model name and specifications of this software according to the equipment.

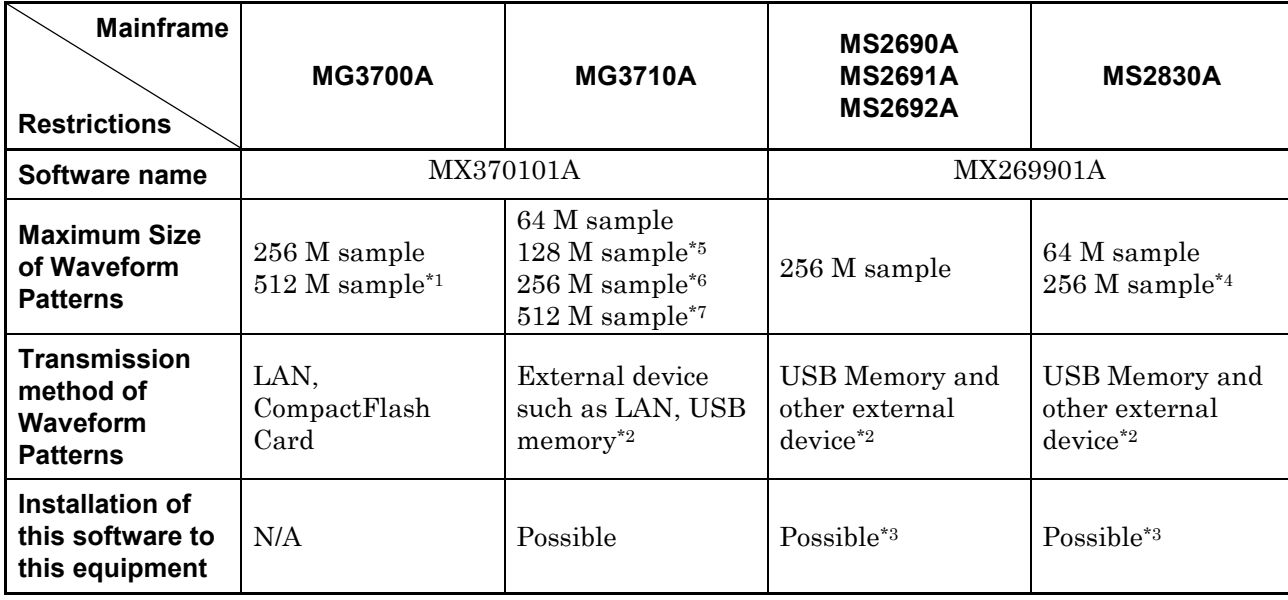

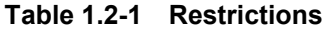

- \*1: The ARB memory expansion 512M sample (optional) must be installed into the MG3700A to use waveform patterns that exceed 256 M samples.
- \*2: Transferring waveform patterns is not required if the waveform patterns are created on the equipment using this software.
- \*3: Although this software can be installed and run in the MS2690A/MS2691A/MS2692A or MS2830A, the measurement functions of the MS2690A/MS2691A/MS2692A or MS2830A are not guaranteed while this software runs.
- \*4: The ARB memory expansion 256M sample (optional) must be installed into the Vector Signal Generator option to use waveform patterns that exceed 64 M samples.
- \*5: The Combination of Baseband Signal (optional) must be installed into the MG3710A to use waveform patterns of maximum 128 M samples.
- \*6: The ARB memory expansion 256M sample (optional) must be installed into the MG3710A to use waveform patterns of maximum 256 M samples.

**1**

- \*7: To use waveform patterns of maximum 512 M samples, either of the following must be installed into MG3710A:
	- ARB memory expansion 1024 M sample (optional)
	- ARB memory expansion 256 M (optional) and Combination of Baseband Signal (optional)
- Notes on waveform pattern conversion

The waveform patterns generated with this software varies according to the main unit type. If using the waveform pattern to the different main unit, you need to convert the waveform pattern.

For details about how to convert a waveform pattern, refer to each one of the following manuals.

- MG3700A/MG3710A Vector Signal Generator MG3740A Analog Signal Generator Operation Manual (IQproducer™) 4.5 "File Conversion on Convert Screen"
- MS2690A/MS2691A/MS2692A and MS2830A Vector Signal Generator Operation Manual (IQproducer™) 4.5 "File Conversion on Convert Screen"

This chapter describes the operating environment for the MX370101A/MX269901A.

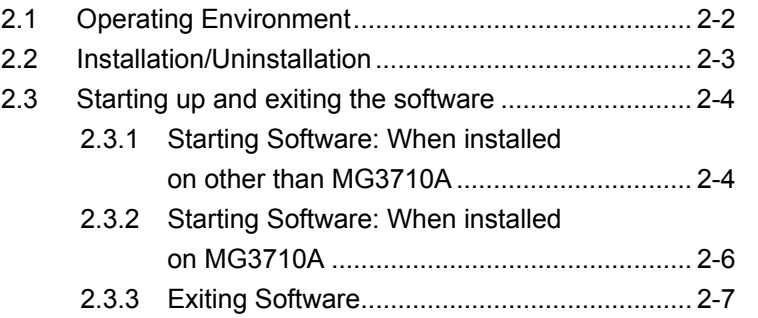

### <span id="page-21-0"></span>**2.1 Operating Environment**

The following environment is required for operating the MX370101A/MX269901A.

- OS Windows XP/Windows Vista/Windows 7 CPU Pentium III 1 GHz equivalent or faster Memory 512 MB or more Hard disk space 5 GB or more free space in the drive where this software is to be installed. The free hard disk space necessary to create waveform pattern varies depending on the waveform pattern size. The free disk space of 27 GB or greater is required to create four maximum (512 Msample) waveform patterns.
- (1) PC that meets the following conditions

(2) If viewing on PC, displays with a resolution of  $1024 \times 768$  pixels are best viewed using a small font setting.

### <span id="page-22-0"></span>**2.2 Installation/Uninstallation**

This software is included in the IQproducer™ installer. It is automatically installed by installing the IQproducer™ that is supplied with this equipment or this software. When using a waveform pattern created using this software in the equipment, the license file must be installed in advance.

■ Installing/Uninstalling IQproducer<sup>™</sup>

For how to install and uninstall IQproducer™, refer to each of the following manuals:

- MG3700A/MG3710A Vector Signal Generator MG3740A Analog Signal Generator Operation Manual (IQproducer™) Chapter 2 "Installation"
- MS2690A/MS2691A/MS2692A and MS2830A Vector Signal Generator Operation Manual (IQproducer™) Chapter 2 "Installation"

#### ■ Installing/Uninstalling IQproducer™ license file

For how to install license file to MG3700A/MG3710A, refer to the following manual:

 MG3700A/MG3710A Vector Signal Generator MG3740A Analog Signal Generator Operation Manual (IQproducer™) 5.1 "Installing License File"

For how to uninstall license file from MG3700A/MG3710A, refer to each one of the following manuals:

- MG3700A Vector Signal Generator Operation Manual (Mainframe) 3.10.10 "Install"
- MG3710A Vector Signal Generator MG3740A Analog Signal Generator Operation Manual (Mainframe) 9.4.4 "Install"

Refer to the following manual for details of how to install/uninstall license file to MS2690A/MS2691A/MS2692A or MS2830A with Vector Signal Generator option.

 MS2690A/MS2691A/MS2692A and MS2830A Vector Signal Generator Operation Manual (IQproducer™) 2.2 "Installation/Uninstallation"

Preparation

### <span id="page-23-0"></span>**2.3 Starting up and exiting the software**

This section explains how to start and stop this software.

#### *Note:*

The following explanation assumes the use of Windows XP. The screen image may differ slightly if not using Windows XP.

### <span id="page-23-1"></span>**2.3.1 Starting Software: When installed on other than MG3710A**

Start this software using the following procedure. The example assumes that it is a PC operation.

#### <Procedure>

- 1. Click Start on the task bar, and point to All Programs. Next, point to Anritsu Corporation, point to IQproducer, and then click IQproducer.
- 2. When  $IQproduct^{\text{TM}}$  starts, the **Select instrument** screen is displayed.

On the Select instrument screen, select the model of the main unit that uses the waveform patterns created by IQproducer™.

#### *Notes:*

- The software does not support MG3740A.
- To hide this screen and to start with the selected mainframe's screen from the next time, select the **Don't show this window** next time check box.

3. The common platform screen is displayed when OK is clicked in the Select instrument screen.

The common platform screen is a screen used to select each function of the IQproducer™.

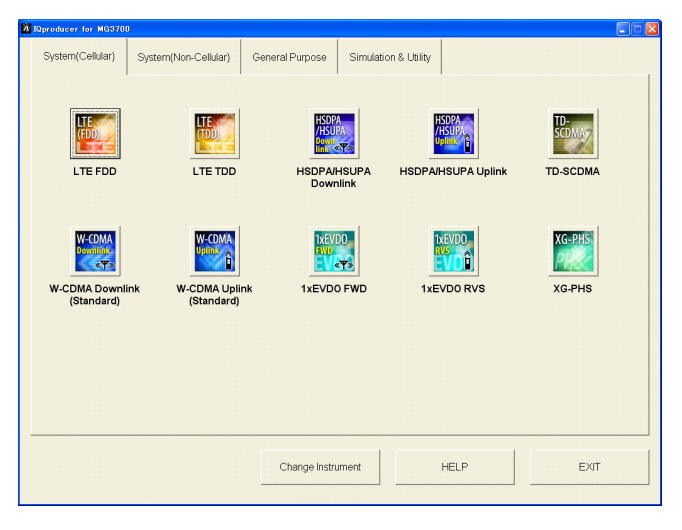

**Figure 2.3.1-1 Common Platform Screen** 

4. Click the System (Cellular) tab on the common platform screen, to show the **System (Cellular)** selection screen that supports each telecommunication system.

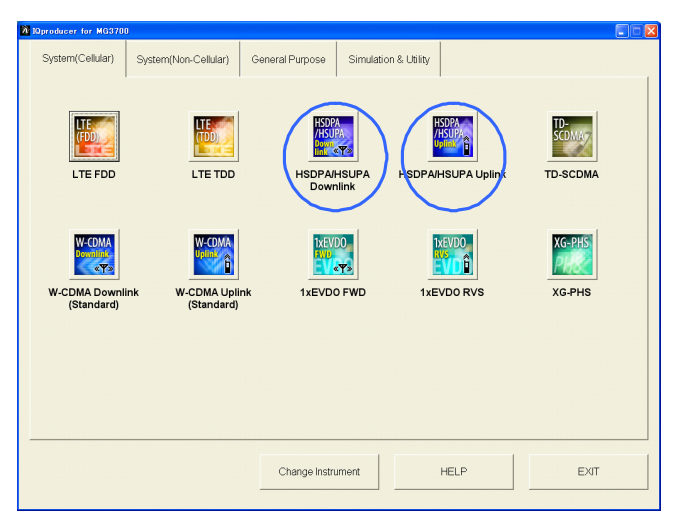

**Figure 2.3.1-2 System (Cellular) Selection Screen** 

5. Click HSDPA/HSUPA Downlink or HSDPA/HSUPA Uplink to display the main screen. For details of the main screen, refer to Chapter 3 "Detailed Description of Functions".

#### *Note:*

If Change Instrument is clicked, the Select instrument screen will appear each time the software is loaded.

### <span id="page-25-0"></span>**2.3.2 Starting Software: When installed on MG3710A**

Start this software using the following procedure.

<Procedure>

1. Press  $\left[ \begin{array}{c} \log_{10} \\ \log \end{array} \right]$  on the MG3710A front panel to display the common platform screen.

The common platform screen is a screen used to select each function of the IQproducer™.

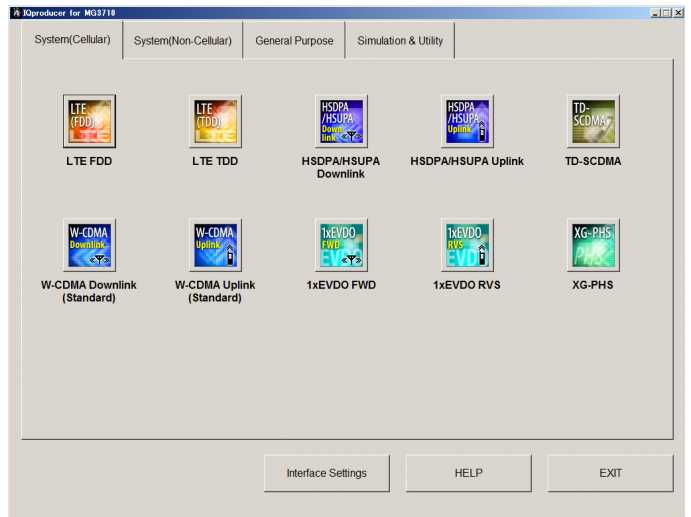

**Figure 2.3.2-1 Common Platform Screen** 

2. Click the **System (Cellular)** tab on the common platform screen, to show the System (Cellular) selection screen that supports each telecommunication system.

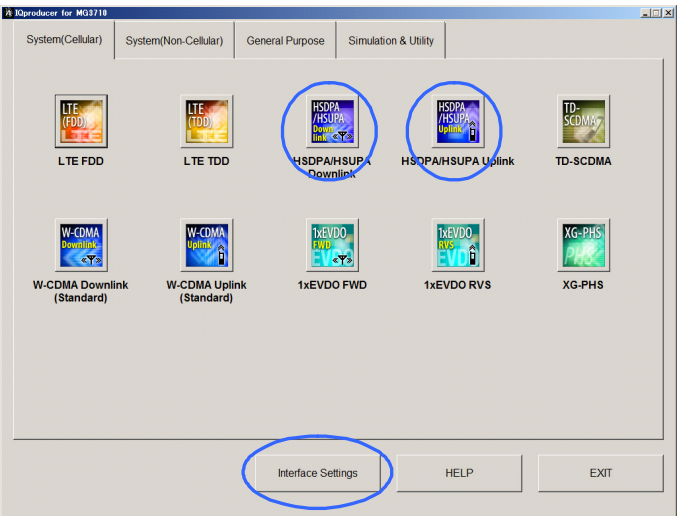

**Figure 2.3.2-2 System (Cellular) Selection Screen** 

3. Click HSDPA/HSUPA Downlink or HSDPA/HSUPA Uplink to

display the main screen. For details of the main screen, refer to Chapter 3 "Detailed Description of Functions".

#### *Note:*

When this software is installed on MG3710A, Change Instrument displays instead of Interface Settings. Clicking Interface Settings displays the Interface Setting dialog box.

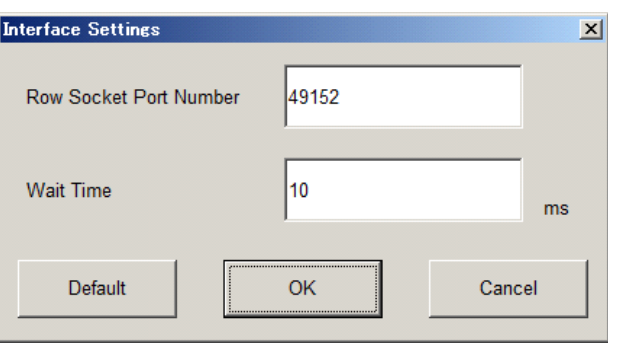

**Figure 2.3.2-3 Interface Settings Dialog Box** 

Here, you can configure interface-related settings of IQproducer and MG3710A. To return to factory defaults, click Default.

Row Socket Port Number

Sets Row Socket port number. Set the same value as that for MG3710A.

Wait Time

Sets the wait time between commands.

### <span id="page-26-0"></span>**2.3.3 Exiting Software**

Stop this software using the following procedure.

■ When exiting only this software

To exit only this software without closing the Common Platform screen, or other IQproducer™ tools, do one of these below:

- Click the Exit button  $\left(\begin{array}{c} \hline \mathbf{\vec{x}} \end{array}\right)$  on the tool bar.
- Select Exit from the File menu.
- Click the  $\mathbf{\times}$  button on the upper right screen.

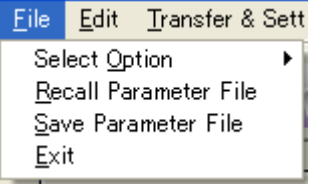

**Figure 2.3.3-1 Exiting Software** 

The operation of the three screen buttons is explained below.

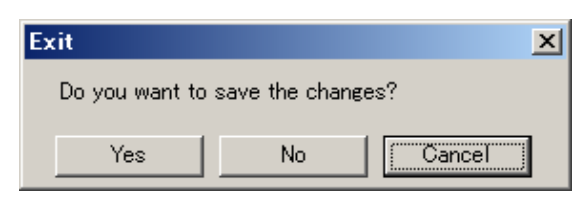

**Figure 2.3.3-2 Exit Confirmation Window** 

• Yes Saves current parameters to file and stops this software. • No Stops this software without saving current parameters to file. • Cancel or  $\overline{\mathsf{x}}$  Cancels the process and returns to the main screen.

When stopping this software using the Yes button, the saved parameters are read at the next start and reset for each parameter.

■ When exiting entire IQproducer<sup>™</sup> application

To exit all tools of IQproducer<sup>™</sup> that are running, select **Exit** on the Common Platform Screen. In this case, a dialog is displayed to confirm stopping of each running tool.

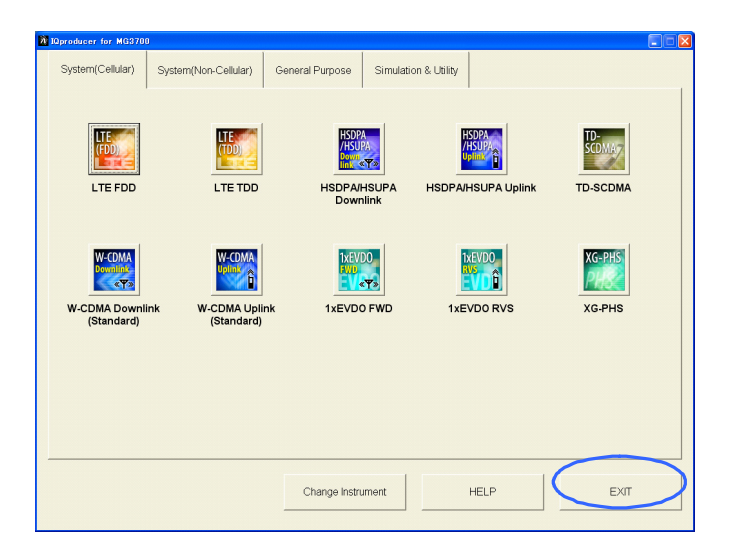

**Figure 2.3.3-3 Exiting IQproducer™** 

## Chapter 3 Detailed Description of Functions

This chapter provides detailed descriptions of this software.

#### *Notes:*

- The examples and screens used throughout this chapter are based on the assumption that the IQproducer™ is activated with the MG3700A.
- The MG3710A, MS2690A/MS2691A/MS2692A, and MS2830A functions are described as notes in each item.

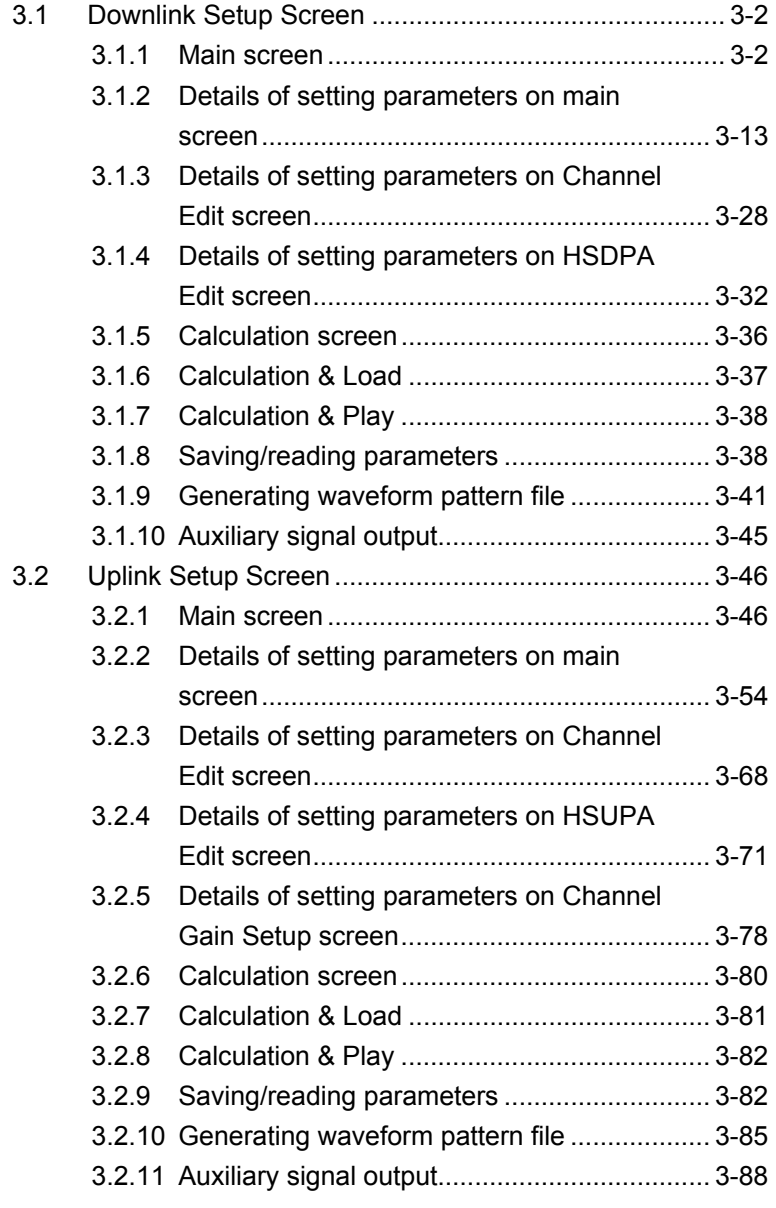

### <span id="page-29-0"></span>**3.1 Downlink Setup Screen**

### <span id="page-29-1"></span>**3.1.1 Main screen**

On common platform screen, click the System (Cellular) tab, and then select HSDPA/HSUPA Downlink to display the main screen.

|                    | HSDPA Downlink IQproducer for MG3700                                                                                  | i - ilo<br>lx                                  |
|--------------------|----------------------------------------------------------------------------------------------------|------------------------------------------------|
| Menu               | File Edit Easy Setup Transfer Setting                                                                                 |                                                |
|                    | 冈<br>$\frac{1}{N}$<br>AL 1                                                                                            |                                                |
| Tool buttons       | Simulation Link: Down Link Scrambling Code  <br>Total Power: - 2.63 dB<br>Normalize Power                             | $\equiv$ $\sqrt{ }$ Auto<br>Number of Frames - |
|                    | ON<br>$-10.00$<br>CPICH<br>$\blacktriangledown$<br>Power<br>dB                                                        |                                                |
| <b>Total Power</b> | ON<br>$-12.00$<br>P-CCPCH<br>$-12.00$<br>$\blacktriangledown$<br>Power<br>P-SCH & S-SCH Power:<br>$\mathsf{dB}$<br>dB | Channel Edit                                   |
| display            | ON<br>PICH<br>$-15.00$<br>$\overline{\phantom{a}}$<br>Power<br>$\sqrt{2}$<br>dB<br>Ch Code<br>$SF = 256$              |                                                |
|                    | ON<br>$-13.00$<br><b>DPCH</b><br>$\overline{\phantom{a}}$<br>Power<br>Ch Code<br> 8 <br>dB<br>Data<br>$SF/ = 128$     | RMC12.2kbps<br>$\overline{ }$                  |
|                    | ON<br><b>OCNS</b><br>-3.43 dB Ch Code 122/123/124/125/126/127, SF = 128<br>$\vert \mathbf{v} \vert$<br>Power          | Type $6$ Codes (ch=122-127) $\star$            |
| Normalize Power    | $-13.00$<br>Ch Code<br>HS-SCCH1<br>dB<br>Power<br>$SF = 128$<br>Data<br>ON<br>$\overline{\phantom{a}}$                | Coded<br>$\overline{\phantom{a}}$<br>Edit      |
| button             | 12.99<br>Data<br>HS-PDSCHT<br>$SF = 16$<br>2 to 6.<br>ਰਤ<br><b>Ch Code</b><br>rower                                   | $\overline{ }$<br>HS-DSCH                      |
|                    | $-40.00$<br>dB<br>Ch Code<br>$SF = 128$<br>HS-SCCH2<br>Power<br>Data<br>$OFF$ $\rightarrow$                           | $\overline{ }$<br>Coded<br>Edit                |
|                    | $-40.00$<br>Data<br>dB<br>HS-PDSCH2<br>Ch Code<br>$2 to 6.$ SF = 16<br>Power                                          | HS-DSCH<br>$\overline{\phantom{a}}$            |
|                    | $-40.00$<br>HS-SCCH3<br>dB<br>Ch Code<br>Power<br>$SF = 128$<br>Data<br>$OFF - \triangleright$                        | $\overline{\phantom{a}}$<br>Coded<br>Edit      |
|                    | $-40.00$<br>HS-PDSCH3<br>dB<br>Ch Code<br>2 to 6.<br>$SF = 16$<br>Data<br>Power                                       | HS-DSCH<br>$\overline{\phantom{a}}$            |
| Status display     | $-40.00$<br>HS-SCCH4<br>$SF = 128$<br>dB<br>Ch Code<br>Power<br>Data<br>$OFF$ $\rightarrow$                           | Coded<br>$\overline{\mathbf v}$<br>Edit        |
|                    | $-40.00$<br>dB<br>Ch Code 2 to 6, SF = 16<br>HS-PDSCH4<br>Power<br>Data                                               | HS-DSCH<br>$\overline{\phantom{a}}$            |
|                    |                                                                                                    |                                                |
|                    |                                                                                                    |                                                |

**Figure 3.1.1-1 Downlink main screen** 

- **■ File** menu
	- The File menu contains the following items.

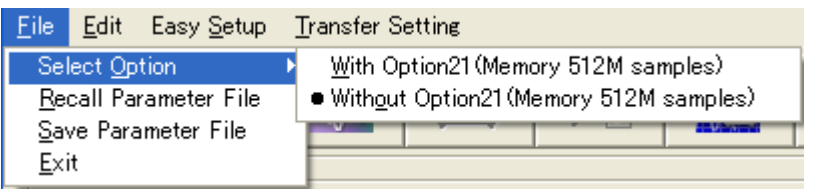

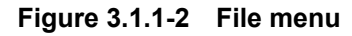

### Select Option

*Notes:* 

- This function is available only when MG3700, MG3710 or MS2830 is selected in the Select instrument screen.
- ARB Memory Expansion (option) is not available for MS269xA. Only Memory 256M samples, 1 GB is available.
- When using MG3700A or MS2830A

 Select whether the ARB memory expansion option 256Msamples is installed. Selecting With Option21 (Memory 512M samples)/With Option27 (Memory 256M samples) supports creation of larger waveform patterns. If the ARB memory expansion option is not installed, the generated waveform pattern may not be able to be used. Waveform patterns cannot be created with a size greater than 256Msamples or 64M samples when Without Option21 (Memory 512M samples)/Without Option27 (Memory 256M samples) is selected. Select either according to the presence of ARB memory expansion option.

| <b>Model</b>   | <b>Items</b>                               | <b>ARB Memory</b><br><b>Expansion</b> |
|----------------|--------------------------------------------|---------------------------------------|
| <b>MG3700A</b> | With Option21 (Memory 512M<br>samples)     | $1$ GB x 2<br>memory                  |
|                | Without Option21 (Memory<br>512M samples): | $512 \text{ MB} \times 2$<br>Memories |
| <b>MS2830A</b> | With Option27 (Memory 256M<br>samples)     | 1 GB                                  |
|                | Without Option27 (Memory<br>256M samples)  | 256 MB                                |

**Table 3.1.1-1 Available Options for MG3700A or MS2830A** 

#### ■ When using MG3710A

 The presence/absence of the ARB Memory Expansion (option) and Baseband Signal Combination Function (option) is selected. Selecting the ARB Memory Expansion (option) and the Baseband Signal Combination Function (option) generates a bigger waveform pattern, while selecting the Baseband Signal Combination Function (option) generates a waveform pattern. If an uninstalled option is selected, sometimes the created waveform pattern may not be usable.

 Set the combination of installed options based on the following setting items.

| <b>Items</b>                    | <b>Combinations of Options</b>                           |
|---------------------------------|----------------------------------------------------------|
| Memory 64M samples              | None                                                     |
| Memory 64M samples $\times 2$   | Option48<br>and<br>Option 78                             |
| Memory 256M samples             | Option45<br>or<br>Option 75                              |
| Memory 256M samples $\times$ 2  | Option 45 and Option 48<br>or<br>Option 75 and Option 78 |
| Memory 1024M samples            | Option46<br>or<br>Option 76                              |
| Memory 1024M samples $\times$ 2 | Option 46 and Option 48<br>or<br>Option 76 and Option 78 |

**Table 3.1.1-2 Available Options for MG3710A** 

The maximum size of the generated waveform pattern for each of the setting items is shown below.

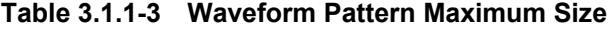

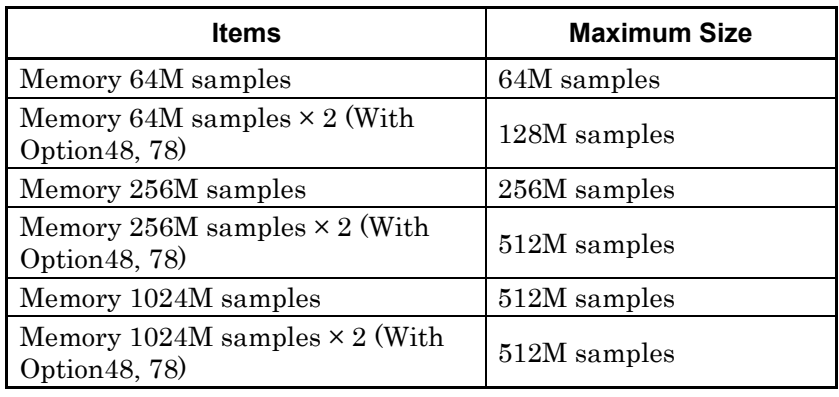

### Recall Parameter File

Sets the HSDPA/HSUPA Downlink parameters according to the setting of the parameter files saved by Save Parameter File.

### Save Parameter File

Saves the HSDPA/HSUPA Downlink setting parameters to a file.

Exit

Exits the HSDPA/HSUPA Downlink IQproducerTM.

### **■ Edit** menu

The **Edit** menu contains the following items.

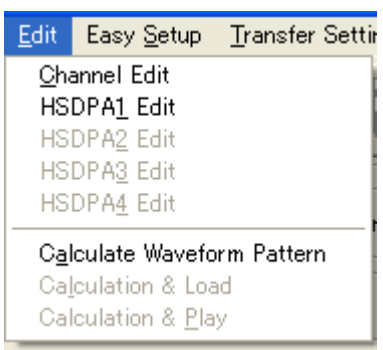

**Figure 3.1.1-3 Edit menu** 

### Channel Edit

Displays the Channel Edit screen in which the P-CCPCH and DPCH parameters are set. This is the same operation with clicking the **Channel Edit** button on the screen.

### HSDPA1 Edit, HSDPA2 Edit, HSDPA3 Edit, HSDPA4 Edit

Sets the channels related to HSDPA. This is the same operation with clicking the **Edit** button on the screen.

### Calculate Waveform Pattern

Starts waveform pattern generation based on the settings on the screen.

The number of frames to be generated varies depending on the setting conditions for each channel, and the time required for generating a waveform pattern also varies accordingly. The number of frames to be generated is displayed on the calculation progress screen.

**3** 

When a waveform pattern is generated, two files with the extensions ".wvi" and ".wvd" are created. When loading a waveform pattern to a memory, select the \*.wvi file for the target waveform pattern.

When a waveform pattern that uses the FIR filter of the MG3700A/MG3710A mainframe is created, a file with the extension ".wvc" is created in addition to the \*.wvi and \*.wvd files. When transferring a waveform pattern or loading a waveform pattern to a memory, select the \*.wvc file for the target waveform pattern. The settings for two memories are executed at once by this operation.

For details of waveform pattern classification, refer to Appendix B "Number of Frames to Be Generated".

### Calculation & Load

#### *Note:*

This function is available only when this software is used on MG3710A.

After waveform generation is finished, the created waveform pattern is loaded into the MG3710A waveform memory.

#### Calculation & Play *Note:*

This function is available only when this software is used on MG3710A.

After waveform generation is finished, the created waveform pattern is loaded and selected at the MG3710A waveform memory. **■ Easy Setup** menu

The Easy Setup menu contains the following item.

H-Set (QPSK or 16 QAM)

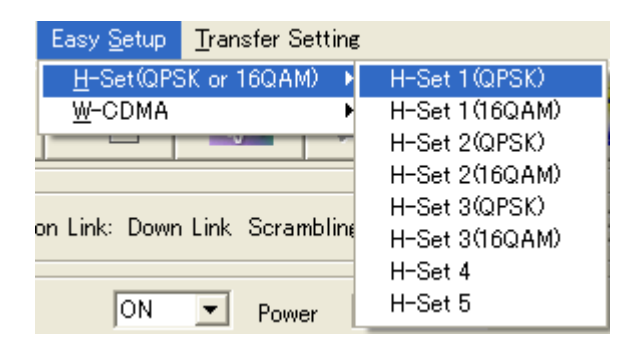

**Figure 3.1.1-4 H-Set (QPSK or 16QAM) menu** 

 Selects the setting for each H-Set from HSDPA Fixed Reference Channels (FRC) specified in 3GPP TS25.101.

 Tables 3.1.1-4 and 3.1.1-5 list the parameters when each H-Set is selected.

H-Set 1(QPSK) H-Set 1(16QAM) H-Set 2(QPSK) H-Set 2(16QAM) H-Set 3(QPSK) H-Set 3(16QAM) H-Set 4 H-Set 5

**3** 

### Chapter 3 Detailed Description of Functions

| $1$ able 5.1.1. $\rightarrow$ 1 NG 11-Set common parameters |                                        |  |  |
|-------------------------------------------------------------|----------------------------------------|--|--|
| <b>Parameter</b>                                            | H-Set1, H-Set2, H-Set3, H-Set4, H-Set5 |  |  |
| Scrambling Code                                             | $\overline{0}$                         |  |  |
| <b>CPICH</b>                                                | ON, -10 dB                             |  |  |
| P-CCPCH                                                     | ON, $-12$ dB                           |  |  |
|                                                             | P-SCH & S-SCH Power=-12 dB             |  |  |
| PICH                                                        | ON, -15 dB, 2                          |  |  |
| <b>DPCH</b>                                                 | ON, -13 dB, 8, RMC12.2 kbps            |  |  |
| <b>OCNS</b>                                                 | ON, 6 Codes (ch=122-127)               |  |  |
| HS-SCCH1                                                    | ON, -13 dB, 9, Coded                   |  |  |
| HS-SCCH <sub>2</sub>                                        | OFF, -40 dB, 0, Coded                  |  |  |
| HS-PDSCH2                                                   | -40 dB, HS-DSCH                        |  |  |
| HS-SCCH <sub>3</sub>                                        | OFF, -40 dB, 0, Coded                  |  |  |
| HS-PDSCH3                                                   | $-40$ dB, HS-DSCH                      |  |  |
| HS-SCCH4                                                    | OFF, -40 dB, 0, Coded                  |  |  |
| HS-PDSCH4                                                   | -40 dB, HS-DSCH                        |  |  |
| <b>SFN</b> Cycle                                            | 4096                                   |  |  |
| TrCH1 Data                                                  | PN9fix                                 |  |  |
| TrCH <sub>2</sub> Data                                      | 16bitRepeat                            |  |  |
| <b>TFCI</b>                                                 | $\boldsymbol{0}$                       |  |  |
| <b>Channelization Code</b><br>Offset                        | $\overline{2}$                         |  |  |
| RV Information                                              | $\overline{0}$                         |  |  |
| <b>UE</b> Identity                                          | $\Omega$                               |  |  |
| <b>CRC</b> Error Insertion                                  | Correct                                |  |  |
| Payload Data                                                | PN9fix                                 |  |  |
| <b>HARQ Process Cycle</b>                                   | 6                                      |  |  |
| TTI Start Offset                                            | $\Omega$                               |  |  |
| Process Setting File                                        | Non                                    |  |  |

**Table 3.1.1-4 FRC H-Set common parameters**
| <b>Parameter</b>                           | H-Set1                            |                                   | H-Set2                            |                                       |
|--------------------------------------------|-----------------------------------|-----------------------------------|-----------------------------------|---------------------------------------|
|                                            | <b>QPSK</b>                       | 16QAM                             | <b>QPSK</b>                       | 16QAM                                 |
| HS-PDSCH1                                  | $ON, -12.99$<br>$dB$ ,<br>HS-DSCH | $ON, -12.02$<br>$dB$ ,<br>HS-DSCH | $ON, -12.99$<br>$dB$ ,<br>HS-DSCH | $ON, -12.02$<br>dB,<br><b>HS-DSCH</b> |
| Number of Physical<br>Channel Code         | 5                                 | 4                                 | 5                                 | $\overline{4}$                        |
| Modulation                                 | QPSK                              | 16QAM                             | <b>QPSK</b>                       | 16QAM                                 |
| <b>Transport Block</b><br>Size Information | 41                                | 36                                | 41                                | 36                                    |
| Virtual IR Buffer Size                     | 9600                              |                                   |                                   |                                       |
| Number of HARQ<br>Processes                | $\overline{2}$                    |                                   | 3                                 |                                       |
| Inter-TTI Distance                         | 3                                 |                                   | $\overline{2}$                    |                                       |

**Table 3.1.1-5 Parameters specific to each FRC H-Set (H-Set1 and H-Set2)** 

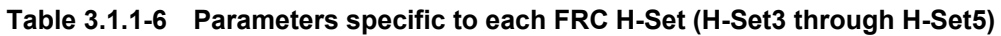

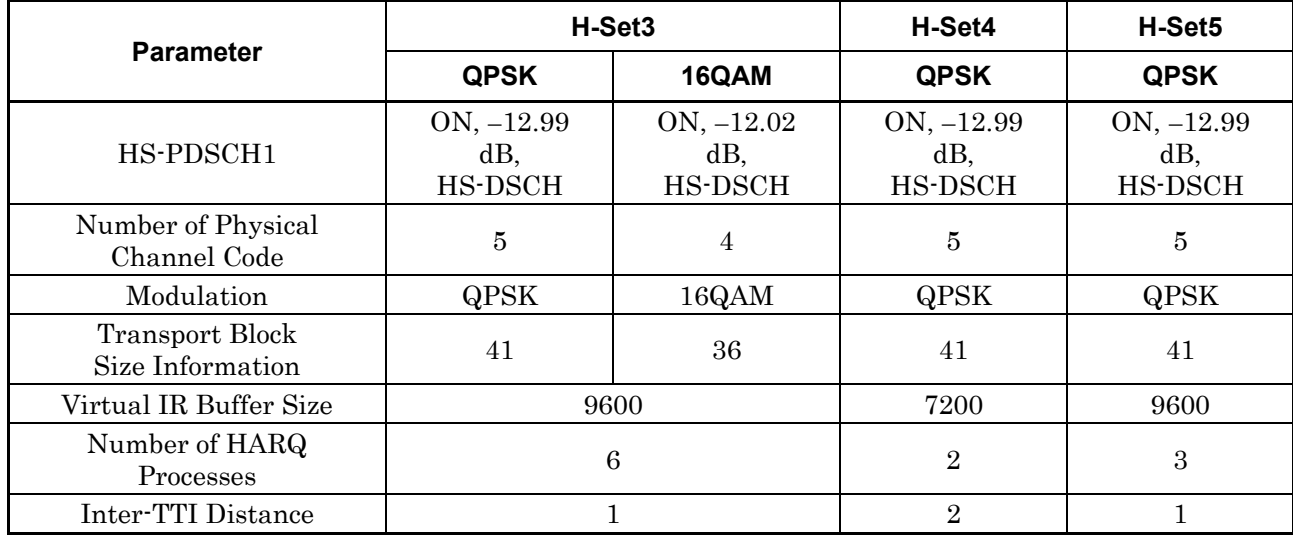

#### W-CDMA

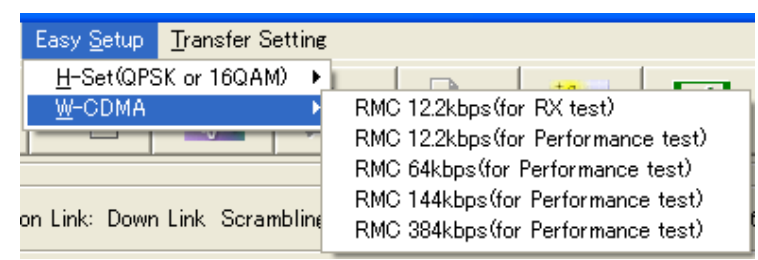

**Figure 3.1.1-5 W-CDMA menu** 

 Selects the bit rate setting for Reference Measurement Channels (RMC) specified in 3GPP TS25.101, TS25.104. RMC 12.2kbps (for RX test) RMC 12.2kbps (for Performance test) RMC 64kbps (for Performance test) RMC 144kbps (for Performance test) RMC 384kbps (for Performance test)

**Table 3.1.1-7 Physical channel powers for RMC 12.2kbps (for RX test)** 

| <b>Physical</b><br><b>Channel</b> | <b>Power ratio</b>               |  |
|-----------------------------------|----------------------------------|--|
| <b>CPICH</b>                      | $CPICH\_Ec/DPCH\_Ec = -3.32 dB$  |  |
| P-CCPCH                           | $P$ -CCPCH_Ec/DPCH_Ec = -5.32 dB |  |
| P-SCH & S-SCH                     | SCH Ec/DPCH $Ec = -5.32 dB$      |  |
| <b>PICH</b>                       | PICH Ec/DPCH $Ec = -8.32 dB$     |  |
| <b>DPCH</b>                       | DPCH $Ec/Ior = -10.32 dB$        |  |

**Table 3.1.1-8 Physical channel powers for channels other than RMC 12.2kbps (for RX test)** 

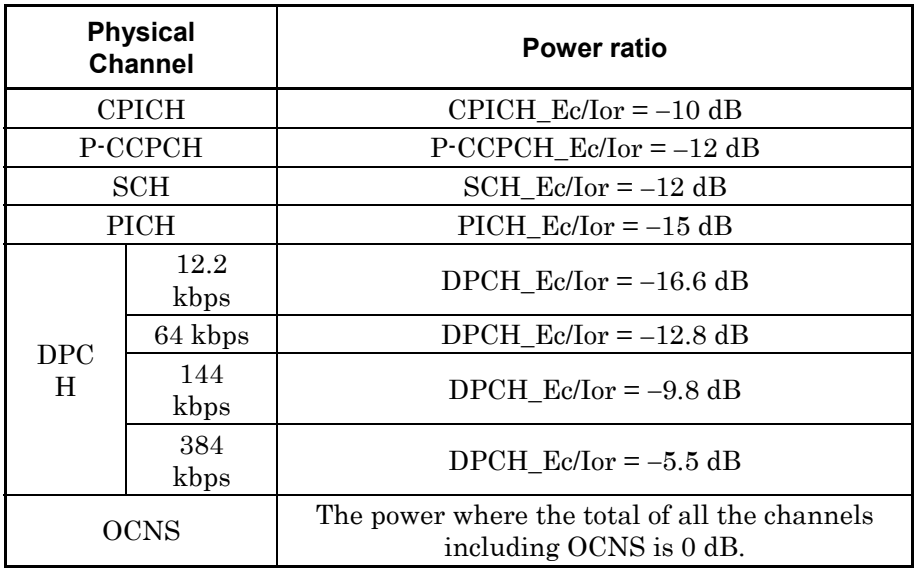

#### **■ Transfer Setting** menu

The Transfer Setting menu contains the following item.

| <b>Transfer Setting</b> |  |
|-------------------------|--|
| Transfer Setting Wizard |  |

**Figure 3.1.1-6 Transfer Setting menu** 

#### Transfer & Setting Wizard *Note:*

This function is available only when MG3700 or MG3710 is selected in the Select instrument screen.

Displays the Transfer Setting Wizard screen. Every operation ranging from connecting the PC and MG3700A or MG3710A and transferring the waveform pattern to the MG3700A or MG3710A, to loading the waveform pattern into the MG3700A or MG3710A ARB memory is performed at this screen.

### **■ Tool buttons**

### *Notes:*

- Transfer&Setting Wizard is available only when MG3700 or MG3710 is selected in the Select instrument screen.
- Calculation & Load and Calculation & Play are available only when this software is used on MG3710A.

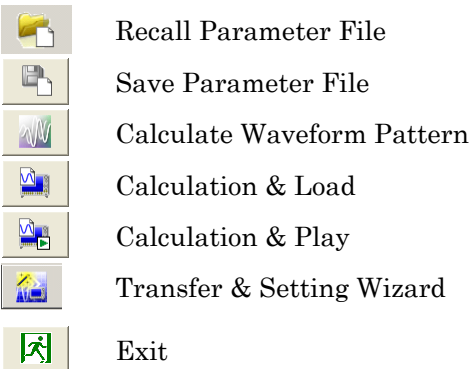

Clicking a tool button operates the same as the corresponding commands in the menu.

**3** 

#### **■ Total Power display**

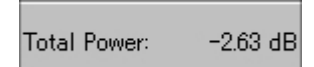

**Figure 3.1.1-7 Total Power display** 

 The total power of the channels that are set to ON (excluding OCNS) is displayed in this field. If the total power displayed here is out of  $\pm 0.01$  dB when OCNS is OFF, the warning message shown in Figure 3.1.1-7 is displayed during total power calculation, prompting to normalize the total power.

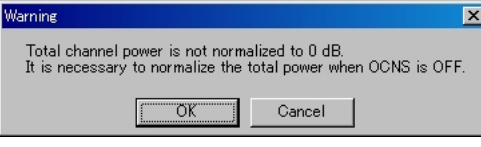

**Figure 3.1.1-8 Warning message** 

 Since the total power value displayed here is calculated from the total power of all the channels that are set to ON, if a channel that includes DTX (Discontinuous Transmission) is used, the average power within the time when all the channels are output becomes 0 dB. When a channel that includes DTX is used, therefore, the average power value obtained by measuring the RF output level with a power meter does not match the setting level of the mainframe.

#### **■ Normalize Power button**

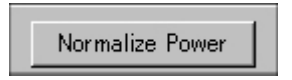

**Figure 3.1.1-9 Normalize Power button** 

 This button is enabled when OCNS is OFF. When this button is clicked, the value displayed in Total Power is subtracted from the power of each channel that is set to ON. As a result, the total power is normalized to 0 dB while retaining the power ratio between channels.

#### **■ Status display**

 The status display on the bottom of the screen displays operation statuses such as a warning occurred during setting.

# **3.1.2 Details of setting parameters on main screen**

This section describes the details of the setting items on the Downlink main screen.

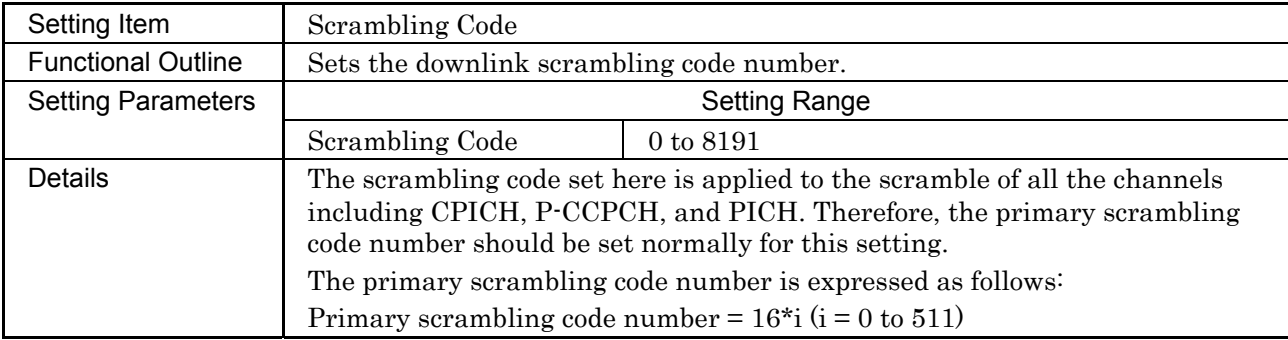

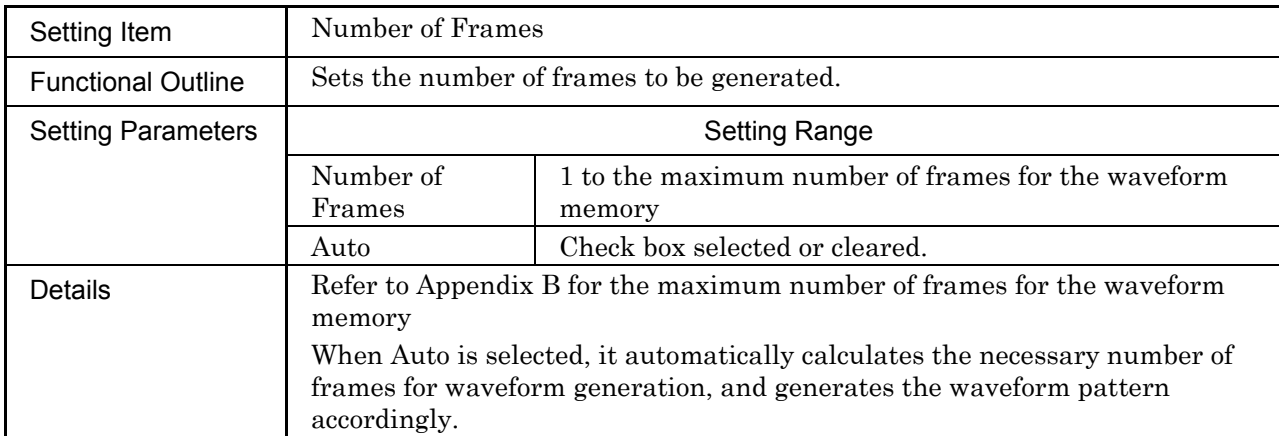

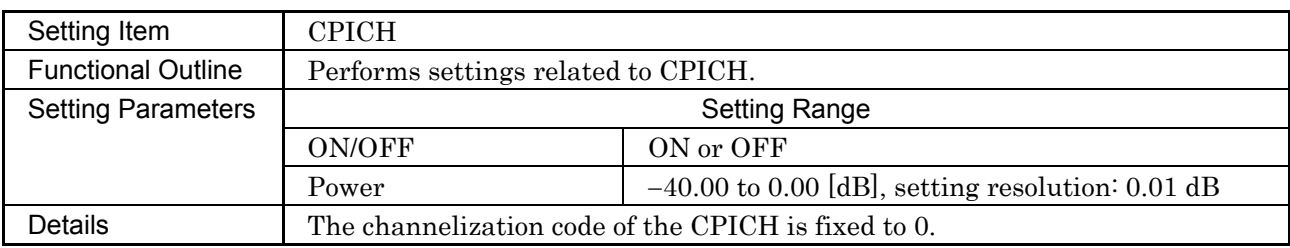

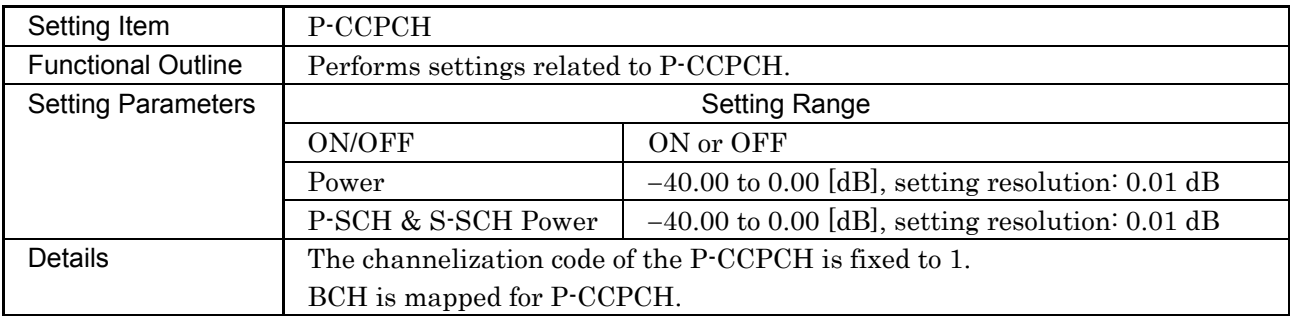

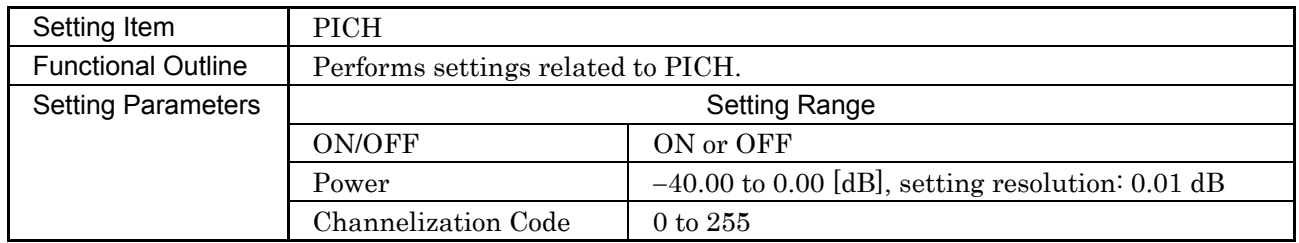

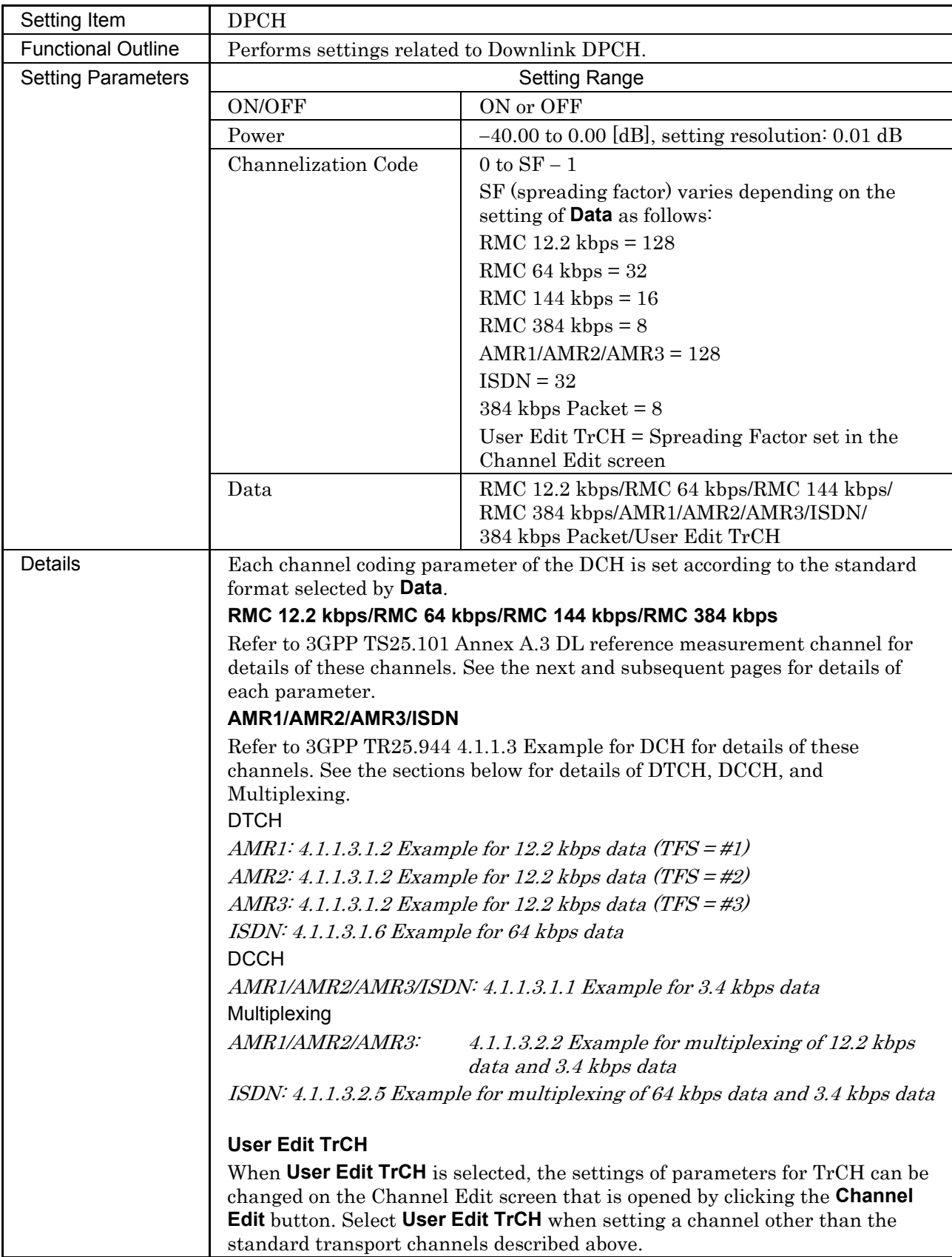

◆ DL\_RMC\_12\_2 kbps channel coding parameters

| $P_{11}$ , $P_{12}$ , $P_{13}$ , $P_{14}$ , $P_{11}$ , $P_{12}$ , $P_{13}$ , $P_{14}$ , $P_{15}$ , $P_{16}$ |               |       |  |  |  |
|----------------------------------------------------------------------------------------------------|---------------|-------|--|--|--|
| <b>Parameter</b>                                                                                            | Unit          | Level |  |  |  |
| Information bit rate                                                                                        | kbps          | 12.2  |  |  |  |
| <b>DPCH</b>                                                                                                 | ksps          | 30    |  |  |  |
| Slot Format#i                                                                                               |               | 11    |  |  |  |
| <b>TFCI</b>                                                                                                 |               | On    |  |  |  |
| Power offsets PO1, PO2 and PO3                                                                              | dB            |       |  |  |  |
| Puncturing                                                                                                  | $\frac{0}{0}$ | 47    |  |  |  |

**Table 3.1.2-1 DL reference measurement channel 12.2 kbps physical channel parameters** 

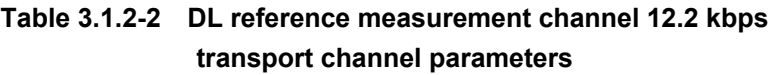

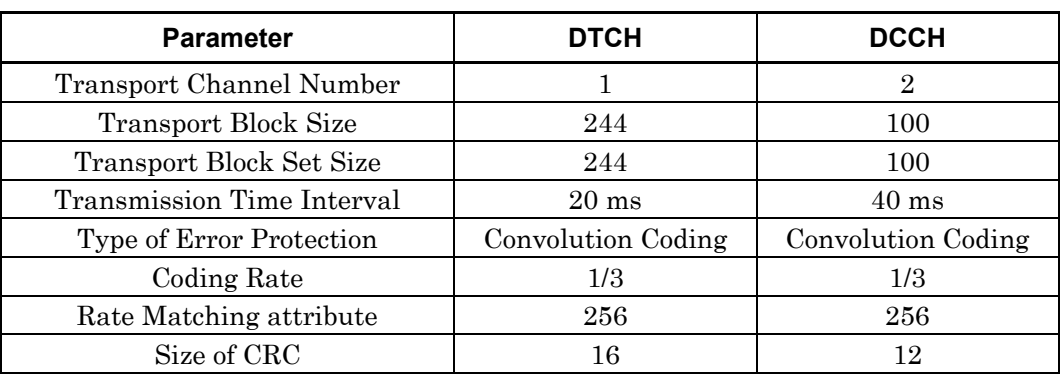

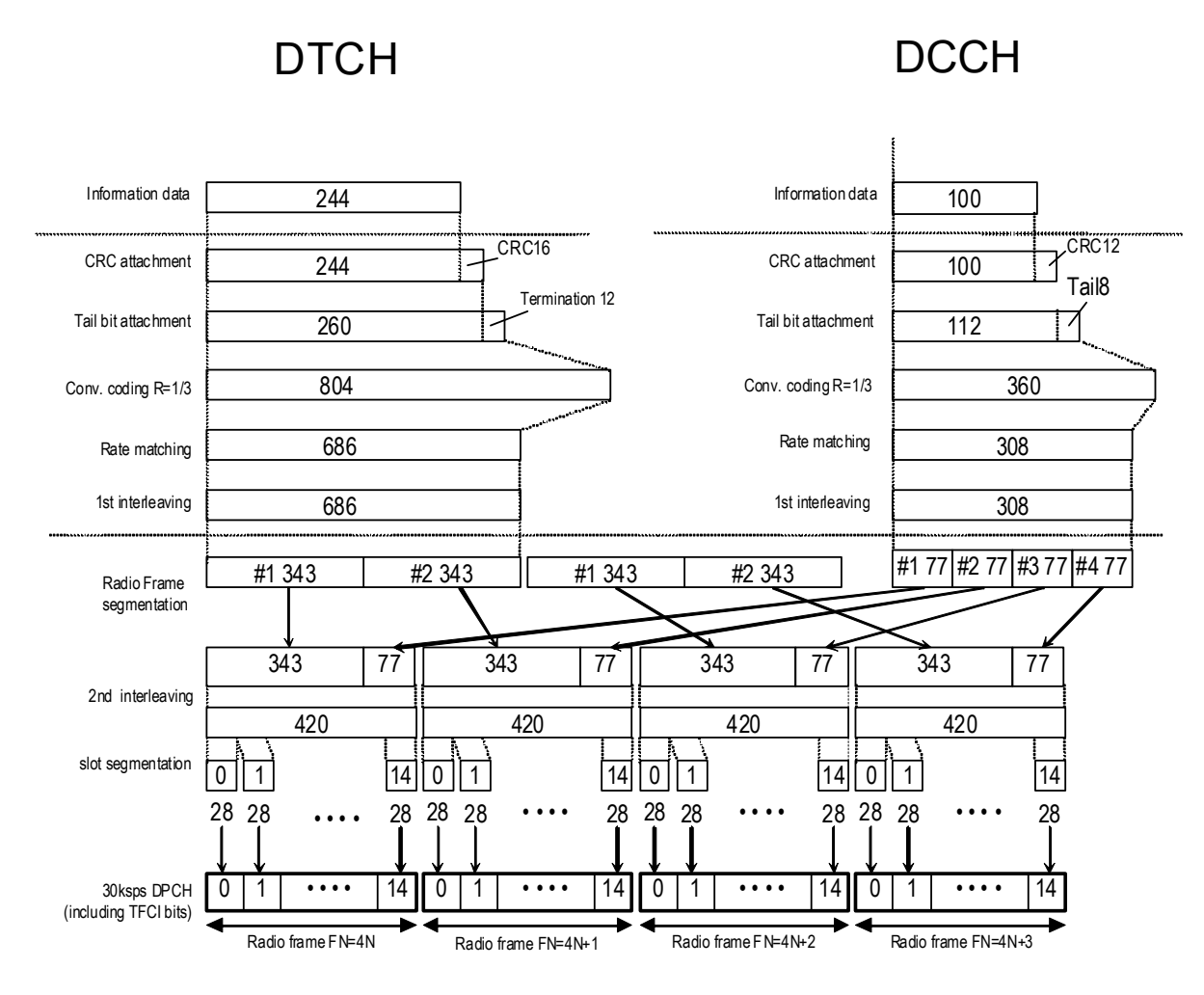

**Figure 3.1.2-1 Channel coding for DL reference measurement channel 12.2 kbps** 

#### DL\_RMC\_64 kbps channel coding parameters

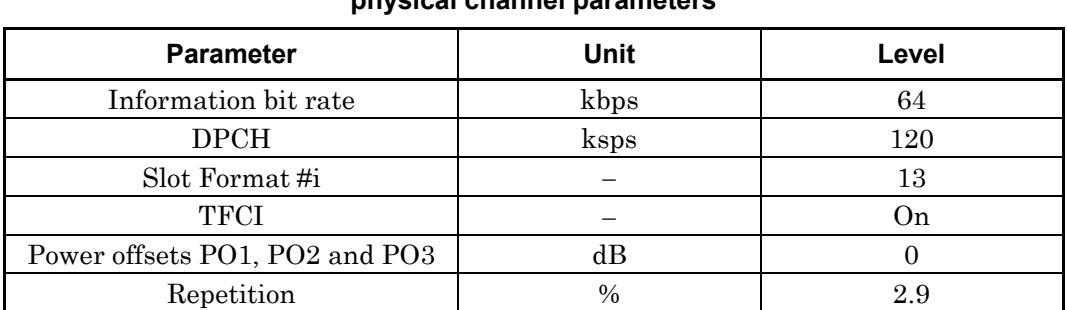

### **Table 3.1.2-3 DL reference measurement channel 64 kbps physical channel parameters**

### **Table 3.1.2-4 DL reference measurement channel 64 kbps transport channel parameters**

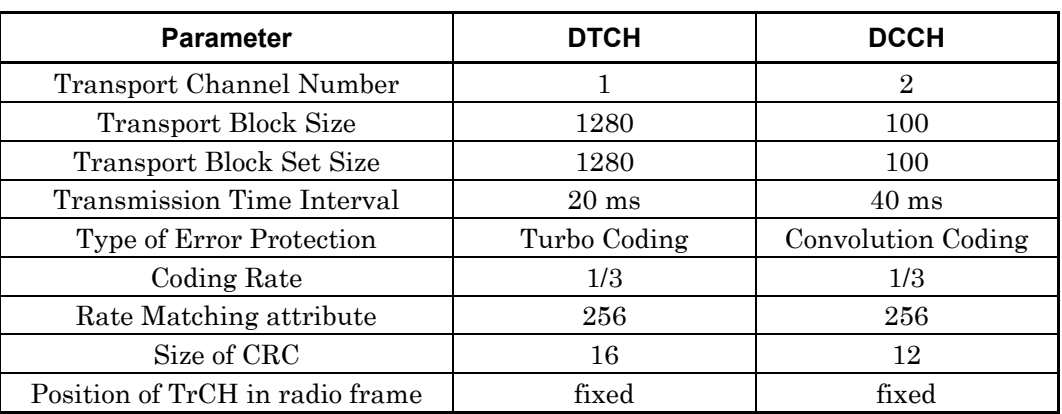

# DTCH DCCH

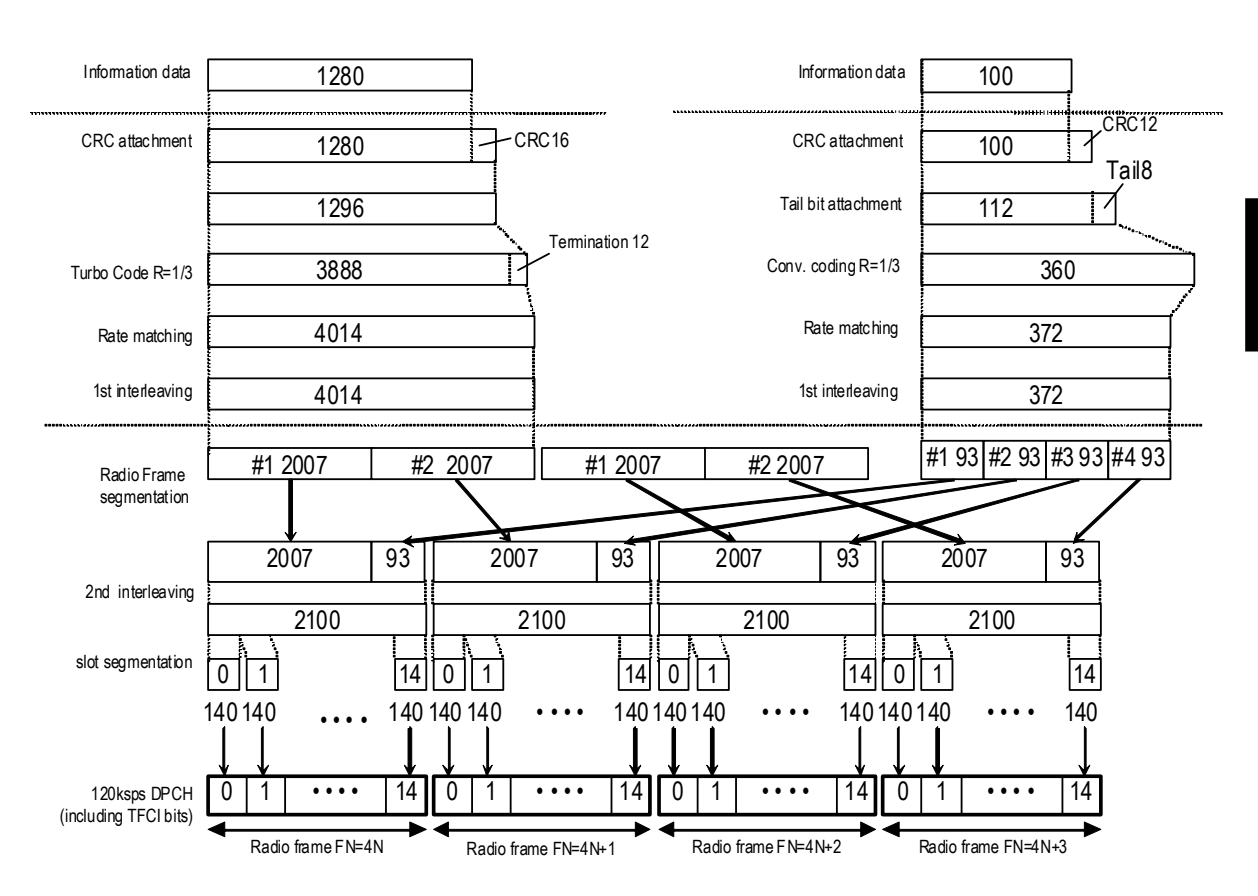

**Figure 3.1.2-2 Channel coding for DL reference measurement channel 64 kbps** 

### DL\_RMC\_144 kbps channel coding parameters

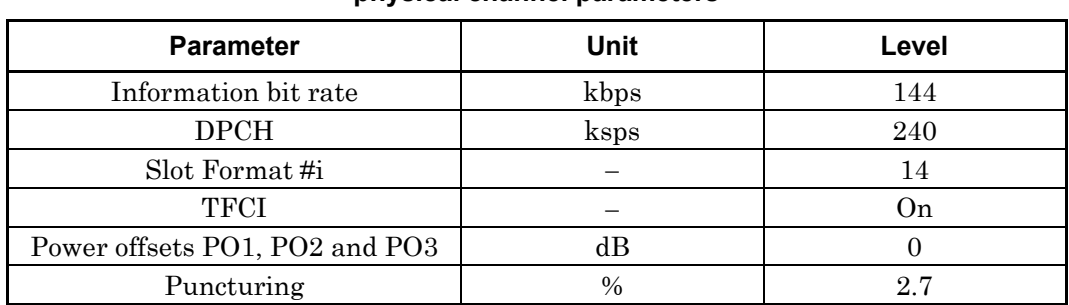

### **Table 3.1.2-5 DL reference measurement channel 144 kbps physical channel parameters**

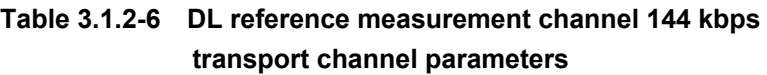

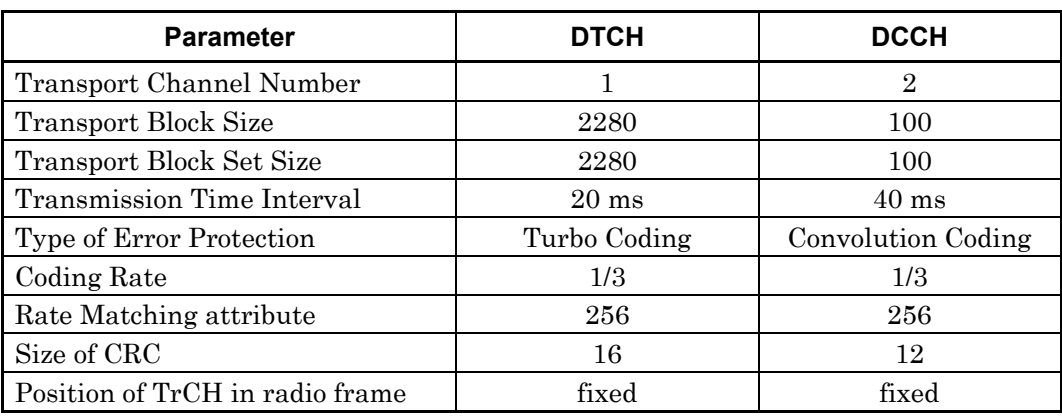

# DTCH DCCH

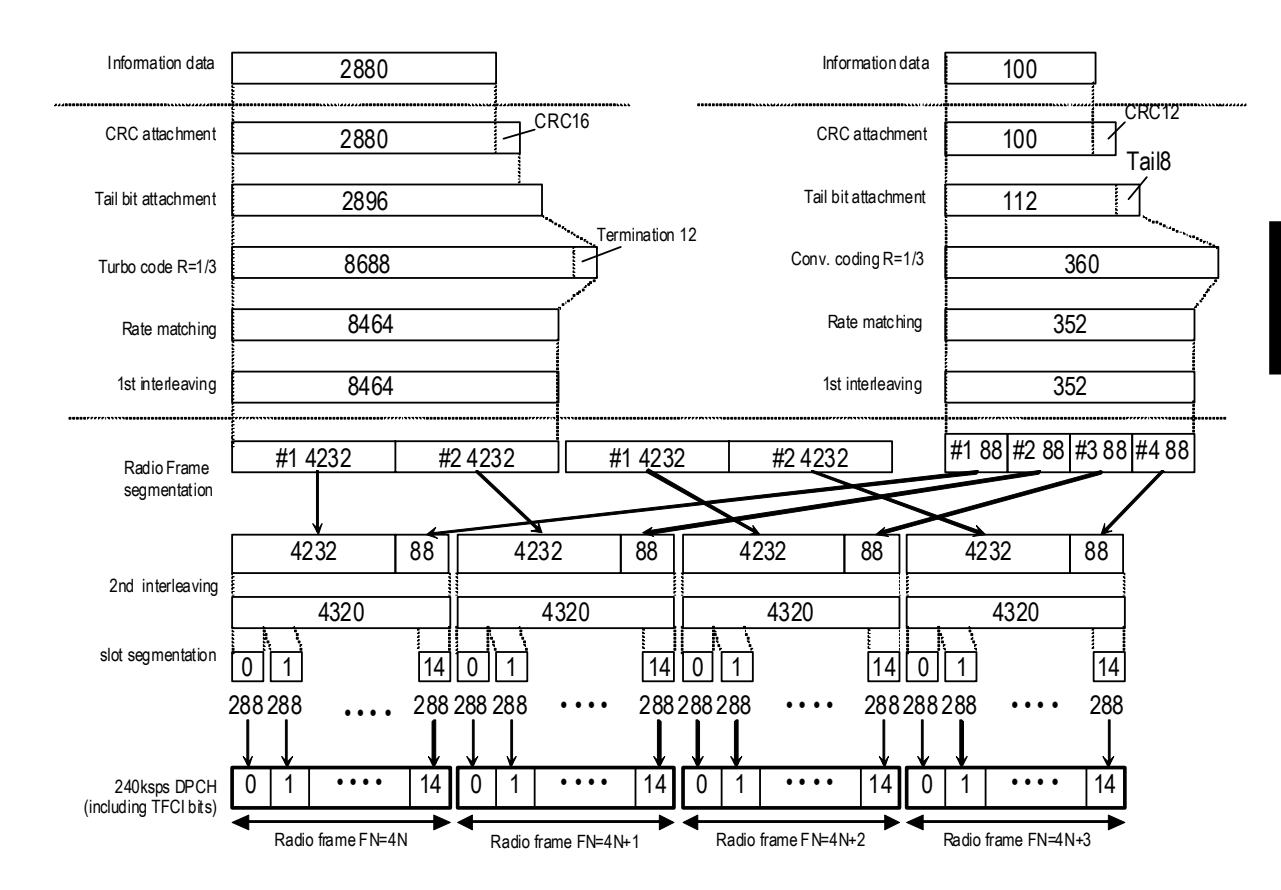

**Figure 3.1.2-3 Channel coding for DL reference measurement channel 144 kbps** 

#### DL\_RMC\_384 kbps channel coding parameters

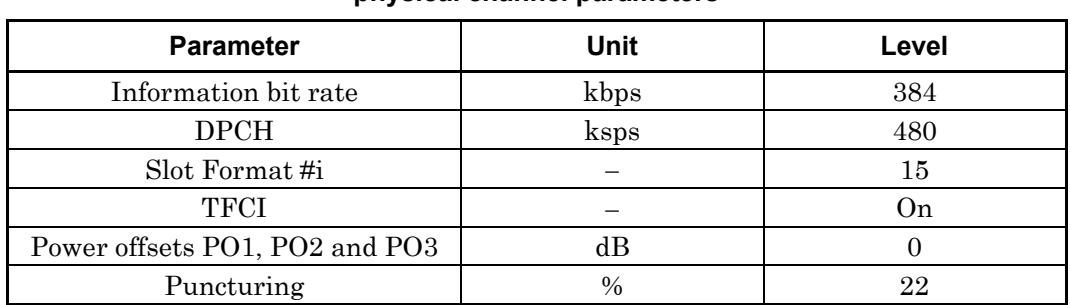

### **Table 3.1.2-7 DL reference measurement channel 384 kbps physical channel parameters**

### **Table 3.1.2-8 DL reference measurement channel 384 kbps transport channel parameters**

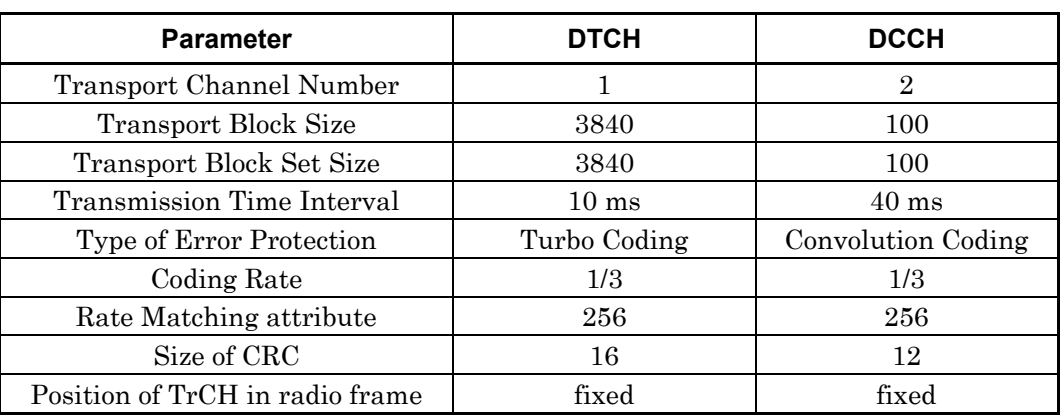

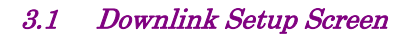

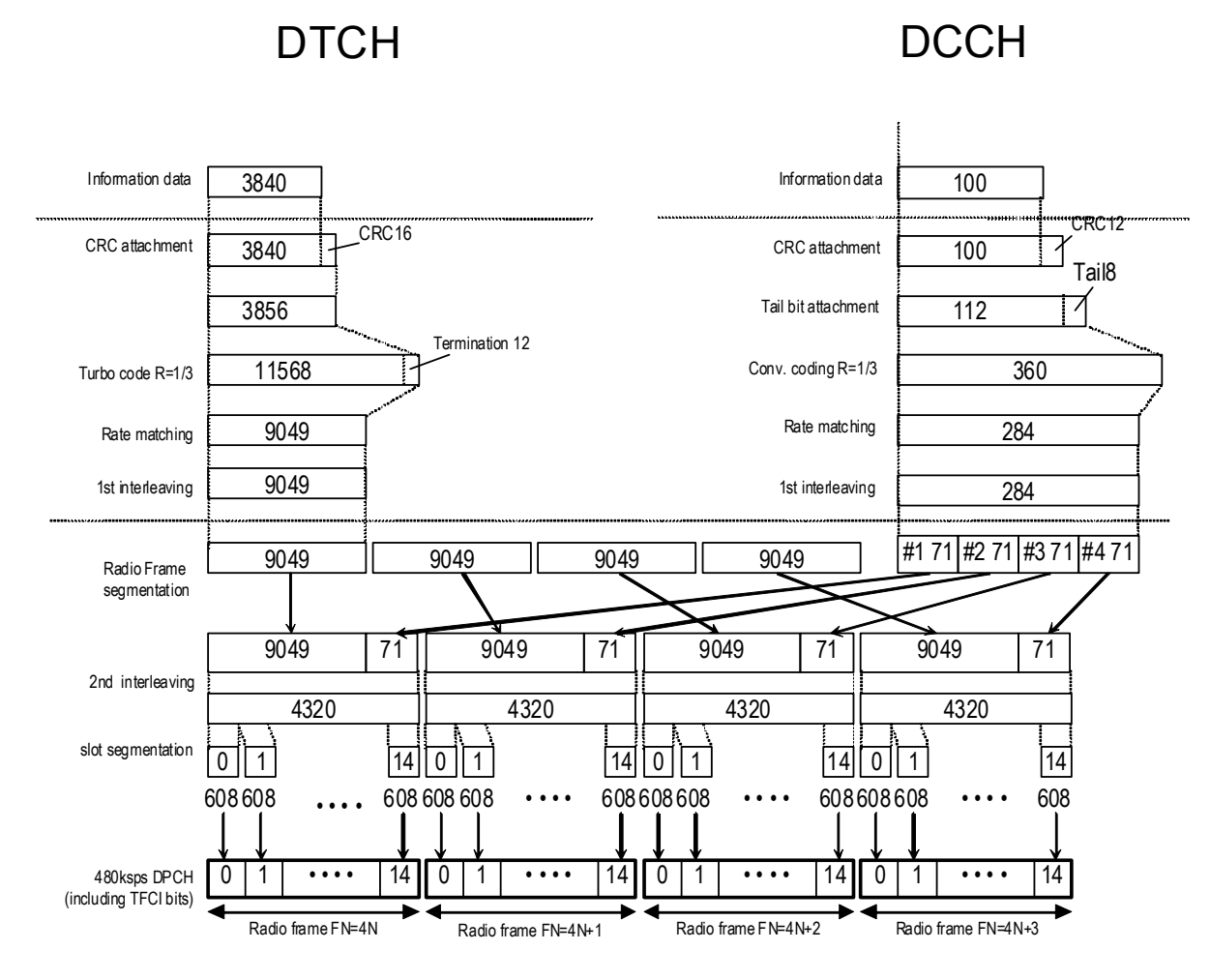

**Figure 3.1.2-4 Channel coding for DL reference measurement channel 384 kbps** 

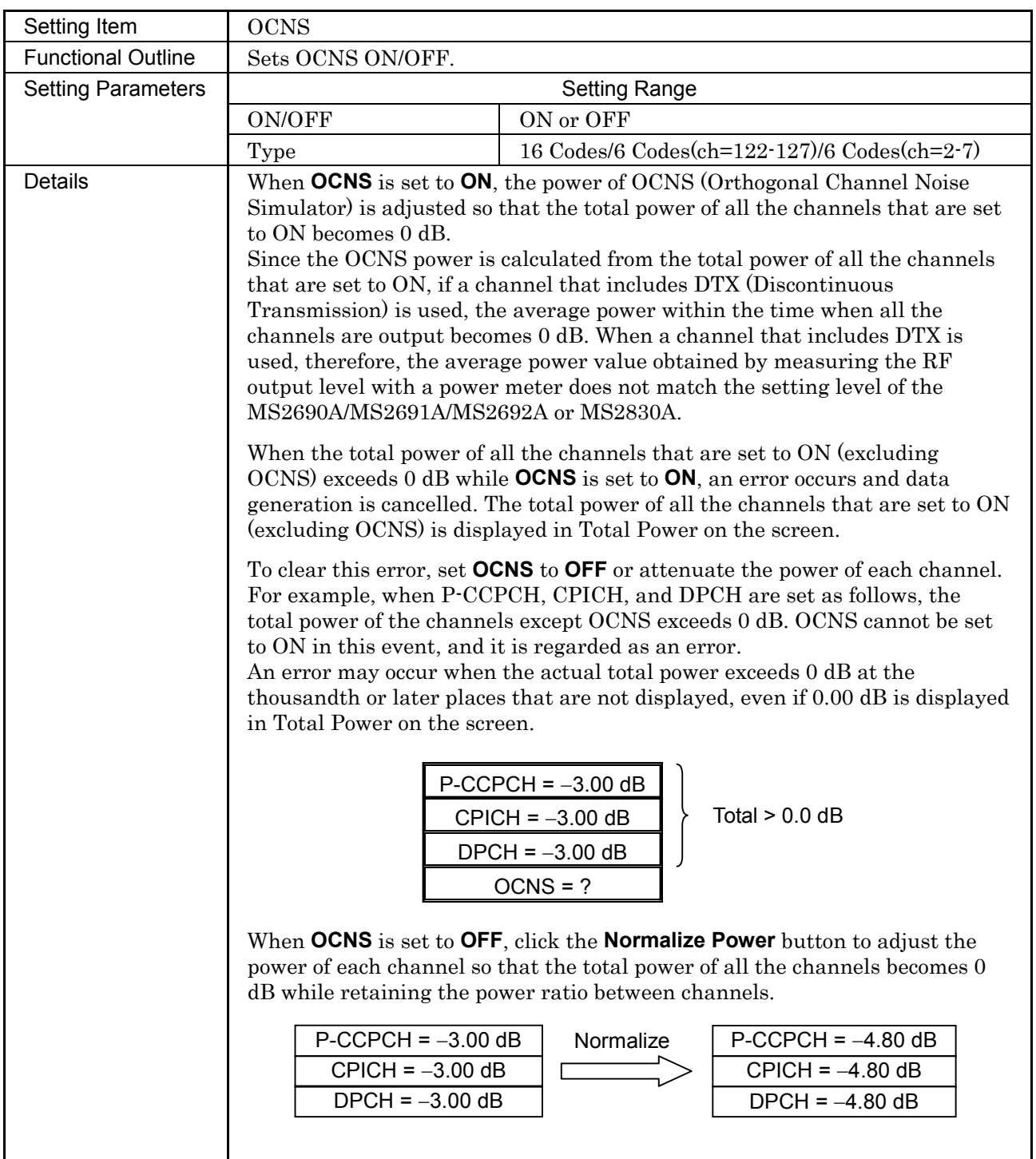

### 3.1 Downlink Setup Screen

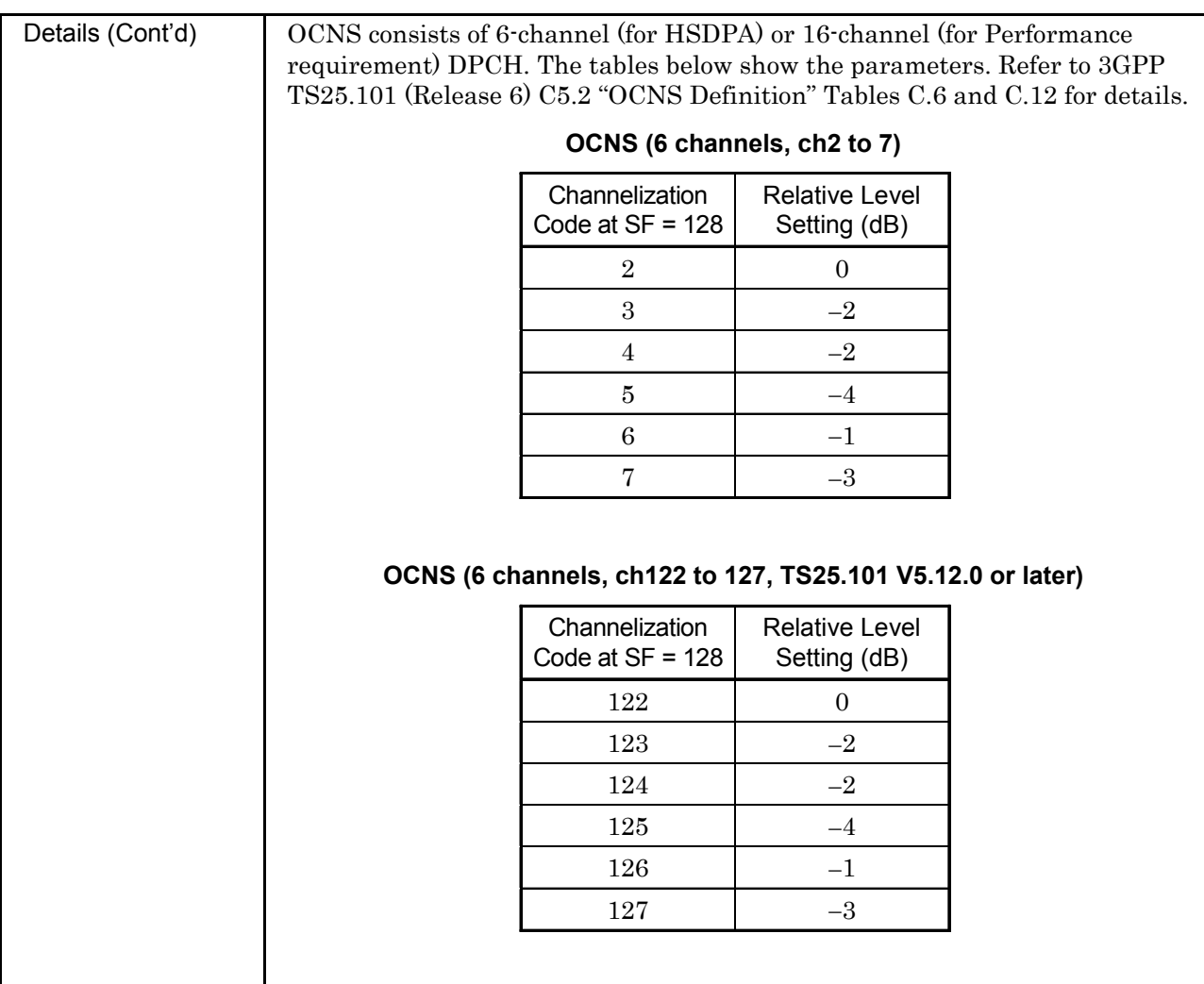

**3** Detailed Description of Functions Detailed Description of Functions

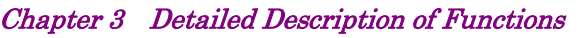

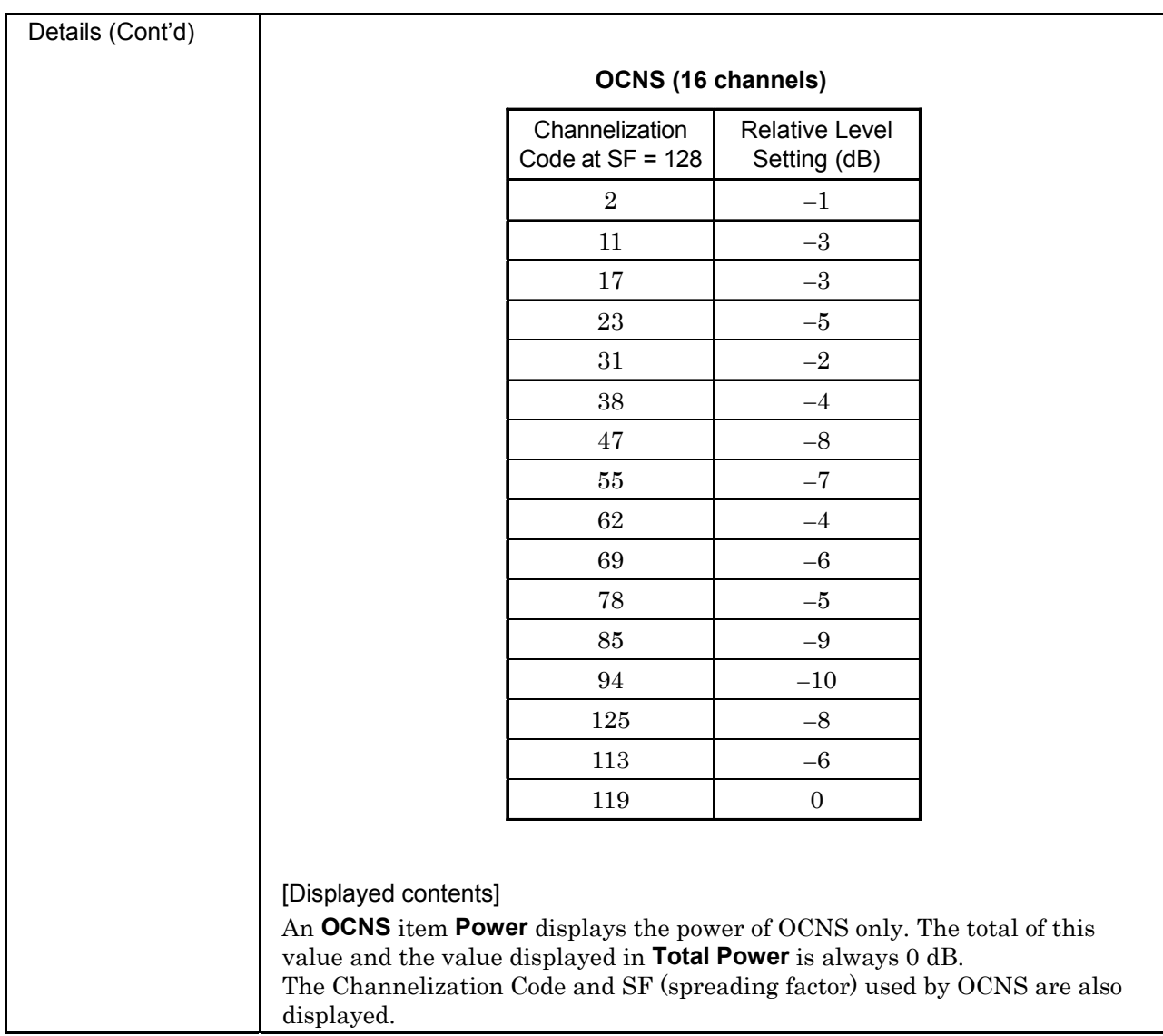

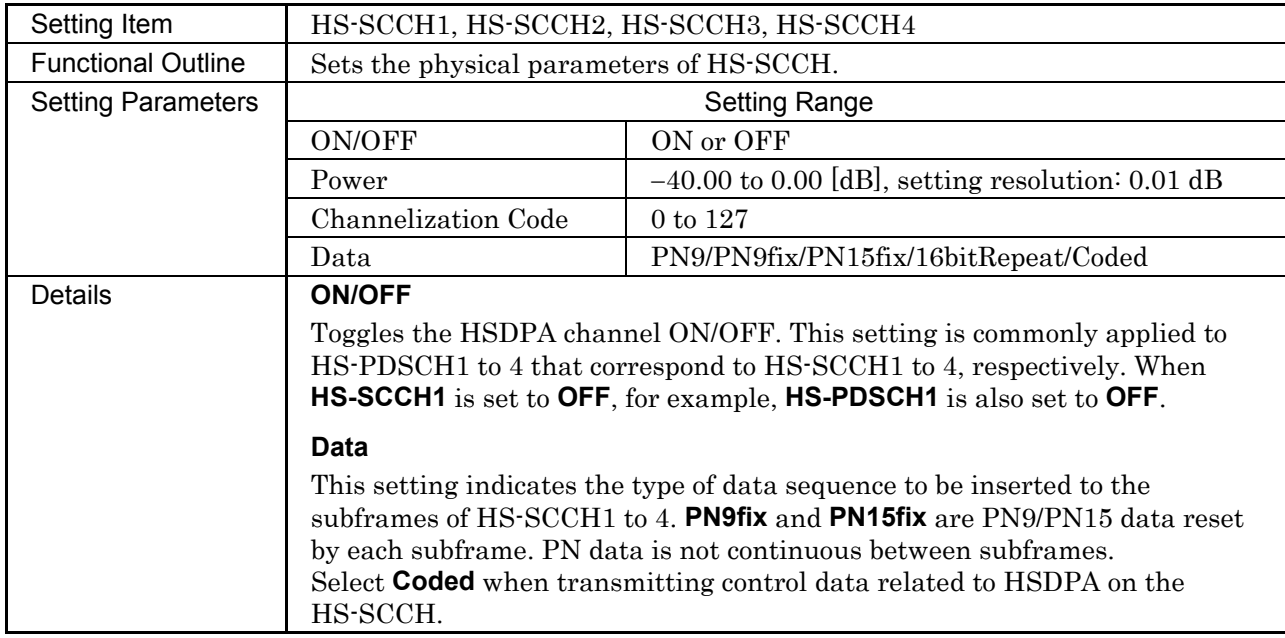

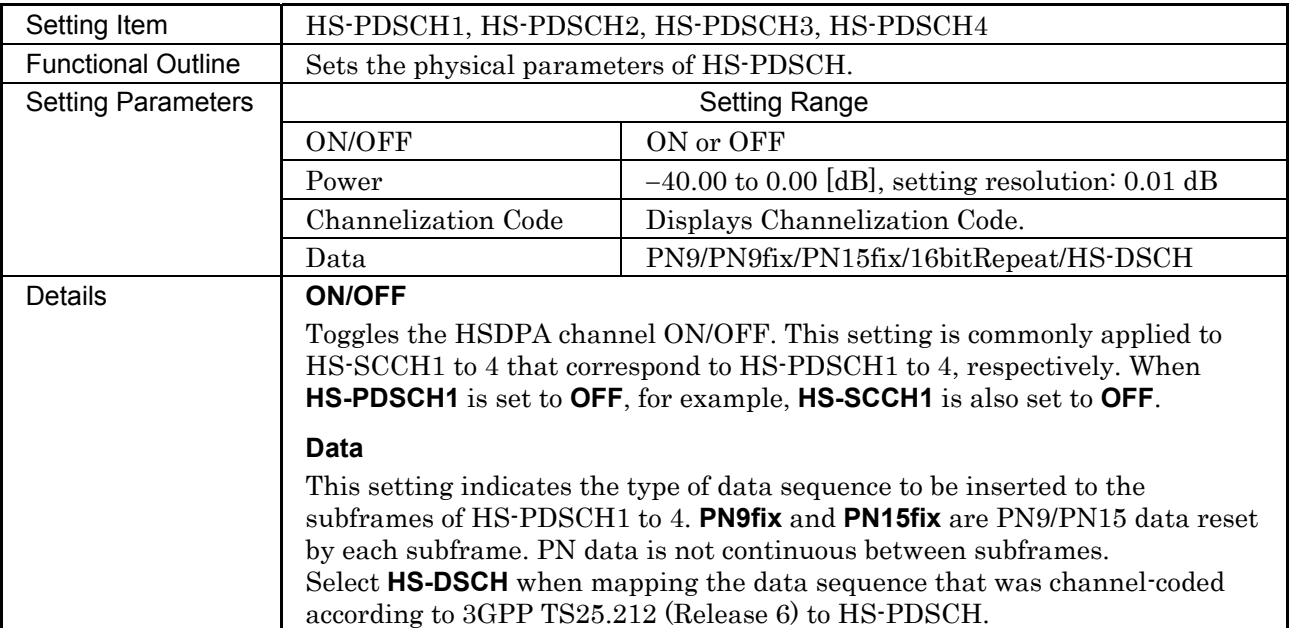

### **3.1.3 Details of setting parameters on Channel Edit screen**

When the **Channel Edit** button is clicked, the Channel Edit screen shown below is displayed. This section describes the details of the setting items on this screen.

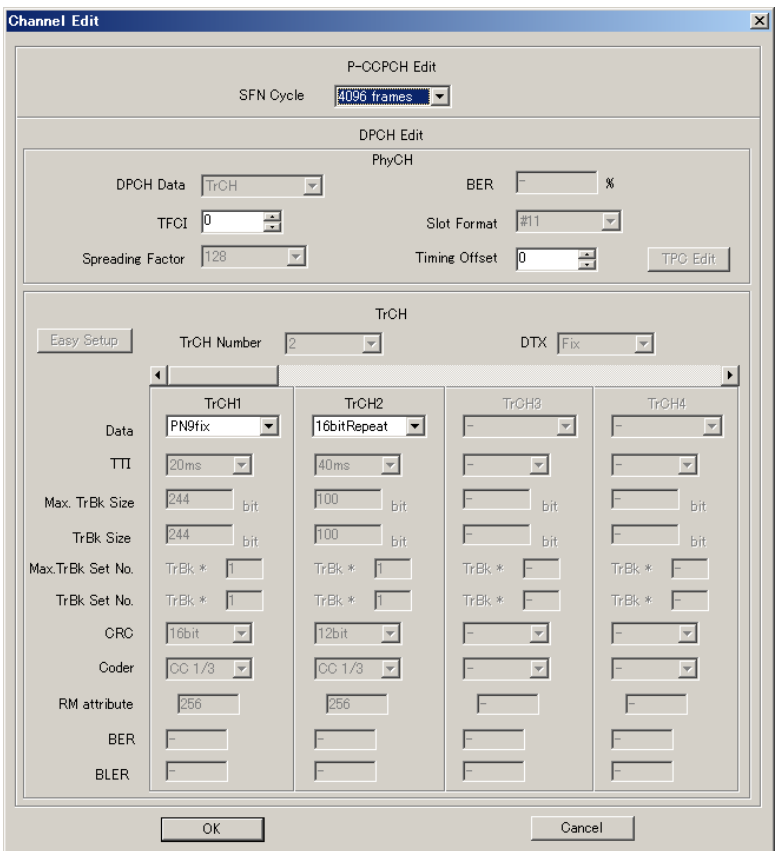

**Figure 3.1.3-1 Channel Edit screen** 

■ OK and Cancel buttons

The **OK** and **Cancel** buttons are provided to close the Channel Edit screen after performing setting.

- When the **OK** button is clicked: The Channel Edit screen is closed, applying the settings.
- When the **Cancel** button is clicked: The Channel Edit screen is closed, ignoring the settings.

### 3.1 Downlink Setup Screen

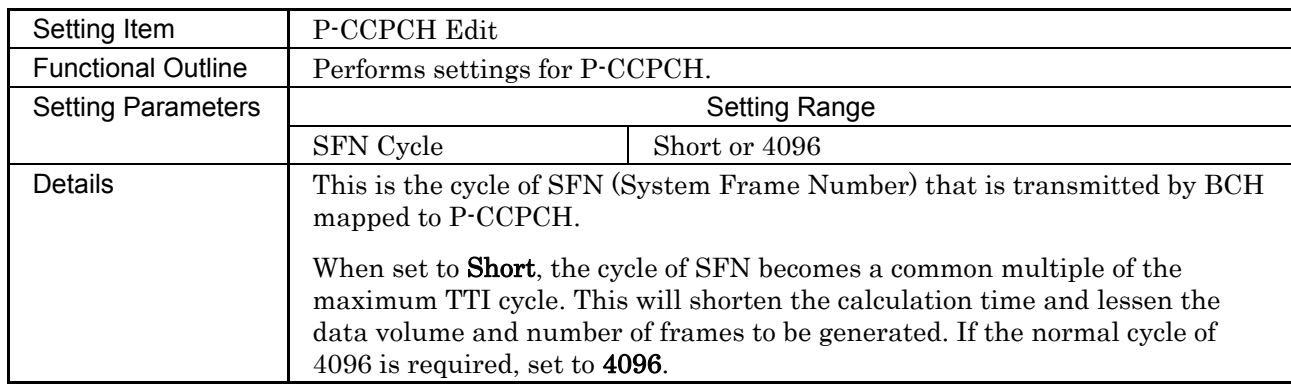

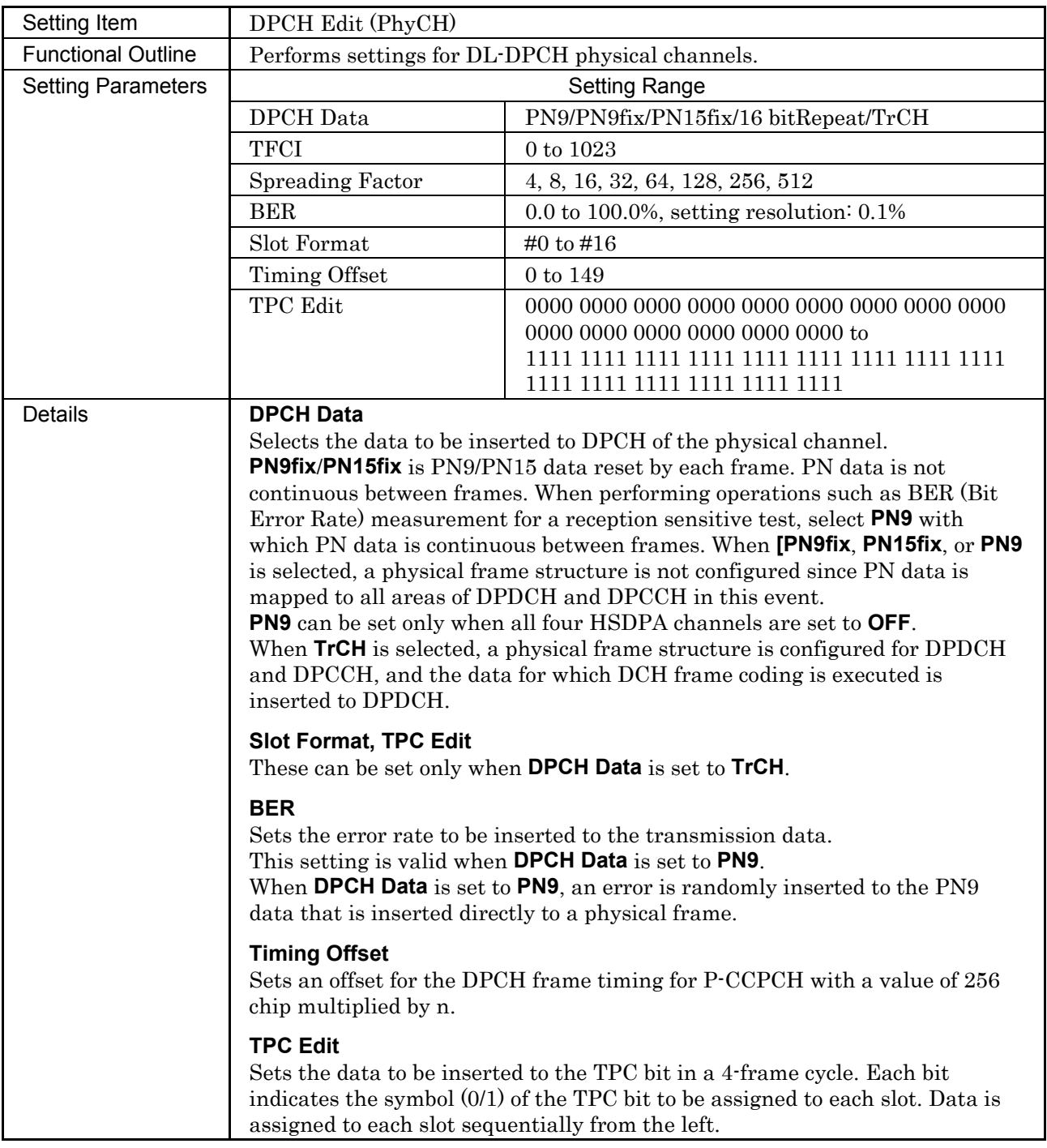

### 3.1 Downlink Setup Screen

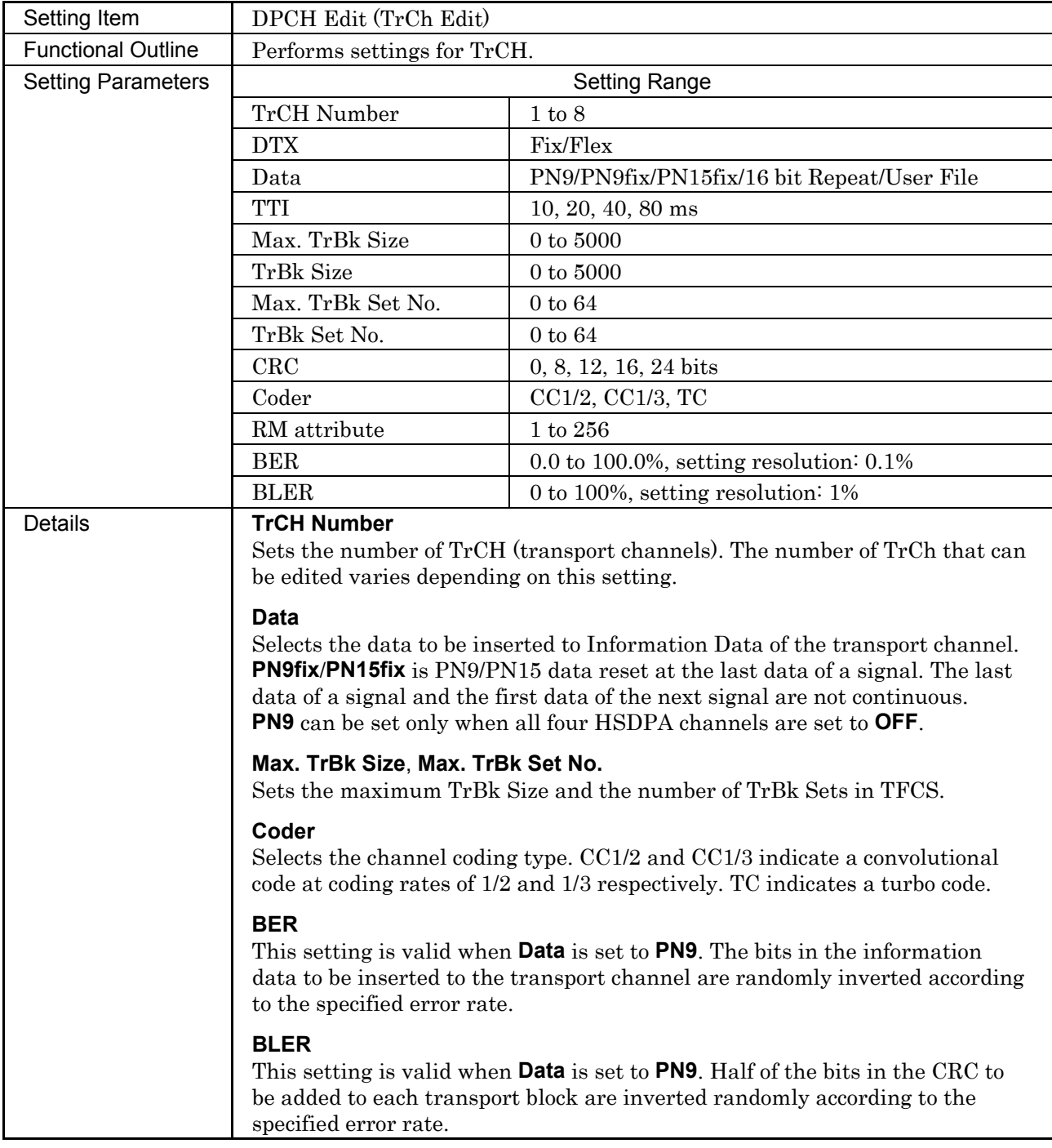

### **3.1.4 Details of setting parameters on HSDPA Edit screen**

When the **Edit** button is clicked, the HSDPA Edit (Ch1 to Ch4) screen shown below is displayed. This section describes the details of the setting items on this screen.

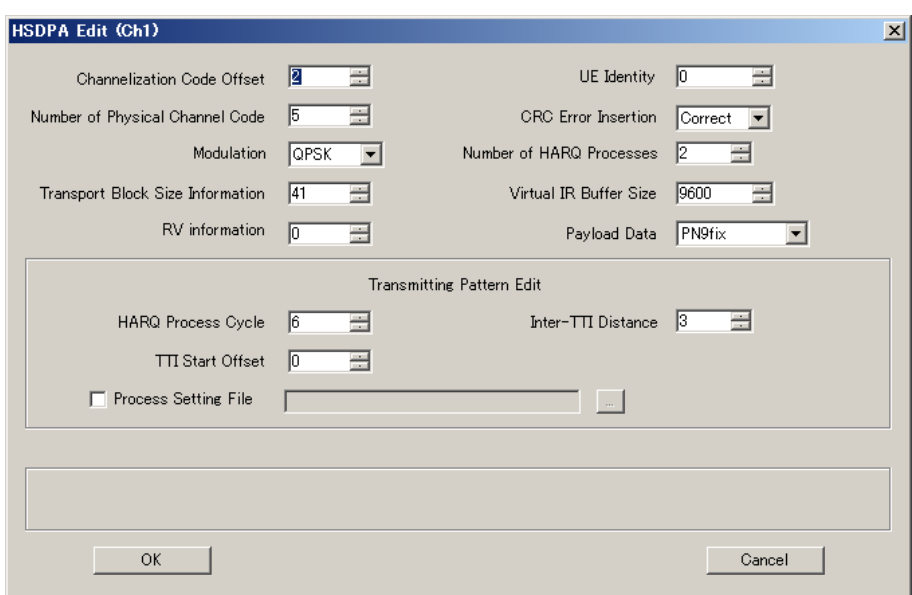

**Figure 3.1.4-1 HSDPA Edit screen** 

■ OK and Cancel buttons

The **OK** and **Cancel** buttons are provided to close the HSDPA Edit screen after performing setting.

- When the **OK** button is clicked: The HSDPA Edit screen is closed, applying the settings.
- When the **Cancel** button is clicked: The HSDPA Edit screen is closed, ignoring the settings.

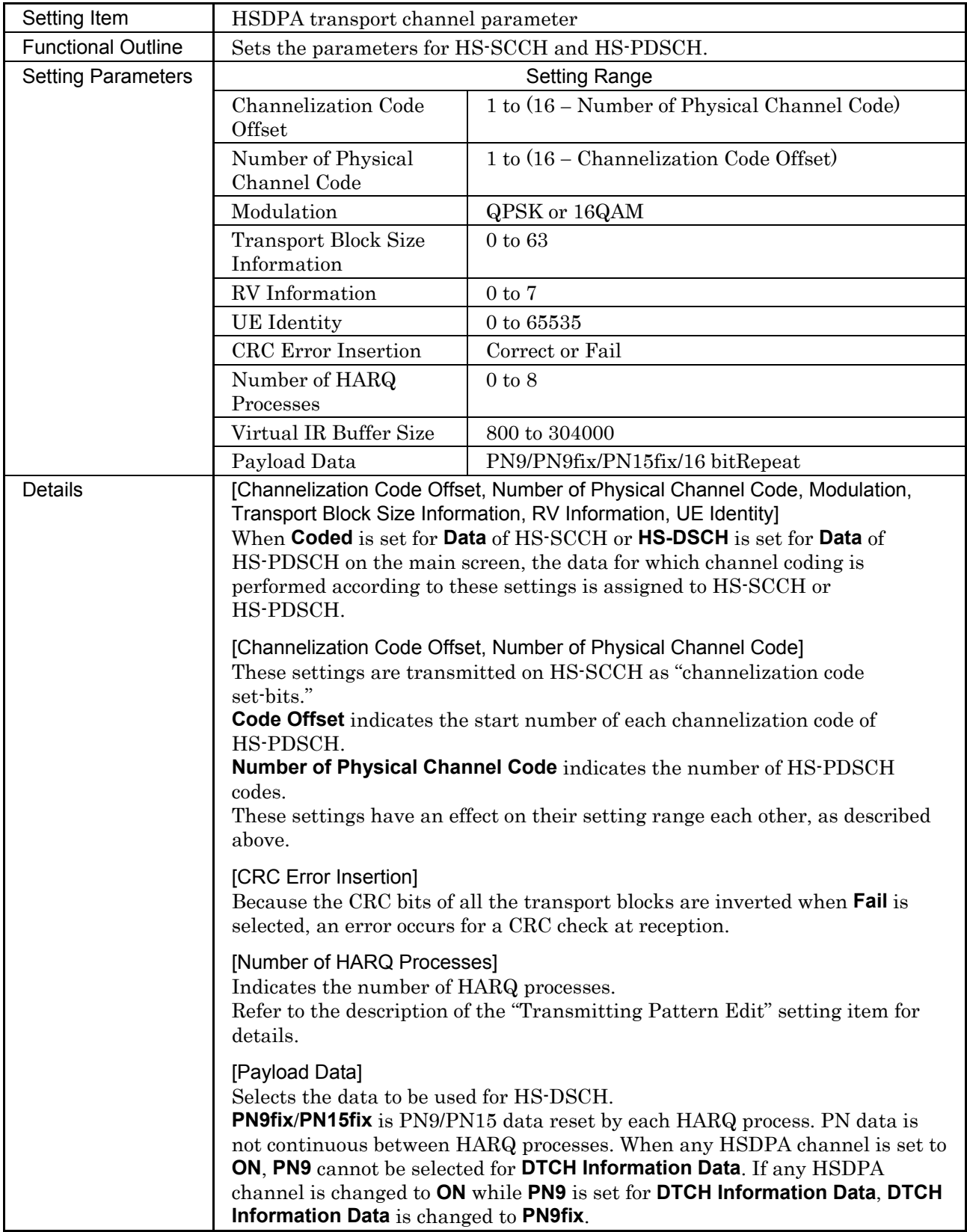

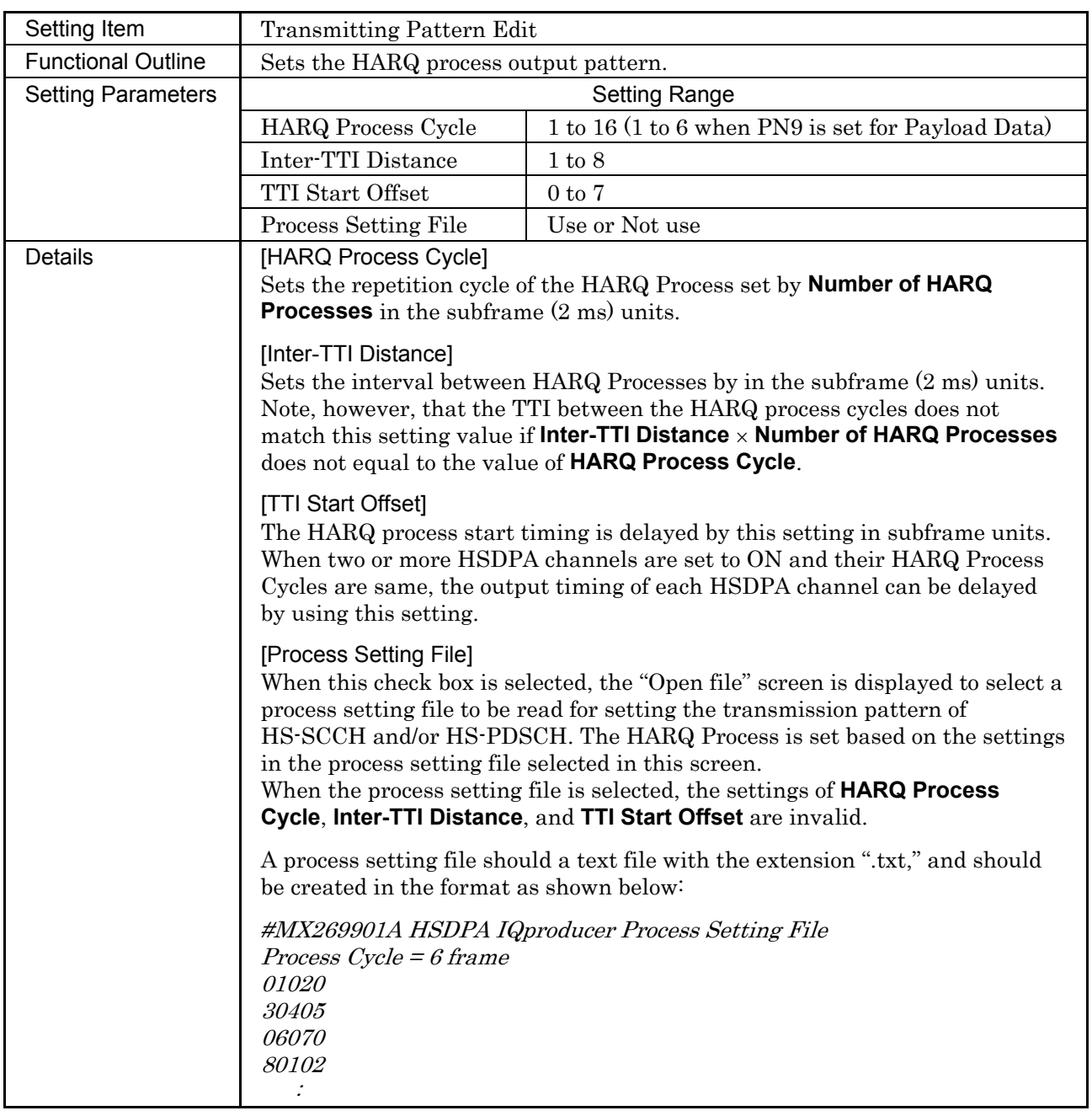

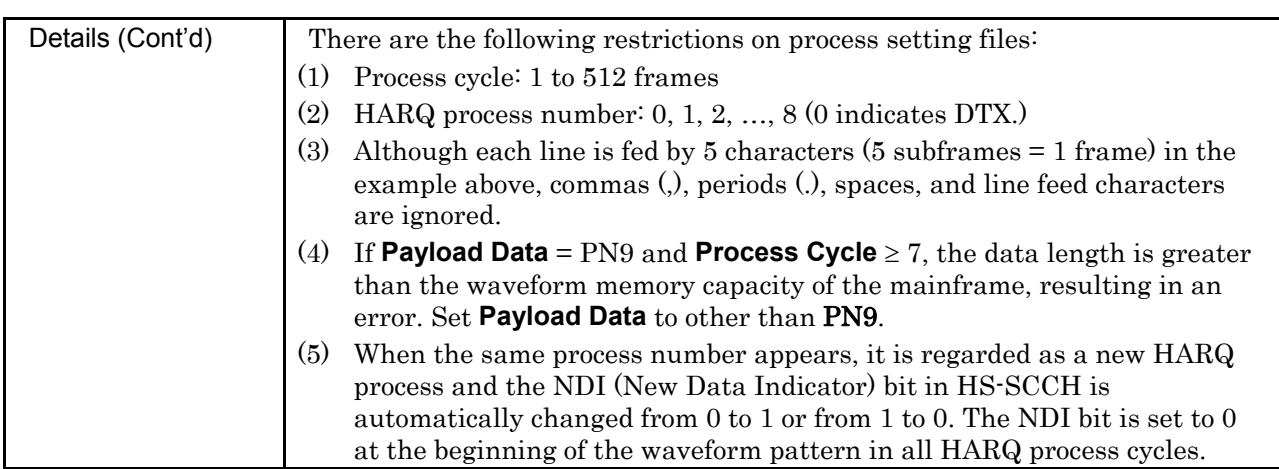

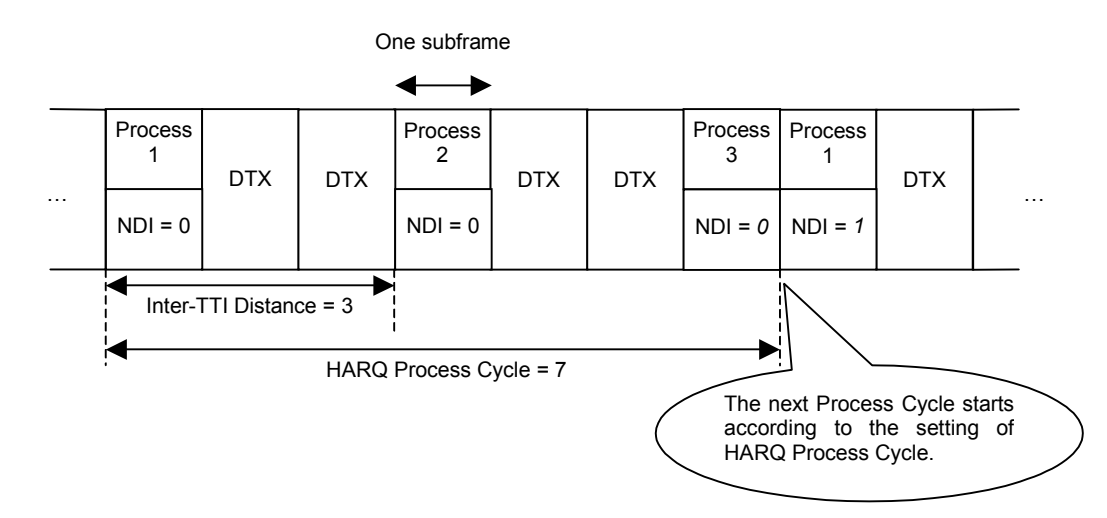

**Figure 3.1.4-2 HARQ Process Cycle** 

### **3.1.5 Calculation screen**

Clicking Calculation & Load, Calculation & Play, or the OK button on the Export File name Input screen box will start the waveform generation.

The Calculation screen is displayed while a waveform pattern is being generated. On this screen, the progress bar is displayed indicating the generation process of the waveform pattern and the progress of the waveform pattern generation. The generation of the waveform pattern can be stopped by clicking the **Cancel** button. When cancelled, it returns to the main screen.

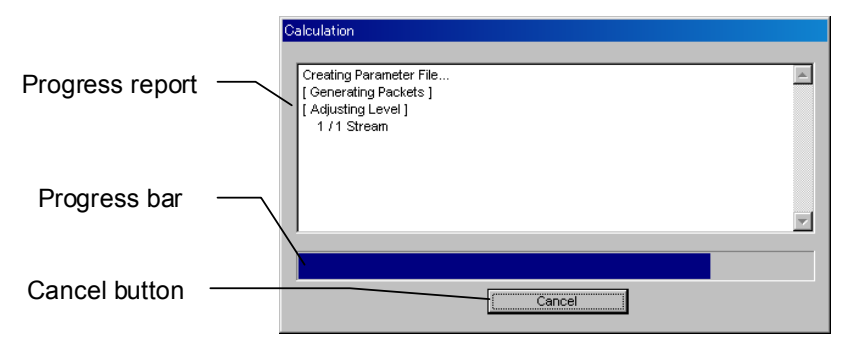

**Figure 3.1.5-1 Calculation Screen (In Progress)** 

After waveform pattern generation is finished, the message "Calculation Completed." is displayed in the progress window and the Cancel button changes to the OK button.

When the generation is complete, you can return to the setting screen by clicking the OK button. After waveform generation, two files with .wvi and .wvd extension are output.

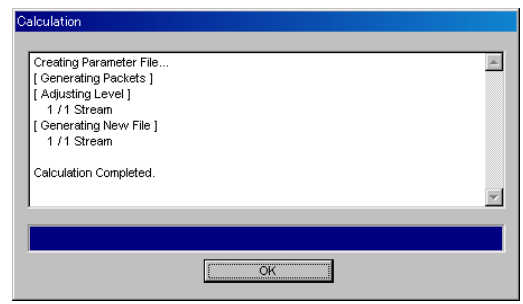

**Figure 3.1.5-2 Calculation Screen (Completed)** 

#### *Note:*

When using this software on MG3710A, and selecting **Calculation** & Load or Calculation & Play, the waveform generation ends without displaying the above screen.

## **3.1.6 Calculation & Load**

*Note:* 

This function is available only when this software is used on MG3710A.

When Calculation & Load is selected, the Load Setting screen will display after waveform generation.

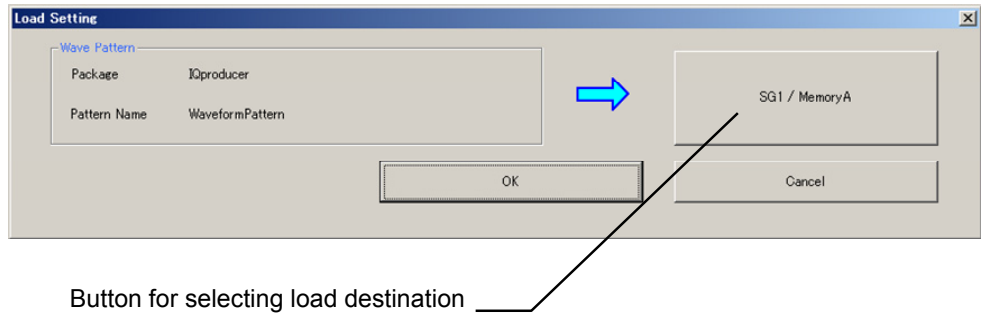

**Figure 3.1.6-1 Load Setting Screen** 

The Select Memory screen will display after clicking the load destination in the Load Setting screen.

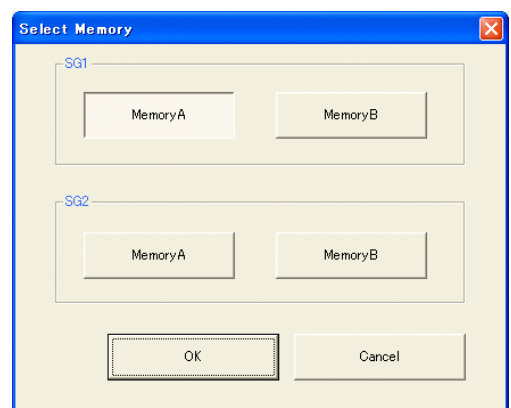

**Figure 3.1.6-2 Select Memory Screen** 

After selecting the load destination of generated waveform in the Select Memory screen and clicking the OK button, the Load Setting screen will be shown again. Click the OK button in the Load Setting screen, and then the loading of waveform starts.

#### *Notes:*

● To exit this screen without loading the waveform pattern, click the Cancel button in the Load Setting screen.

● If the configuration of generated waveform pattern used two memories, the Select SG screen displays just like Calculation & Play.

### **3.1.7 Calculation & Play**

#### *Note:*

This function is available only when this software is used on MG3710A.

When Calculation & Play is selected, after waveform creation is completed, the created waveform is loaded into memory, selected and output.

When the 2nd Vector Signal Generator (option) is installed, the Select SG screen is displayed before the start of waveform generation. This screen is used to select the signal generator for outputting the created waveform pattern.

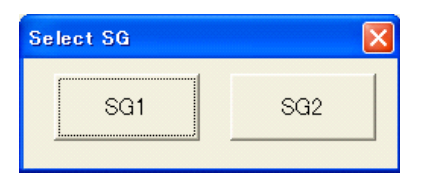

**Figure 3.1.7-1 Select SG Screen** 

### **3.1.8 Saving/reading parameters**

This numeric values and settings for each item can be saved in a parameter file by using this software.

### ■ Saving parameter file

When running on PC, MS2690A/MS2691A/MS2692A, or MS2830A

- 1. Select **Save Parameter File** from the **File** menu or click the tool button to display the parameter file saving screen shown below.
- 2. Enter a file name in the **File name** text box and click the **Save** button to save the parameter file. When the save destination is not changed in the **Save in** box, the parameter file is saved in the following directory with the entered file name: X:\IQproducer\HSDPA\Entered file name.prm  $(X:\I\Q{product}^n)$  indicates the folder where the IQproducer<sup>TM</sup> is installed.)

### 3.1 Downlink Setup Screen

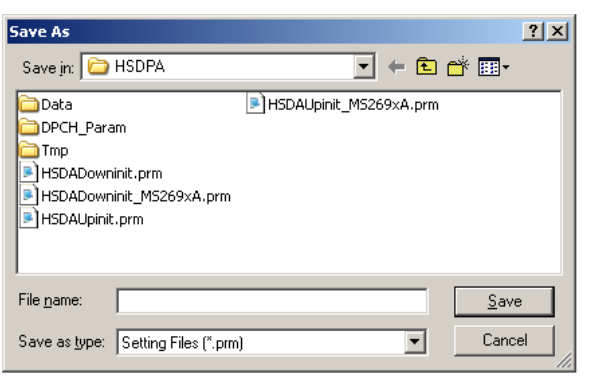

**Figure 3.1.8-1 Parameter file saving screen** 

(1) Select Recall Parameter File from the File menu or click the tool button to display the parameter file reading screen.

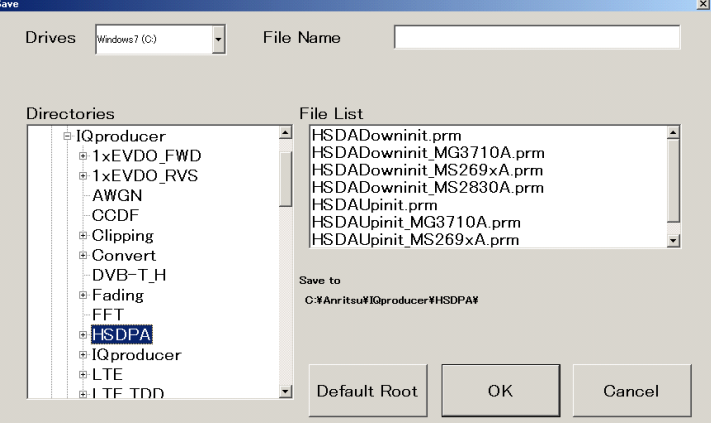

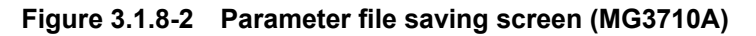

(2) Select the directory where the files to be loaded is stored in the Directories field. Click the desired file from the File List, and click OK. To initialize the setting in the Directories field, click the Default Root button.

When running on MG3710A

**3** 

#### Reading parameter file

When running on PC, MS2690A/MS2691A/MS2692A, or MS2830A

- 1. Select **Recall Parameter File** from the **File** menu or click the tool button to display the parameter file reading screen shown.
- 2. Select a parameter file to be read from the file list, and then click the **Open** button to read the selected parameter file.

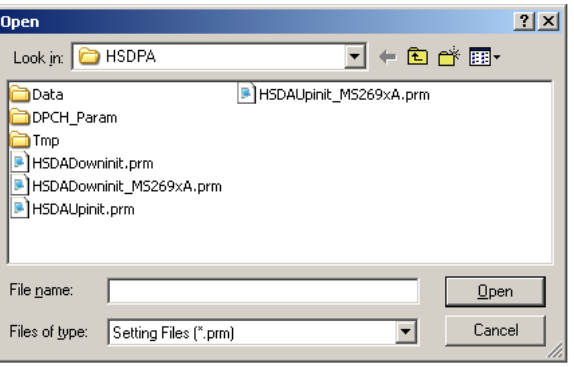

**Figure 3.1.8-3 Parameter file reading screen** 

When running on MG3710A

(1) When User File is selected for Data Type setting in the Channel Setting screen, the user file reading screen is displayed.

| Recall                                                                                                    |                                                                                                    | $\vert x \vert$          |
|----------------------------------------------------------------------------------------------------|----------------------------------------------------------------------------------------------------|--------------------------|
| <b>Drives</b><br>Windows7 (C:)                                                                                                    |                                                                                                    |                          |
| Directories<br>≐IQproducer<br><b>i</b> 1xEVDO FWD<br><b>i</b> +1xEVDO RVS<br>-AWGN<br>CCDE<br>$\pm$ Clipping<br>⊕Convert<br>DVB-TH<br>≑ Fading<br><b>FFT</b><br><b>E</b> HSDPA<br>⊕IQproducer | File List<br>$\blacktriangle$<br>HSDADowninit.prm<br>HSDADowninit MG3710A.prm<br>HSDADowninit MS269xA.prm<br>HSDADowninit MS2830A.prm<br>HSDAUpinit.prm<br>HSDAUpinit MG3710A.prm<br>HSDAUpinit MS269xA.prm | $\overline{\phantom{a}}$ |
| ⊕ LTE<br>iel TE TDD                                                                                                    | Default Root<br>OK<br>$\mathbf{r}$                                                                                                    | Cancel                   |

**Figure 3.1.8-4 Parameter file reading screen (MG3710A)** 

(2) Select the directory where the user files to be loaded is stored in the Directories field. Click the desired file from the File List, and click OK. To initialize the setting in the Directories field, click the Default Root button.

### **3.1.9 Generating waveform pattern file**

A waveform pattern file to be used in the mainframe can be generated based on the setting values. In the screen shown in Figure 3.1.9-2, the waveform pattern name and comments can be entered and whether to enable or disable the RRC filter can be set.

The number of frames to be generated varies depending on the setting conditions for each channel, and the time required for generating a waveform pattern also varies accordingly.

#### <Procedure>

1. Select **Calculate Waveform Pattern** from the **Edit** menu or click the **W** tool button.

At this time, the Warning message shown below appears when **OCNS** is set to **OFF** and the value of **Total Power** is out of  $\pm 0.01$  dB.

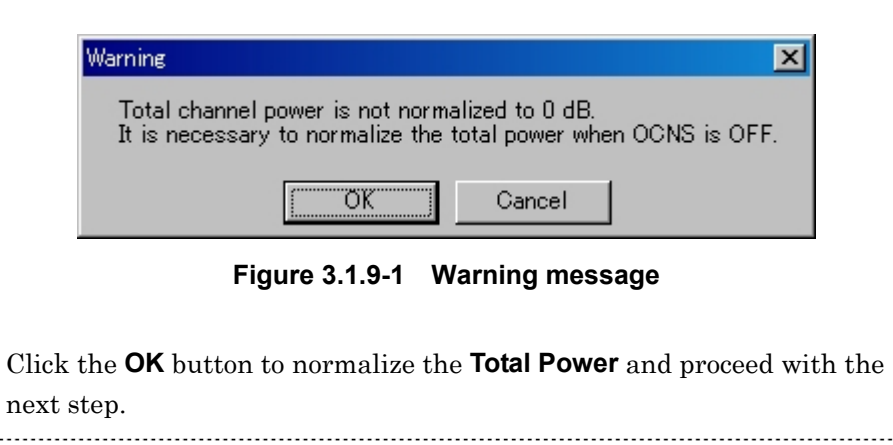

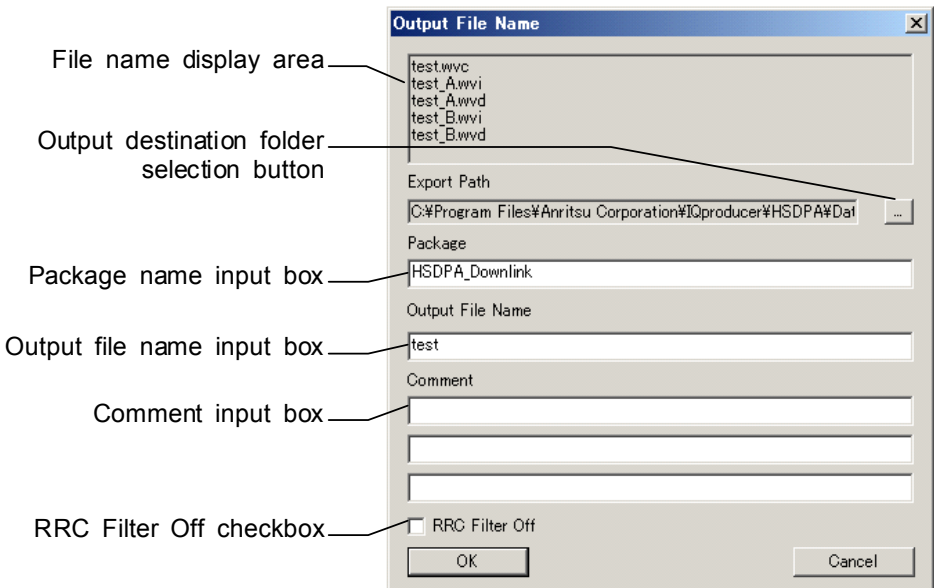

2. The file name input screen is displayed.

**Figure 3.1.9-2 File name input screen** 

 Enter a package name in the package name input box, up to 31 characters.

Enter a file name in the file name input box, up to 18 characters. 1-byte alphanumeric characters and the following symbols can be used for a file name:

! % & ( ) + = `{ } \_ - ^ @ [ ]

 When a file name is entered, the file to be generated is displayed in the file name display area in the following format:

File name format:

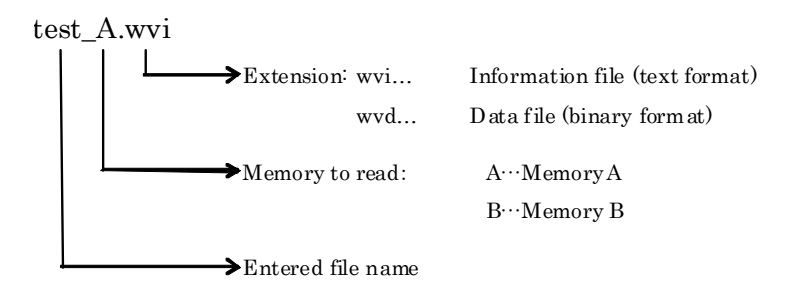

 Enter a comment for the waveform pattern in a comment input box. Three comment input boxes are provided, and a comment can be entered in each line within 38 characters.

1-byte alphanumeric characters and symbols can be used for comments.

### 3.1 Downlink Setup Screen

The contents of each comment are displayed on the screen when the corresponding waveform pattern is selected by the Vector Signal Generator. Leave the comment boxes blank if not necessary. When the RRC Filter Off check box is selected, symbol data that does not pass through the RRC filter is generated as a waveform pattern. This check box needs not be selected under normal conditions.

3. Click OK on the Export File screen. The Calculation screen shown in Figure 3.1.5-1 is displayed and waveform pattern generation starts (the output destination folder, package name, and file name must be set to start waveform pattern generation).

When started with MS269x or MS2830A and when MS269x or MS2830 is selected in the in the Select instrument screen, waveform pattern files generated by this application are saved in the following directory:

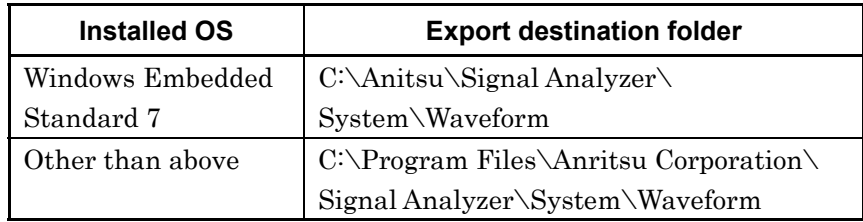

When used with MG3710A, the files are saved in the following directory:

C:\Anritsu\MG3710A\User Data\Waveform

In other cases, clicking the output destination selection button displays the Browse for Folder screen shown in Figure 3.1.9-3. The output destination folder can be selected from this screen.

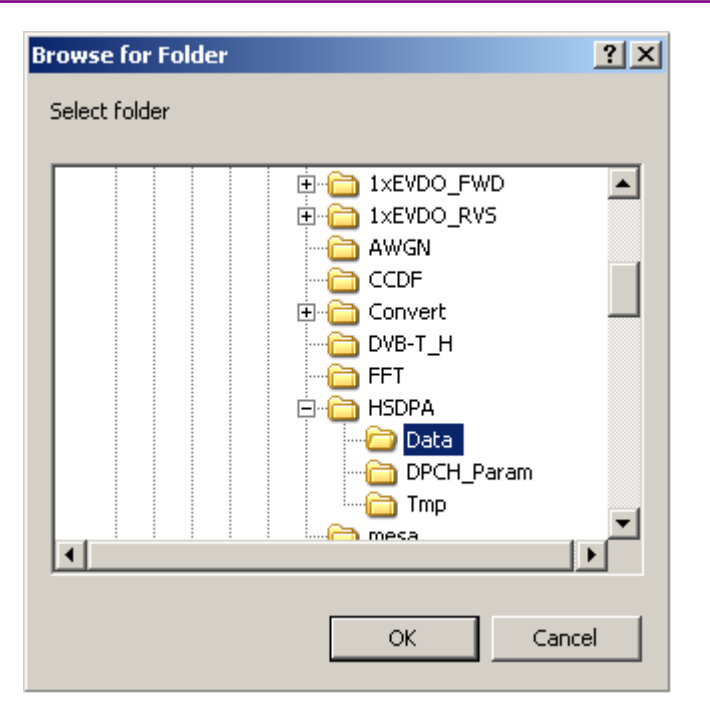

**Figure 3.1.9-3 Browse for Folder screen** 

If no destination folder is selected, the file is generated in the following folder.

X:\IQproducer\HSDPA\Data

(Where "X:\IQproducer" is the folder you installed IQproducer<sup>TM</sup>).

#### *Note:*

The HSDPA/HSUPA Uplink IQproducer waveform pattern file generation and the HSDPA/HSUPA Downlink IQproducer waveform pattern file generation must be operated exclusively. An error dialog box will be displayed if the HSDPA/HSUPA Uplink IQproducer waveform pattern file generation is started while the HSDPA/HSUPA Downlink IQproducer waveform pattern file generation is operating, and vice versa. To start the HSDPA/HSUPA Uplink/Downlink IQproducer waveform pattern file generation while the other is operating, cancel the other file generation or wait until the other file generation is completed.
## **3.1.10 Auxiliary signal output**

When a waveform pattern generated by this software is selected by the mainframe, a marker signal synchronized with the RF signal is output from the AUX input/output connector of the rear panel as an auxiliary signal. TTI Pulse (Connector 1) is output.

TTI Pulse

TTI cycle pulse synchronized with the symbol at the beginning of the frame is output from Connector 1. The signal polarity can be changed by changing the polarity of Marker 1.

# **3.2 Uplink Setup Screen**

# **3.2.1 Main screen**

On common platform screen, click the System (Cellular) tab, and then click HSDPA/HSUPA Uplink to display the main screen.

| Menu                            | HSDPA Uplink IQproducer for MG3700<br>Eile Edit Transfer Setting                                                                                                    | l - III                                                  |
|---------------------------------|----------------------------------------------------------------------------------------------------|----------------------------------------------------------|
| Tool buttons<br>Normalize Power | 冈<br>$\frac{1}{\sqrt{2}}$<br><b>AVILLE</b><br>Normalize Power<br>Number of Frames 2044<br>Simulation Link: Up Link Scrambling Code 3<br>÷                                                                                                    | $\overline{\blacksquare}$ $\overline{\blacksquare}$ Auto |
| button                          | ON<br>Power $-5.24$<br>$\vert$<br>UL-DPCCH<br>Nmax-dpdch<br>dB<br>Ch Code(Q)<br>$0. SF = 256$<br>$\overline{\phantom{a}}$<br>Data RMC12_2kbps<br>ON<br>Power $-2.54$<br>$\vert$<br>UL-DPDCH<br>$\blacktriangledown$<br>Ch Code $\overline{0}$ 16, SF = 64<br>dB | Edit                                                     |
|                                 | ON<br>$\blacktriangledown$<br> 0 <br>÷<br><b>HS-DPCCH</b><br>Ch Code(Q) 64.SF = 256 TimingOffset<br>* 256 chip<br>Power -13.20<br>dB<br><b>ACK</b><br>ACK Pattern ACK_only<br>$\blacktriangledown$<br>Power -13.20<br><b>NACK</b><br>$\mathsf{dB}$              |                                                          |
|                                 | Power -13.20<br>÷<br>CQI value $\sqrt{2}$<br>CQI<br>dB<br>F Pattern Setting File                                                                                                    |                                                          |
|                                 | ON<br>Power -13.20<br>E-DPCCH<br>$dB$ Ch Code $\textcircled{1}$ = 1, SF = 256<br>Coded<br>$\vert$<br>Data<br>E-DPDCH(s)<br>$E-DOH$<br>ON<br>Power -13.20<br>dB<br>$\overline{\phantom{a}}$<br>Data<br>Ch Code(Q) = 128(SF256)                                   | Edit                                                     |
|                                 | E-DPDCH(SF2) Power/ E-DPDCH(SF4) Power 3.00<br>dB<br>(When 2sf2 and 2sf4 selected)                                                                                                    |                                                          |

**Figure 3.2.1-1 Uplink main screen** 

### ■ **File** menu

The **File** menu contains the following items.

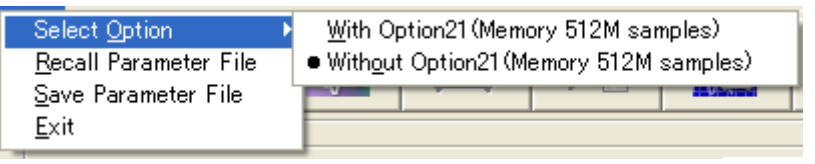

**Figure 3.2.1-2 File menu** 

Select Option

*Notes:* 

- This function is available only when MG3700, MG3710 or MS2830 is selected in the Select instrument screen.
- ARB Memory Expansion (option) is not available for MS269xA. Only Memory 256M samples, 1 GB is available.
- When using MG3700A or MS2830A

 Select whether the ARB memory expansion option 256Msamples is installed. Selecting With Option21 (Memory 512M samples)/With Option27 (Memory 256M samples) supports creation of larger waveform patterns. If the ARB memory expansion option is not installed, the generated waveform pattern may not be able to be used. Waveform patterns cannot be created with a size greater than 256Msamples or 64M samples when Without Option21 (Memory 512M samples)/Without Option27 (Memory 256M samples) is selected. Select either according to the presence of ARB memory expansion option.

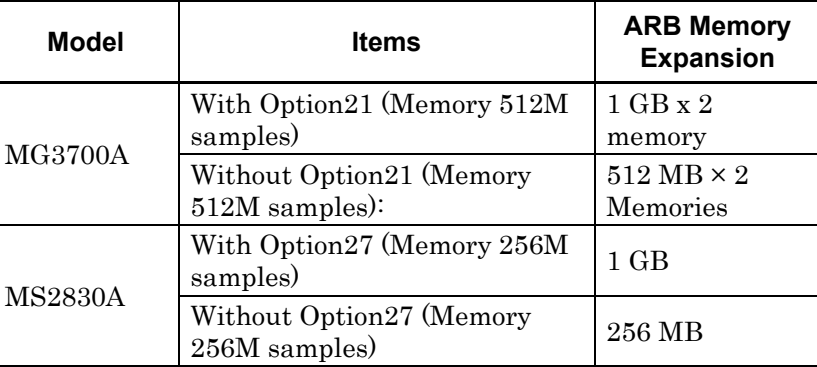

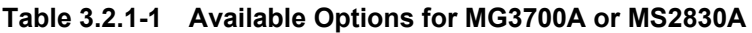

### ■ When using MG3710A

 The presence/absence of the ARB Memory Expansion (option) and Baseband Signal Combination Function (option) is selected. Selecting the ARB Memory Expansion (option) and the Baseband Signal Combination Function (option) generates a bigger waveform pattern, while selecting the Baseband Signal Combination Function (option) generates a waveform pattern. If an uninstalled option is selected, sometimes the created waveform pattern may not be usable.

 Set the combination of installed options based on the following setting items.

| <b>Items</b>                    | <b>Combinations of Options</b>                           |
|---------------------------------|----------------------------------------------------------|
| Memory 64M samples              | None                                                     |
| Memory 64M samples $\times$ 2   | Option48<br>and<br>Option 78                             |
| Memory 256M samples             | Option45<br>$\alpha r$<br>Option 75                      |
| Memory 256M samples $\times$ 2  | Option 45 and Option 48<br>or<br>Option 75 and Option 78 |
| Memory 1024M samples            | Option46<br>or<br>Option 76                              |
| Memory 1024M samples $\times 2$ | Option 46 and Option 48<br>or<br>Option 76 and Option 78 |

**Table 3.2.1-2 Available Options for MG3710A** 

The maximum size of the generated waveform pattern for each of the setting items is shown below.

**Table 3.2.1-3 Waveform Pattern Maximum Size** 

| <b>Items</b>                                            | <b>Maximum Size</b> |
|---------------------------------------------------------|---------------------|
| Memory 64M samples                                      | 64M samples         |
| Memory 64M samples $\times$ 2 (With<br>Option 48, 78)   | 128M samples        |
| Memory 256M samples                                     | 256M samples        |
| Memory 256M samples $\times$ 2 (With<br>Option 48, 78)  | 512M samples        |
| Memory 1024M samples                                    | 512M samples        |
| Memory 1024M samples $\times$ 2 (With<br>Option 48, 78) | 512M samples        |

## Recall Parameter File

Sets the HSDPA/HSUPA Uplink parameters according to the setting of the parameter files saved by Save Parameter File.

### Save Parameter File

Saves the HSDPA/HSUPA Uplink setting parameters to a file.

Exit

Exits the HSDPA/HSUPA Uplink IQproducerTM.

### ■ **Edit** menu

The **Edit** menu contains the following items.

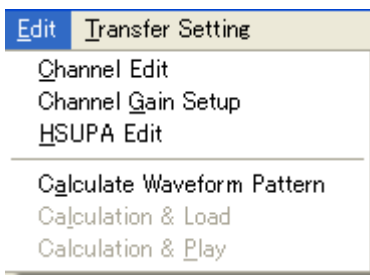

**Figure 3.2.1-3 Screen when Edit is selected** 

### Channel Edit

Displays the Channel Edit screen in which the DPCH parameters are set. This is the same operation as that which occurs when **Edit** in the upper right part of the screen is clicked.

### Channel Gain Setup

Displays the Channel Gain Setup screen in which the power of each channel can be set using  $\beta c$ ,  $\beta d$ , and other parameters. The setting of Power in the main screen is changed in accordance with the channel power set in this screen.

### HSUPA Edit

Displays the HSUPA Edit screen in which the HSUPA parameters are set. This is the same operation as that which occurs when **Edit** in the lower right part of the screen is clicked.

### Calculate Waveform Pattern

Starts waveform pattern generation based on the settings on the screen.

The number of frames to be generated varies depending on the setting conditions for each channel, and the time required for generating a waveform pattern also varies accordingly. The number of frames to be generated is displayed on the calculation progress screen.

Refer to Appendix B "Number of Frames to Be Generated" for details on the number of frames to be generated in accordance with the Uplink setting conditions.

### Calculation & Load

### *Note:*

This function is available only when this software is used on MG3710A.

After waveform generation is finished, the created waveform pattern is loaded into the MG3710A waveform memory.

### Calculation & Play

### *Note:*

This function is available only when this software is used on MG3710A.

After waveform generation is finished, the created waveform pattern is loaded and selected at the MG3710A waveform memory.

### **■ Transfer Setting** menu

The **Transfer Setting** menu contains the following items.

| <b>Transfer Setting</b> |  |
|-------------------------|--|
| Transfer Setting Wizard |  |

**Figure 3.2.1-4 Transfer Setting menu** 

### Transfer Setting Wizard *Note:*

This function is available only when MG3700 or MG3710 is selected in the Select instrument screen.

Displays the Transfer Setting Wizard screen. Every operation ranging from connecting the PC and MG3700A or MG3710A and transferring the waveform pattern to the MG3700A or MG3710A, to loading the waveform pattern into the MG3700A or MG3710A ARB memory is performed at this screen.

## **■ Tool buttons**

The following tool buttons are provided.

### *Notes:*

- Transfer&Setting Wizard is available only when MG3700 or MG3710 is selected in the Select instrument screen.
- Calculation & Load and Calculation & Play are available only when this software is used on MG3710A.

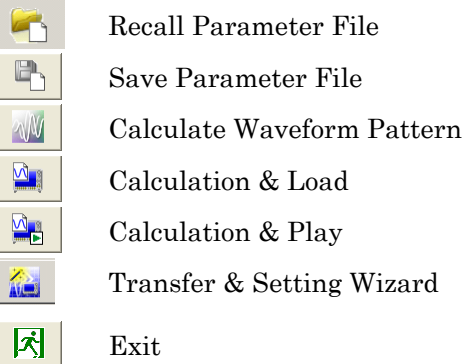

Clicking a tool button operates the same as the corresponding commands in the menu.

**3** 

■ Normalize Power button

Normalize Power

**Figure 3.2.1-5 Normalize Power button** 

 When this button is clicked, Total Power is subtracted from the power of each channel that is set to ON. As a result, the total power is normalized to 0 dB while retaining the power ratio of the channels that are set to ON.

Since normalization is automatically executed if necessary at the start of waveform pattern generation, it is not always required to execute normalization manually by clicking the **Normalize Power** button. This button may be used for pre-check before waveform pattern generation. For normalization of HS-DPCCH, the greatest from among the ACK power, NACK power, and CQI power is used for calculation. Therefore, the average power value obtained by measuring the RF output level with a power meter does not match the setting level of the MS2690A/MS2691A/MS2692A or MS2830A unless the ACK\_power, NACK\_power, and CQI\_power for HS-DPCCH are the same and do not include DTX (see Figure 3.2.1-6).

For E-DPDCH(s), the power can be set for each E-DCH TTI, using an HARQ process setting file. Refer to the descriptions of E-DPCCH and E-DPDCH in Section 3.2. "Uplink Setup Screen" and see Figure 3.2.1 for details on the power of E-DPDCH(s) for each E-DCH TTI.

### 3.2 Uplink Setup Screen

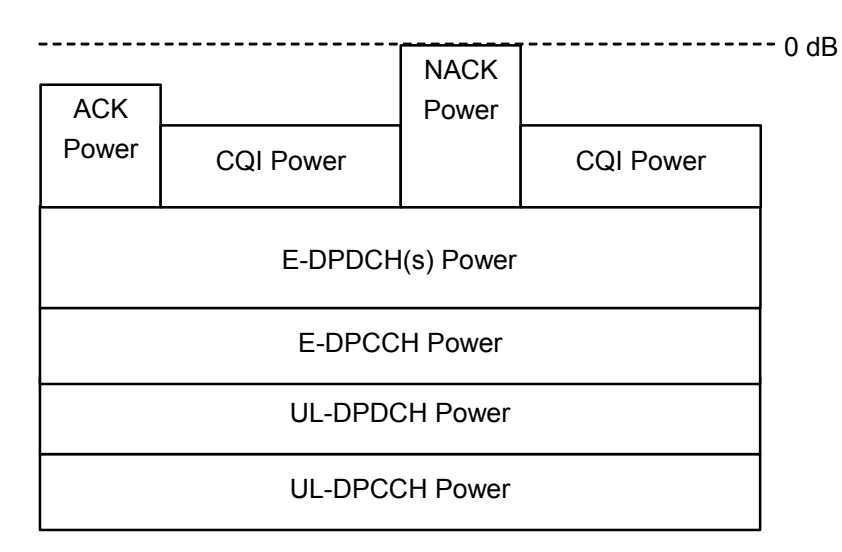

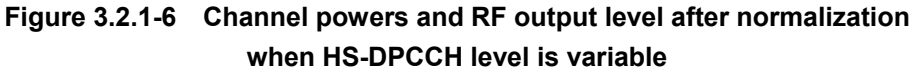

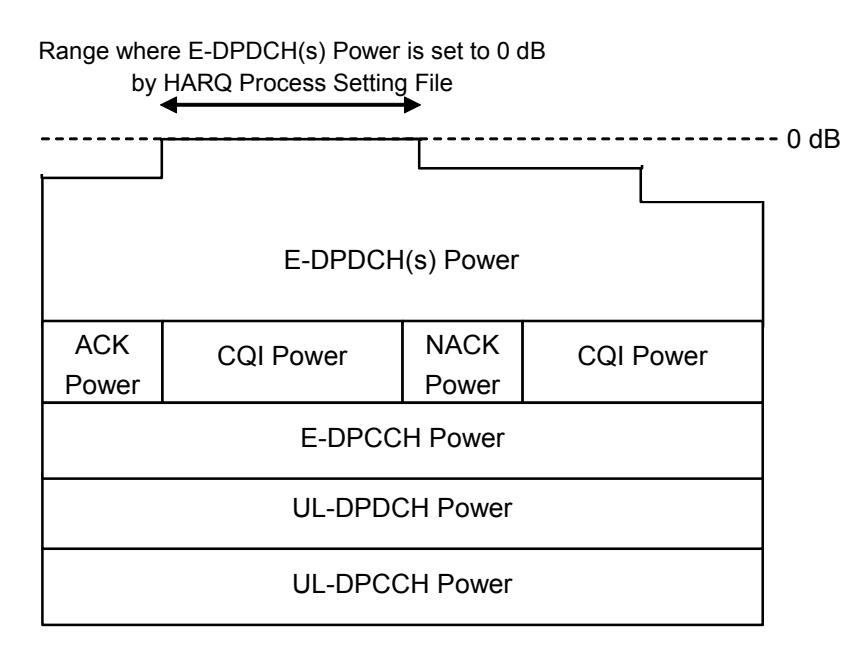

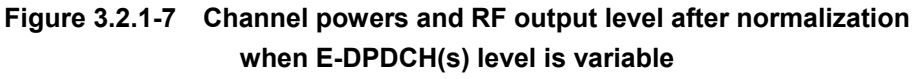

**3** 

# **3.2.2 Details of setting parameters on main screen**

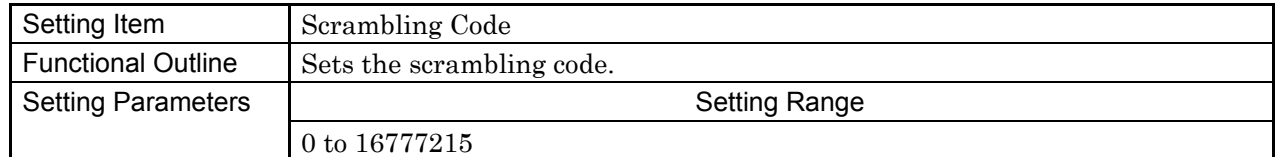

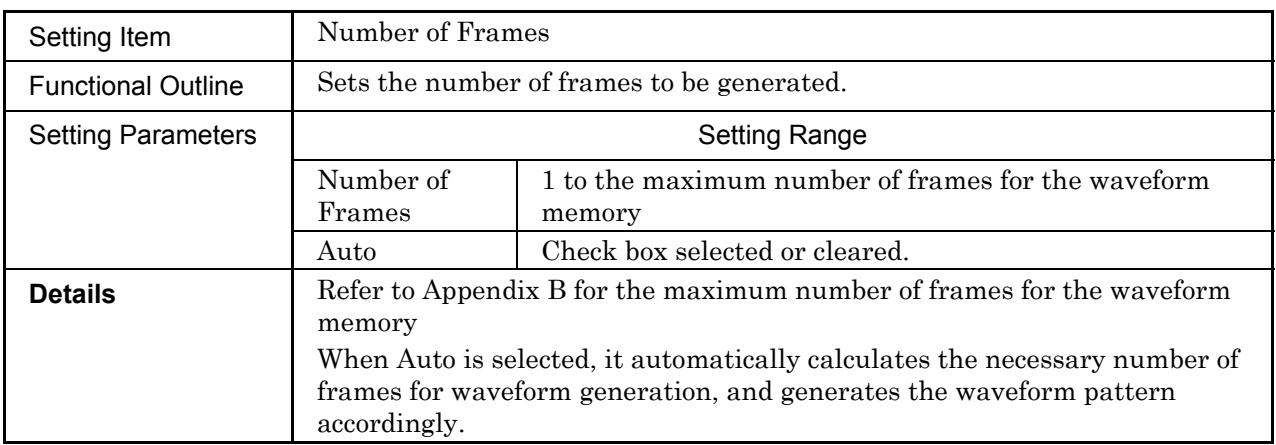

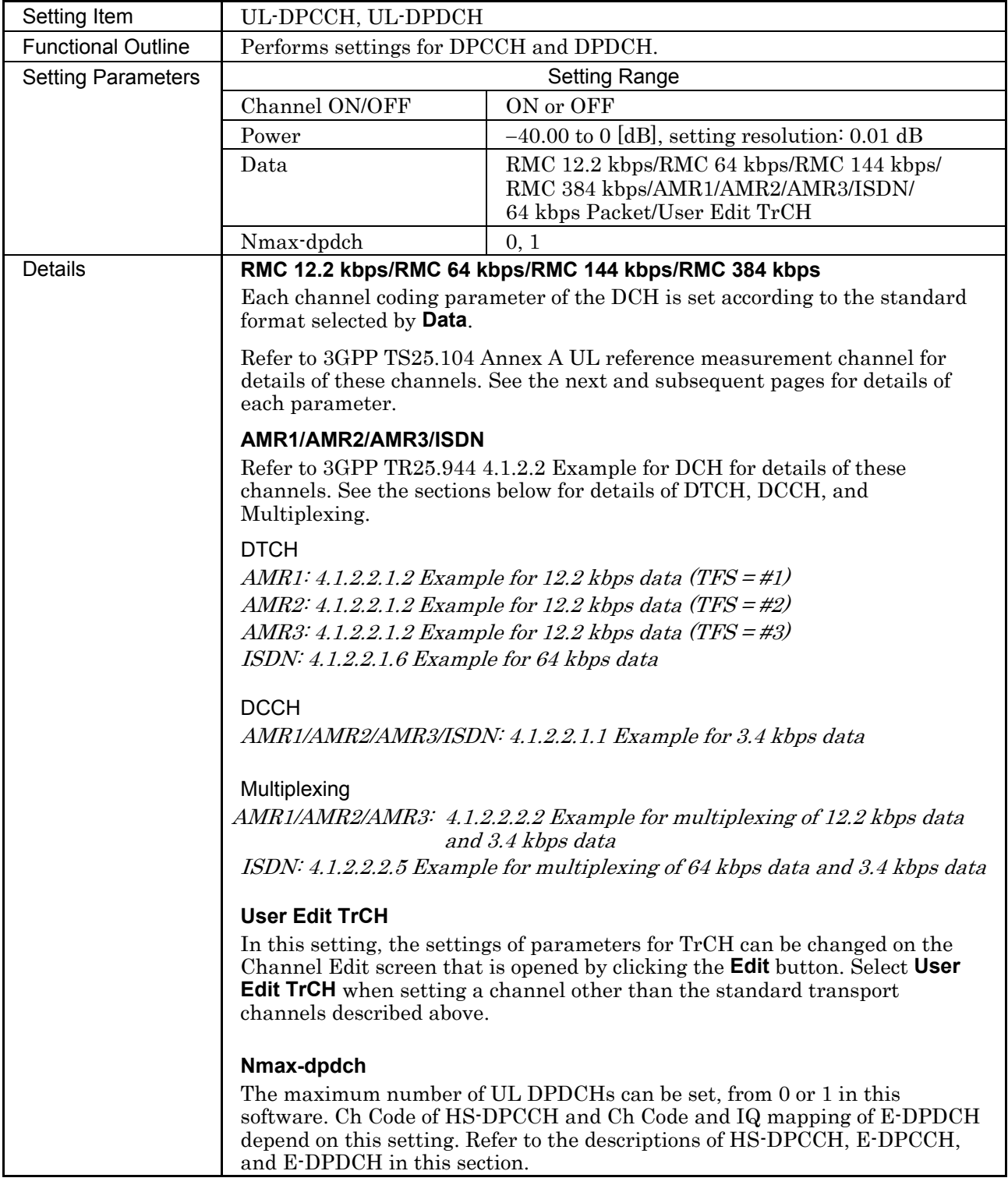

**3** 

UL\_RMC\_12\_2 kbps channel coding parameters

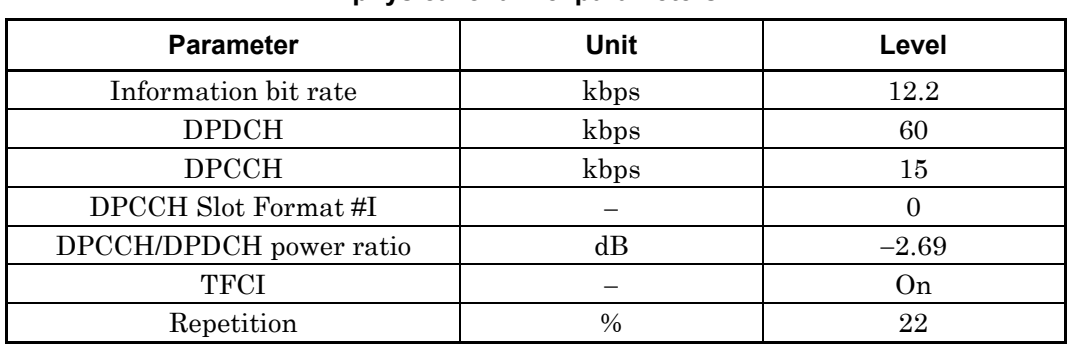

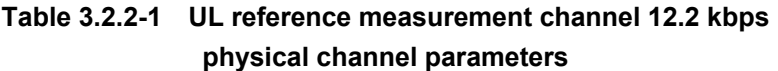

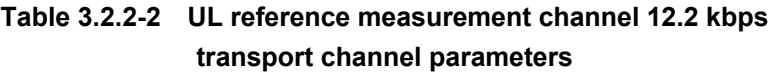

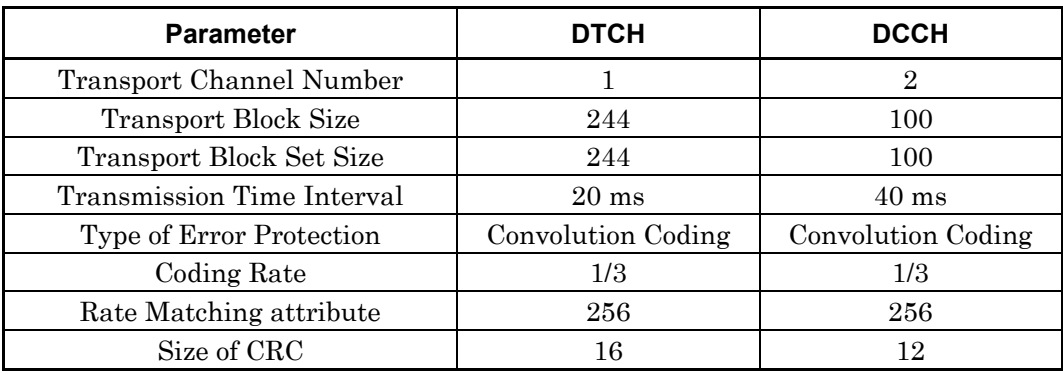

# DTCH DCCH

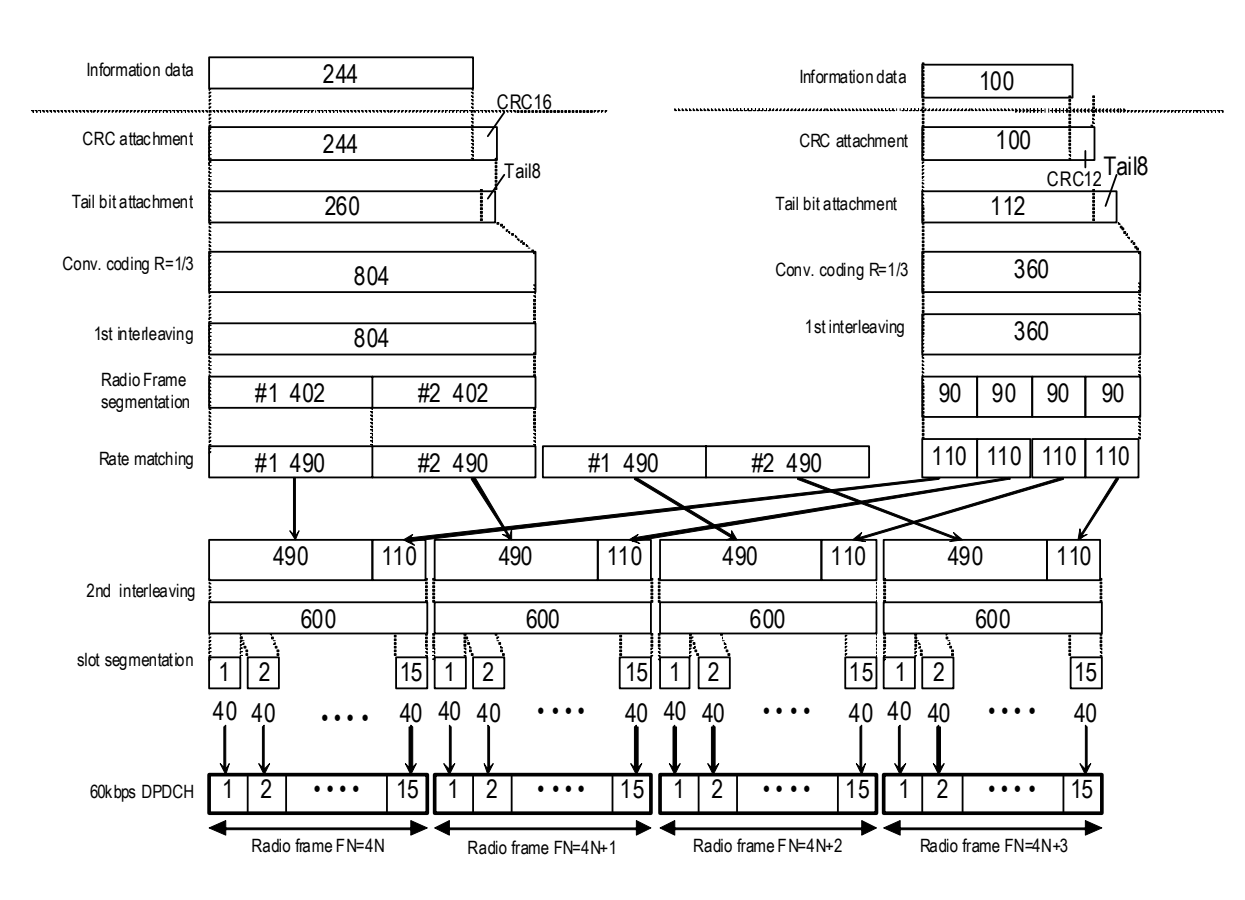

**Figure 3.2.2-1 Channel coding for UL reference measurement channel 12.2 kbps** 

## UL\_RMC\_64 kbps channel coding parameters

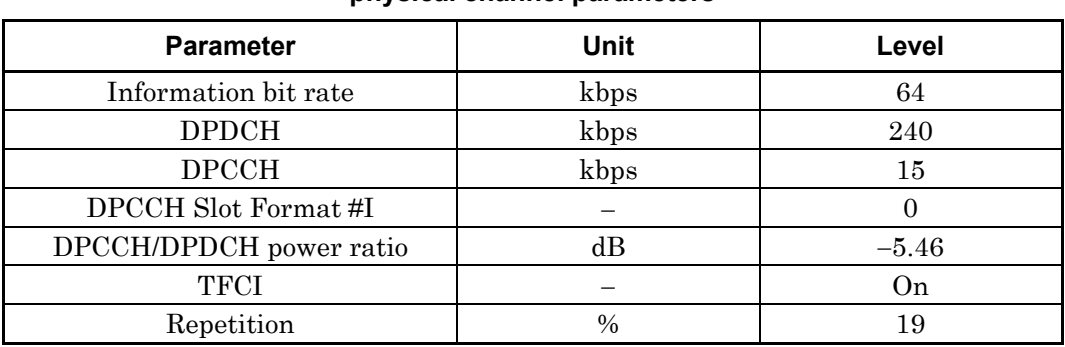

### **Table 3.2.2-3 UL reference measurement channel 64 kbps physical channel parameters**

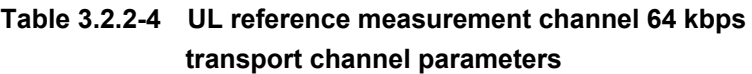

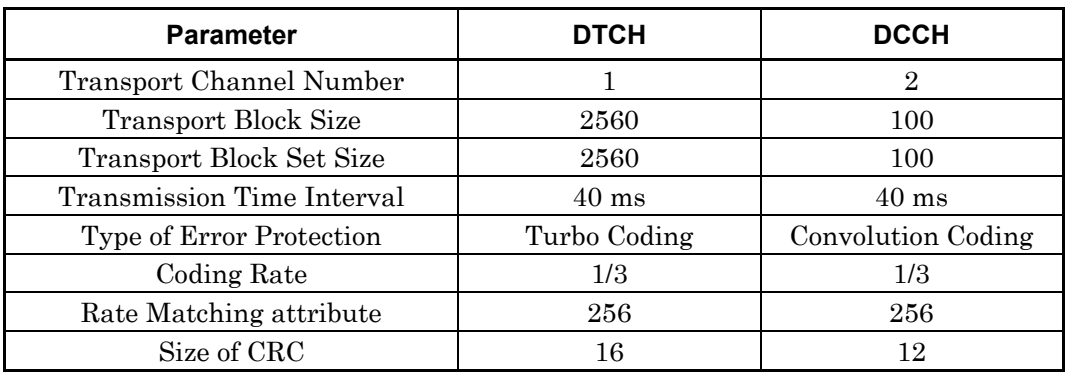

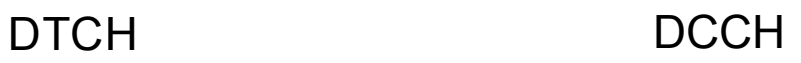

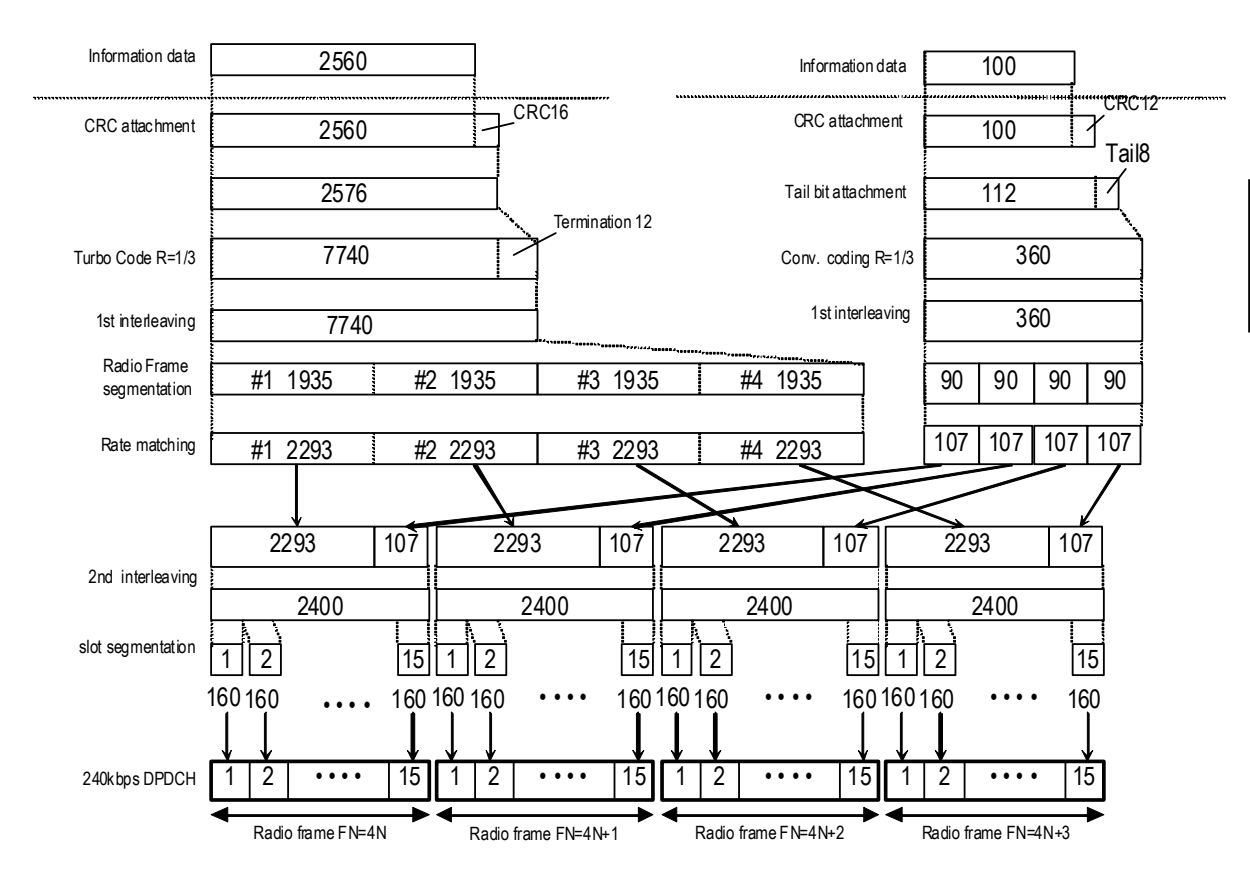

**Figure 3.2.2-2 Channel coding for UL reference measurement channel 64 kbps** 

## UL\_RMC\_144 kbps channel coding parameters

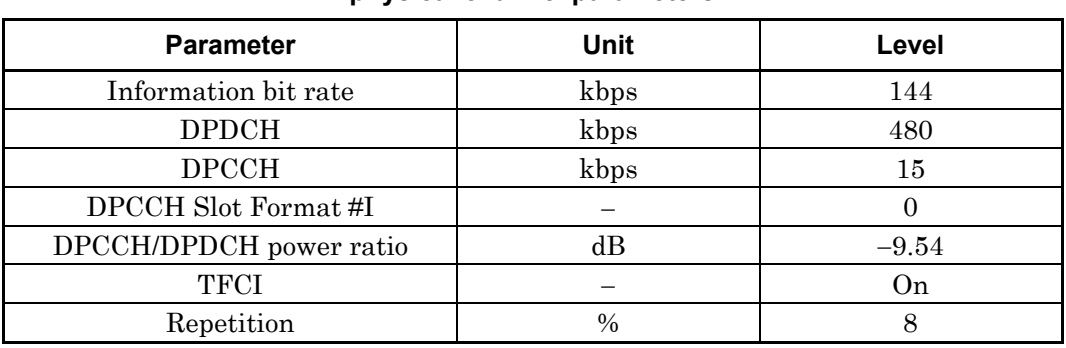

## **Table 3.2.2-5 UL reference measurement channel 144 kbps physical channel parameters**

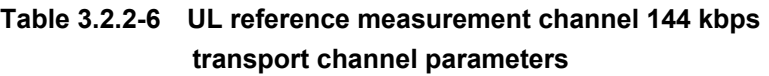

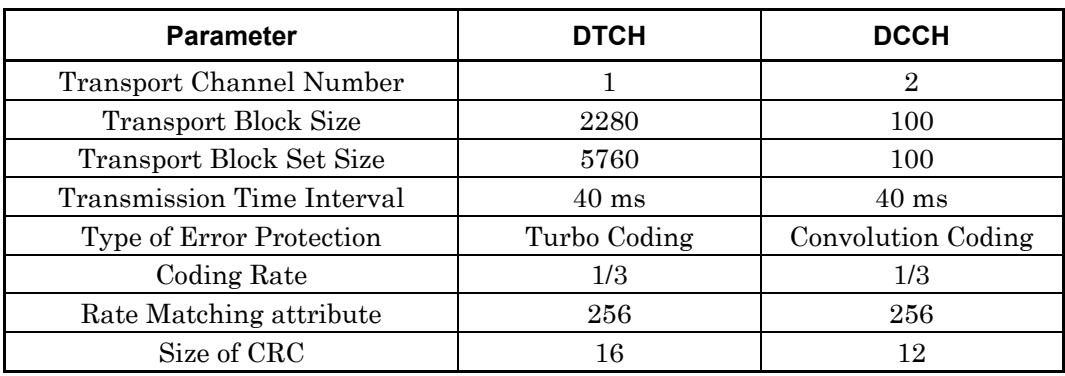

# DTCH DCCH

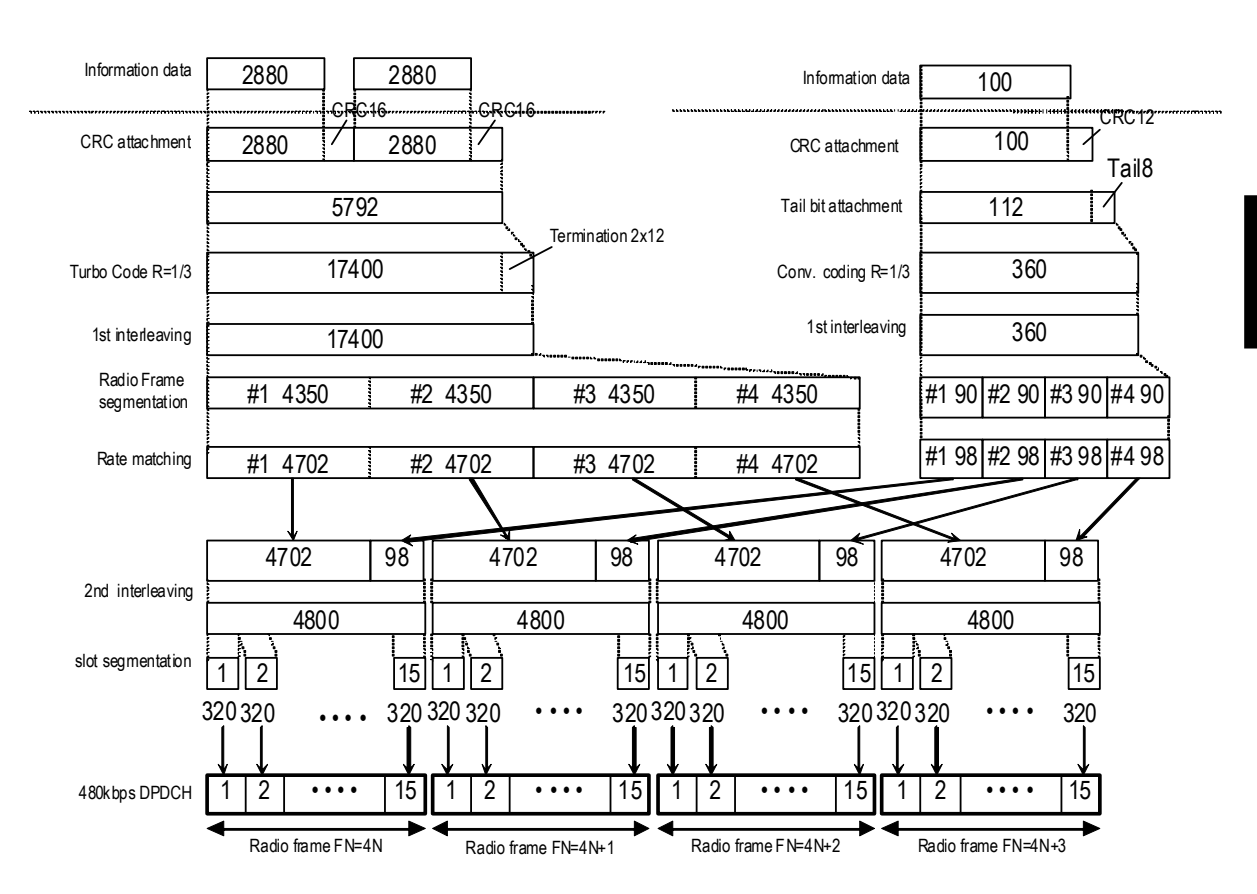

**Figure 3.2.2-3 Channel coding for UL reference measurement channel 144 kbps** 

## UL\_RMC\_384 kbps channel coding parameters

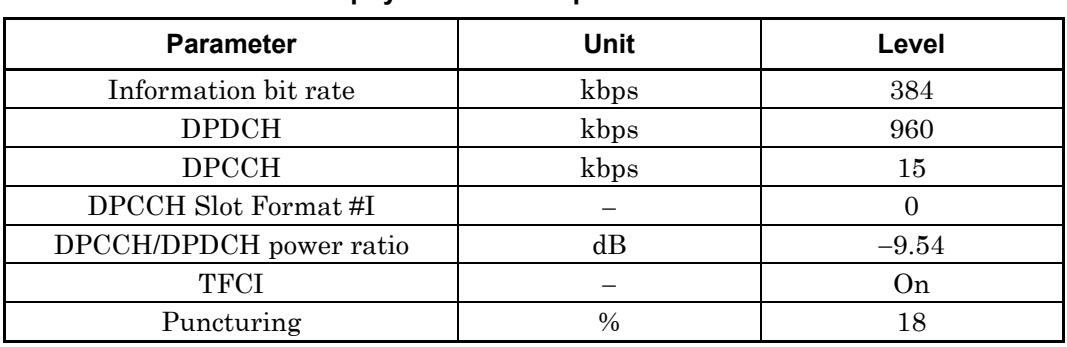

### **Table 3.2.2-7 UL reference measurement channel 384 kbps physical channel parameters**

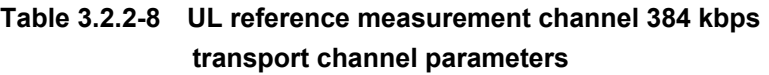

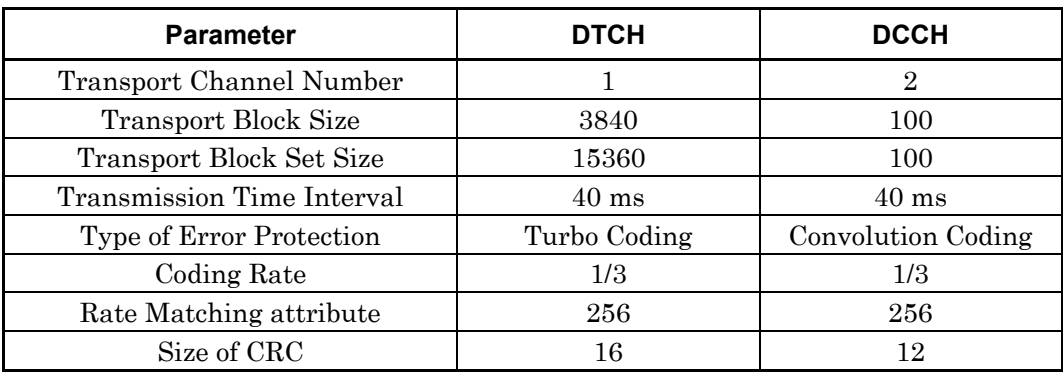

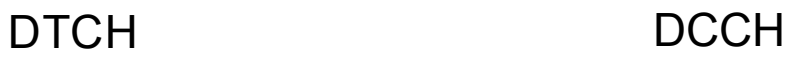

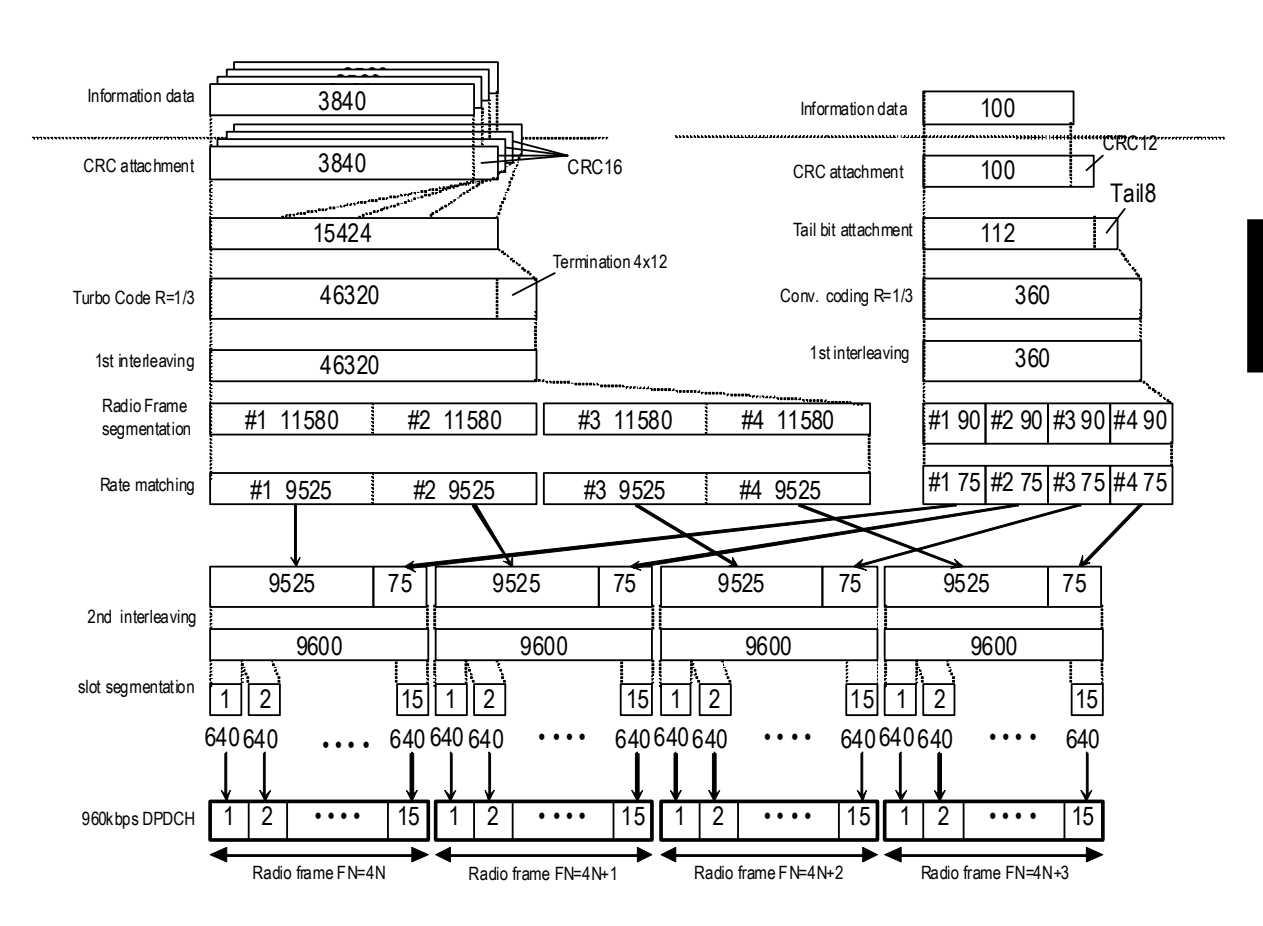

**Figure 3.2.2-4 Channel coding for UL reference measurement channel 384 kbps** 

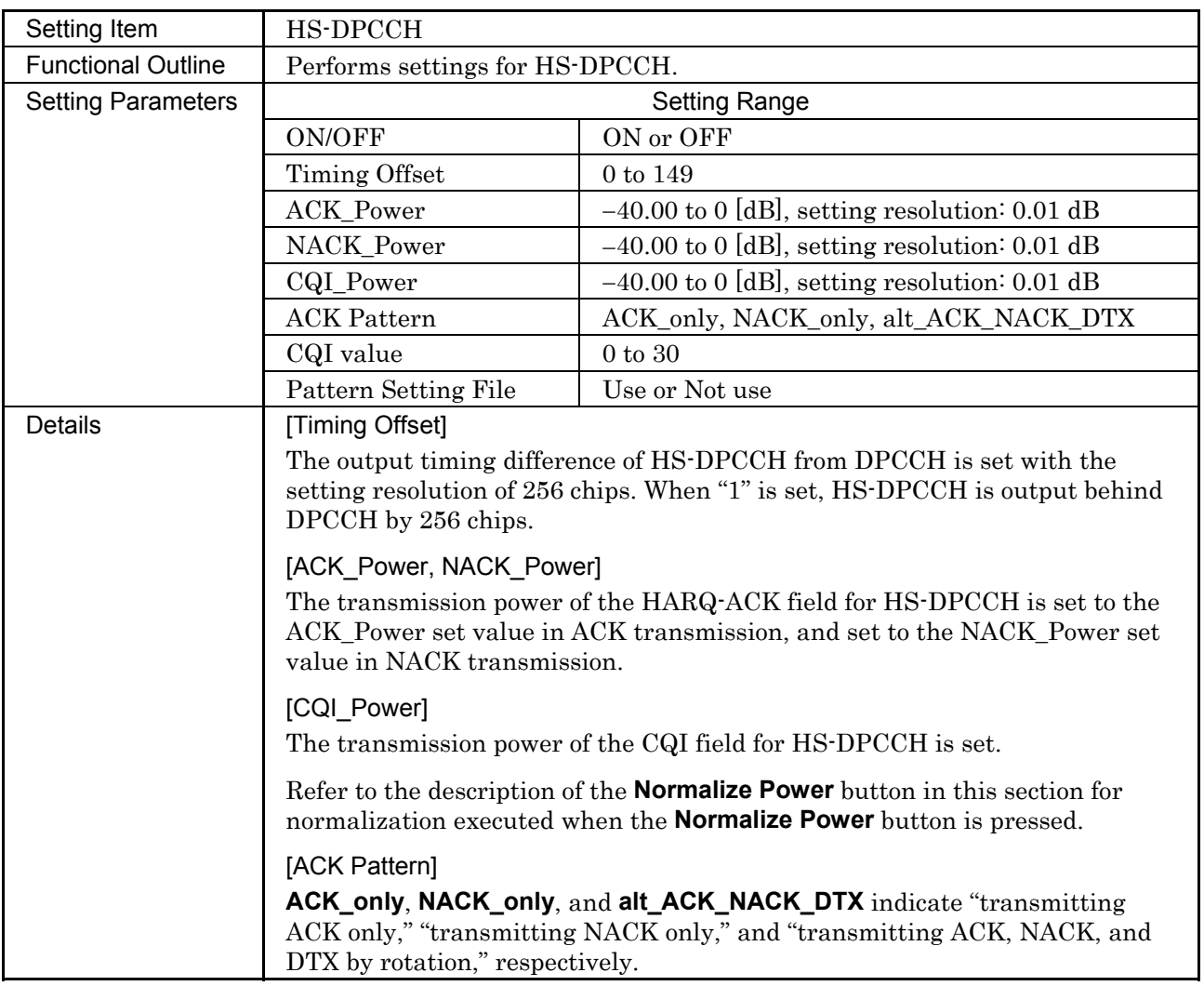

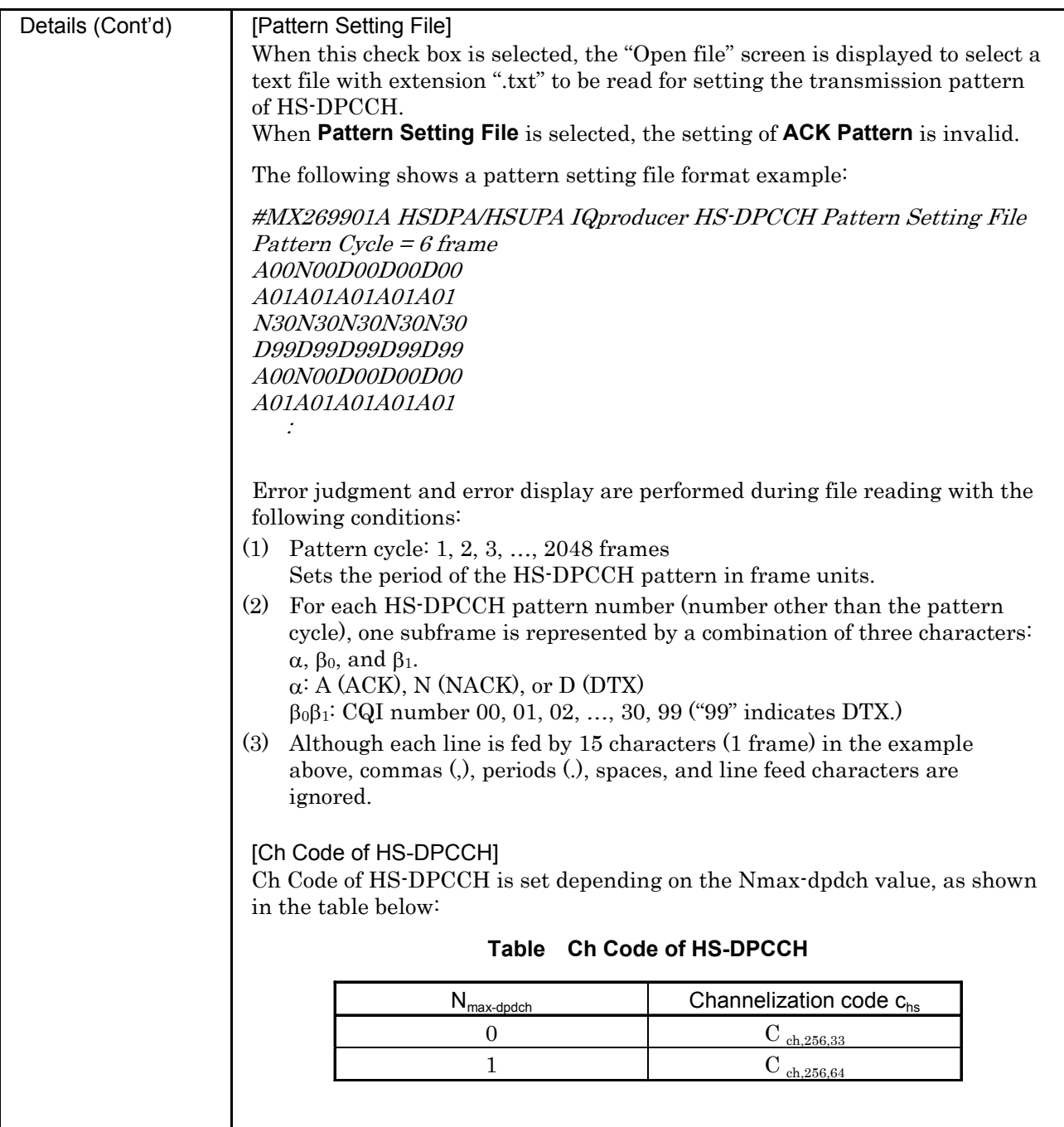

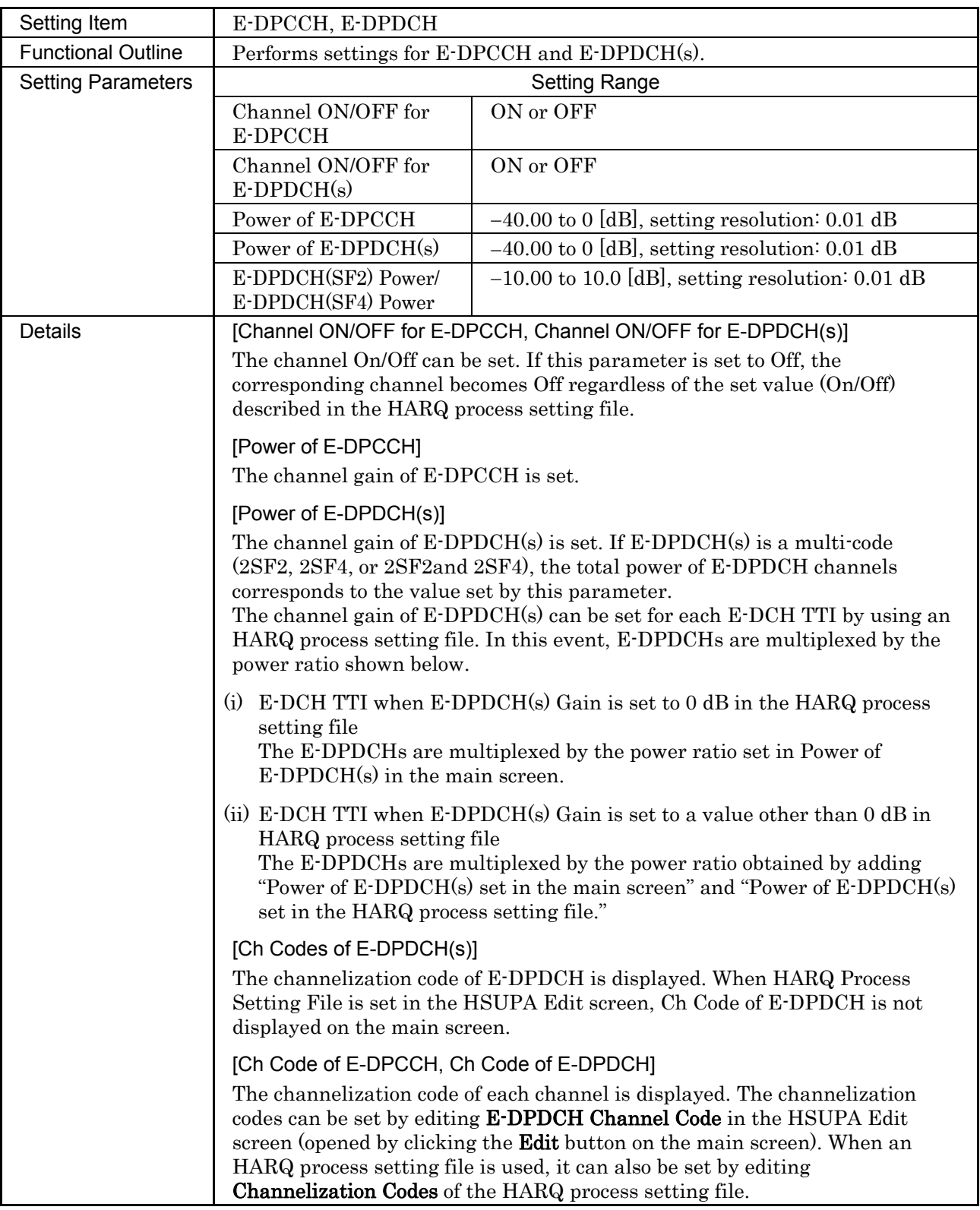

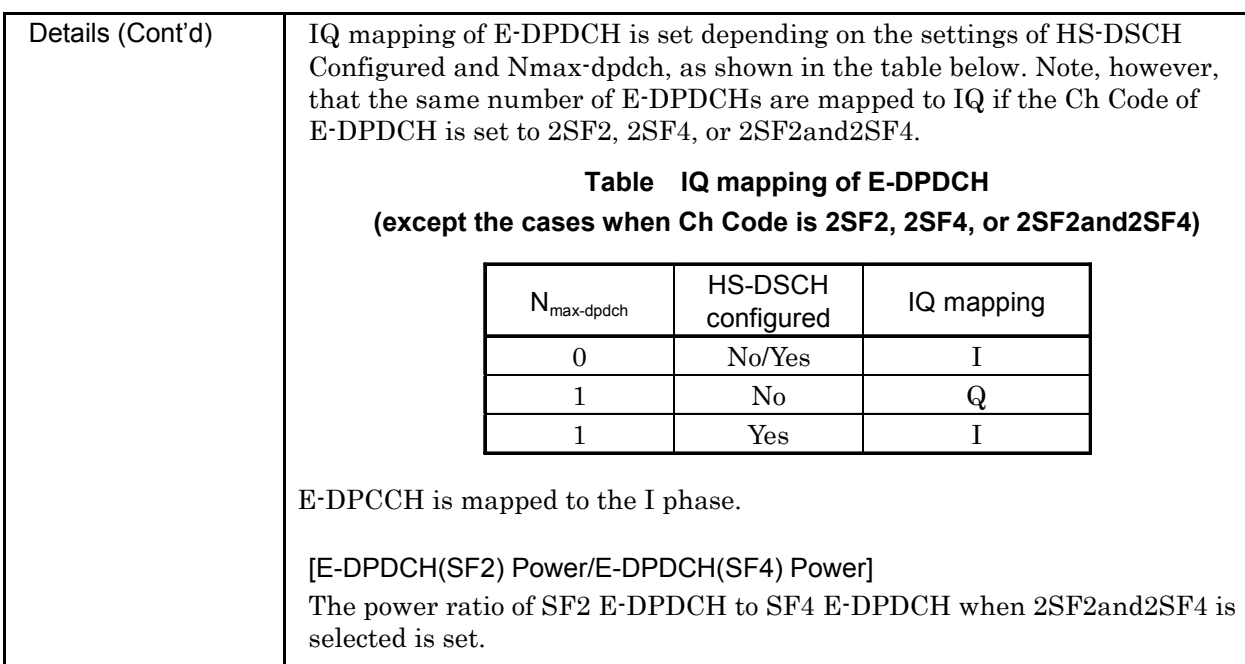

**3** 

## **3.2.3 Details of setting parameters on Channel Edit screen**

When the **Edit** button is clicked, the Channel Edit screen shown below is displayed. This section describes the details of the setting items on this screen.

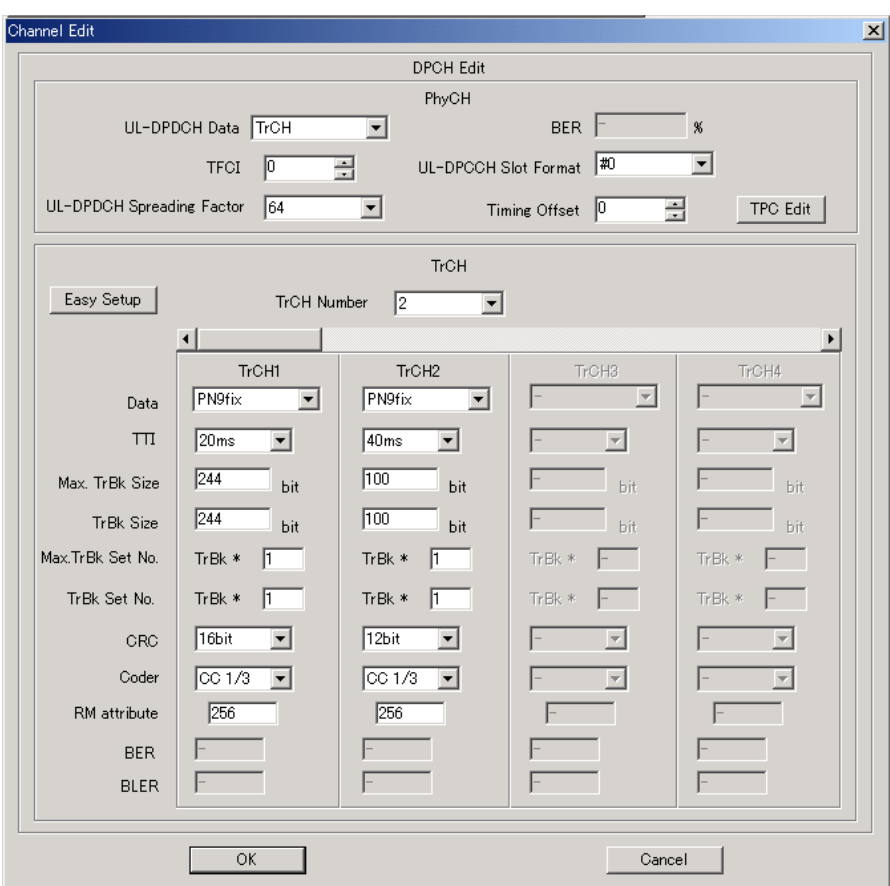

**Figure 3.2.3-1 Channel Edit screen** 

- When setting the User Edit TrCH in Data, it is possible to apply the transport channel settings of the standard pattern by pressing the **Easy Setup** button so as to facilitate an editing operation.
- OK and Cancel buttons

The **OK** and **Cancel** buttons are provided to close the Channel Edit screen after performing setting.

- When the **OK** button is clicked: The Channel Edit screen is closed, applying the settings.
- When the **Cancel** button is clicked: The Channel Edit screen is closed, ignoring the settings.

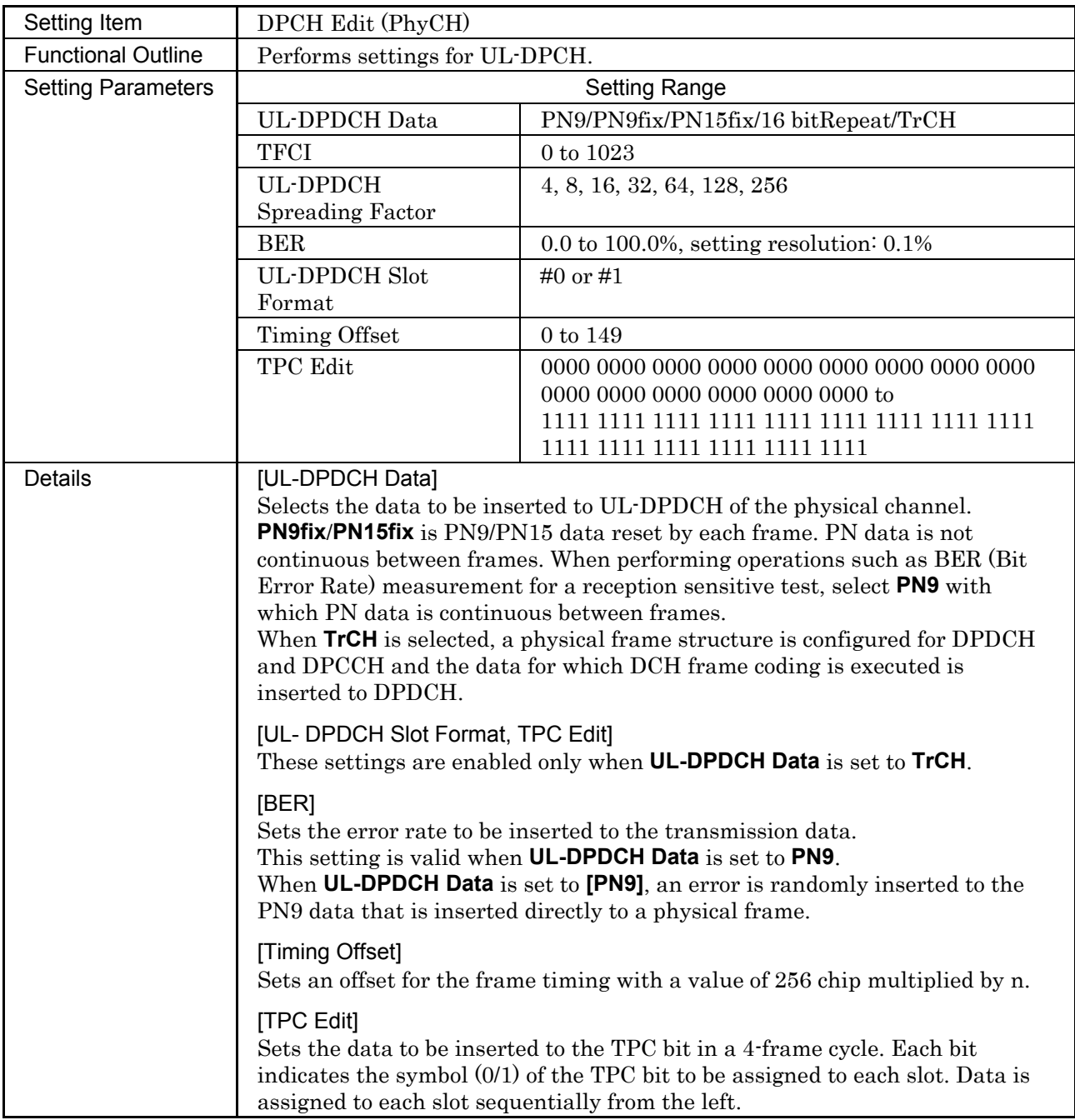

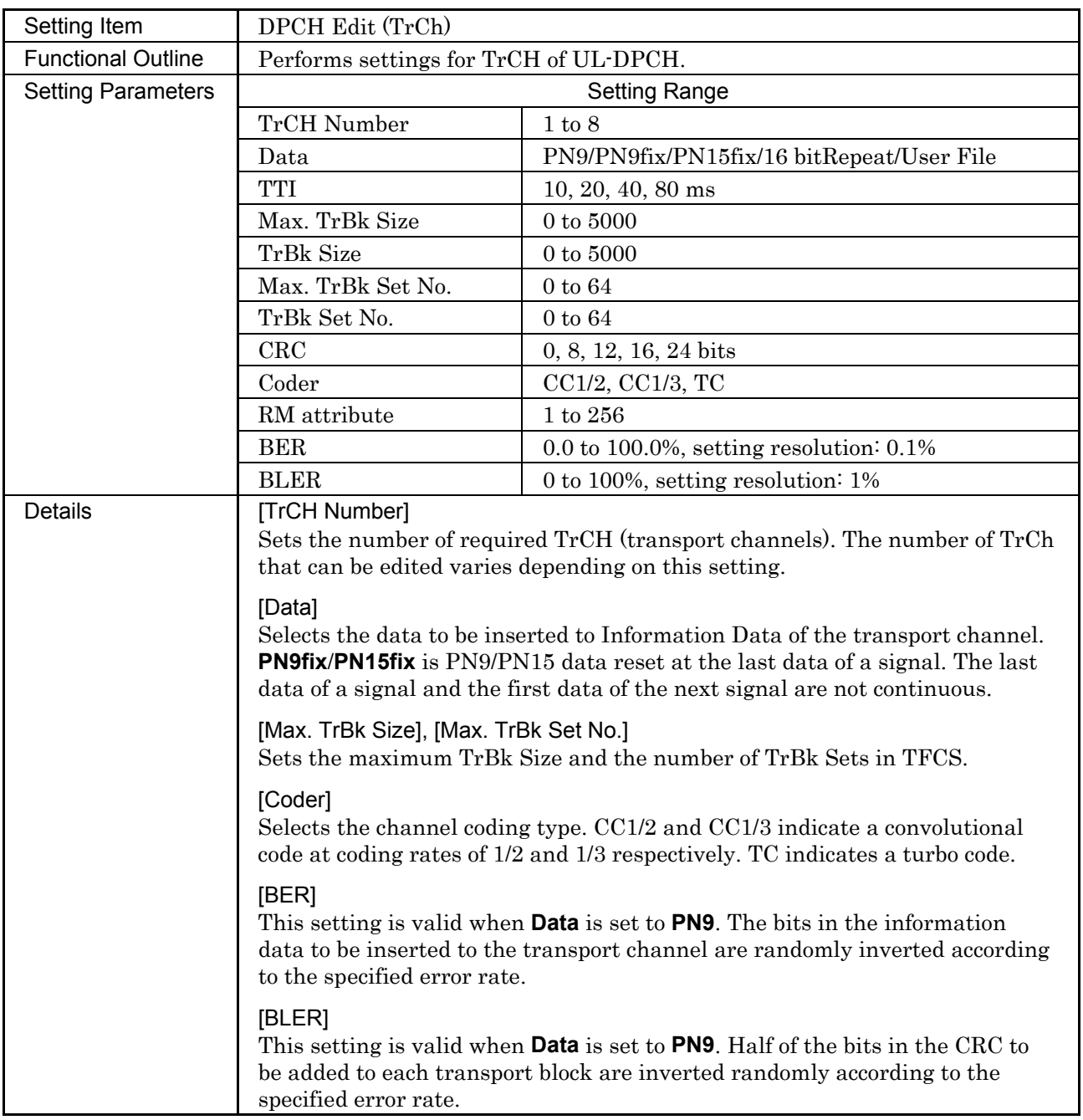

## **3.2.4 Details of setting parameters on HSUPA Edit screen**

When the **Edit** button in the E-DPDCH(s) frame or the **E-DPCCH** button on the main screen is clicked, the HSUPA Edit screen shown below is displayed. This section describes the details of the setting items on this screen.

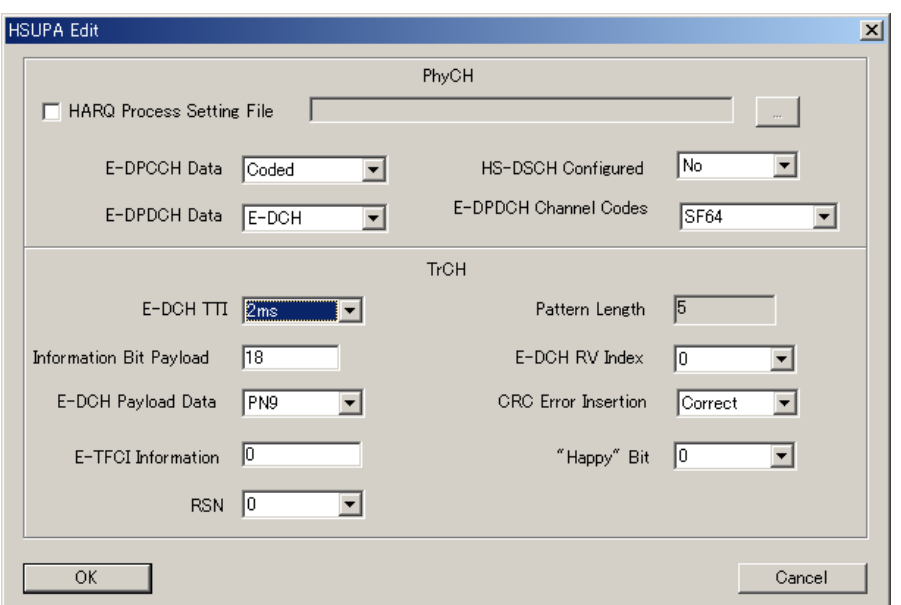

**Figure 3.2.4-1 HSUPA Edit screen** 

■ OK and Cancel buttons

The **OK** and **Cancel** buttons are provided to close the HSUPA Edit screen after performing setting.

- When the **OK** button is clicked: The HSUPA Edit screen is closed, applying the settings.
- When the **Cancel** button is clicked: The HSUPA Edit screen is closed, ignoring the settings.

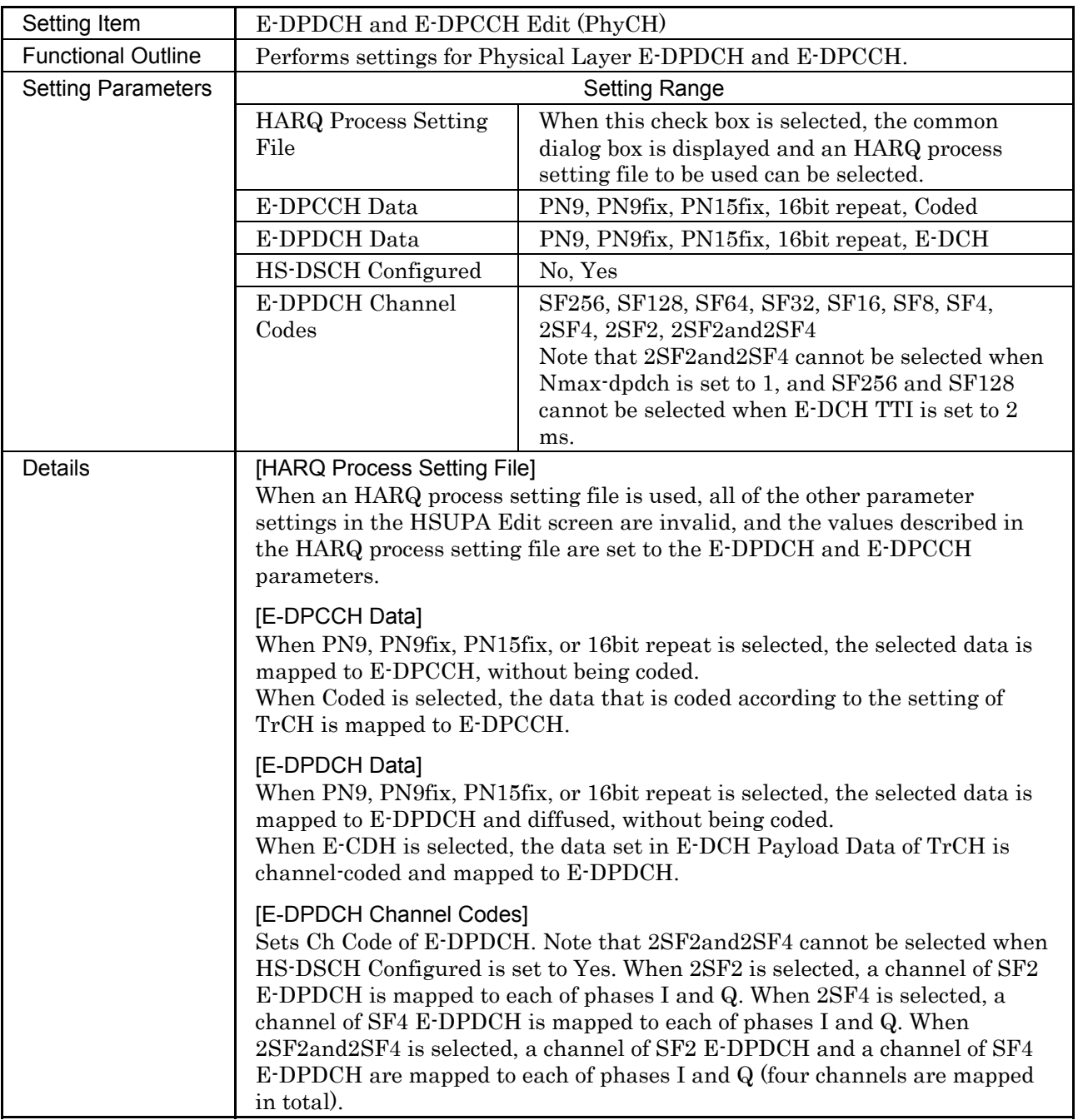

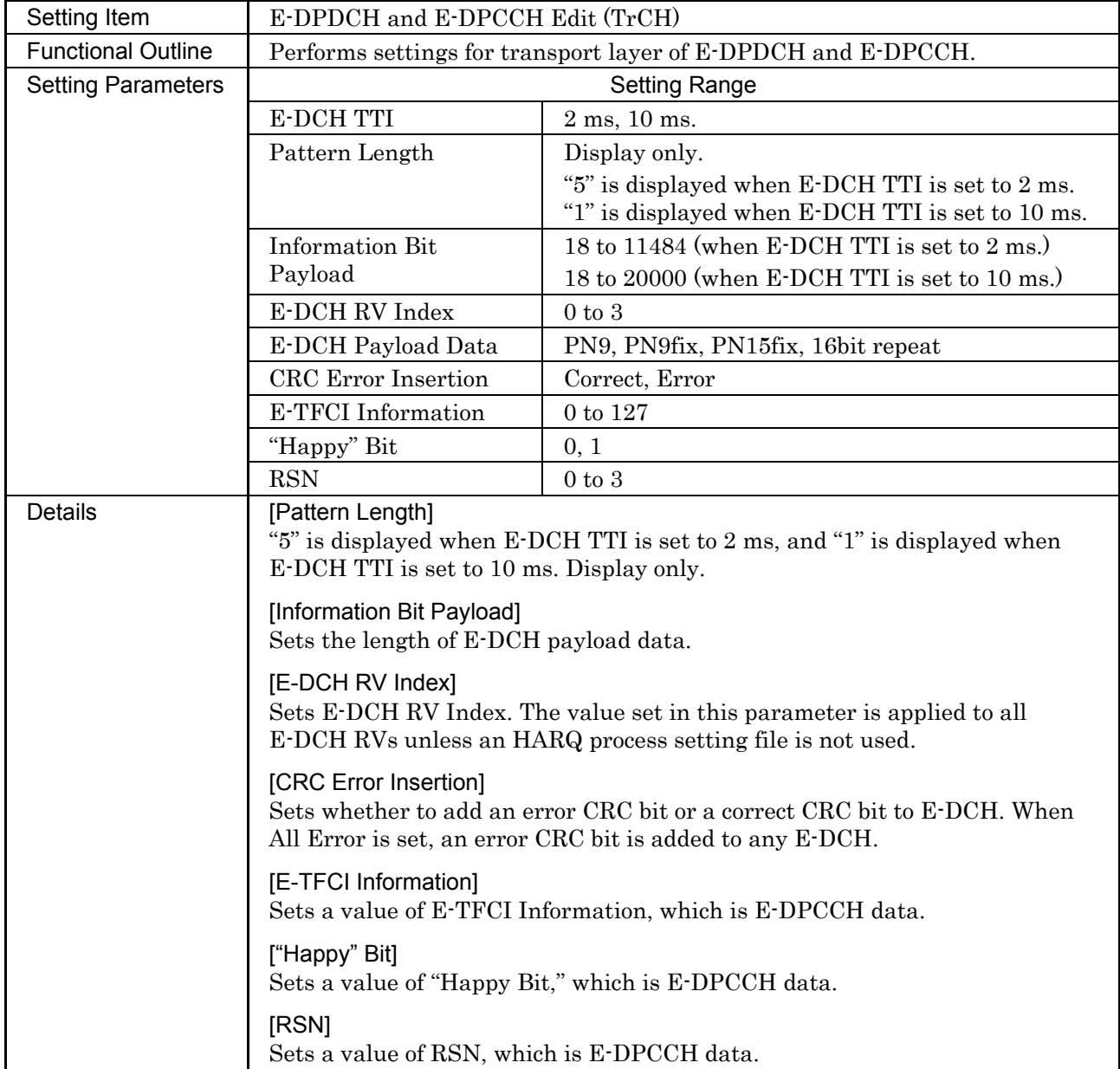

### 3.2.4.1 HARQ Process Setting File

When an HARQ process setting file is used, payload data, Ch Code, and other parameters of E-DPDCH and E-DPCCH can be set in detail for each E-DCH TTI. Since HARQ process setting files are a csv-formatted file, it can be edited and created using Microsoft Excel (see Figure 3.2.4.1-1) or a text editor (see Figure 3.2.4.1-2).

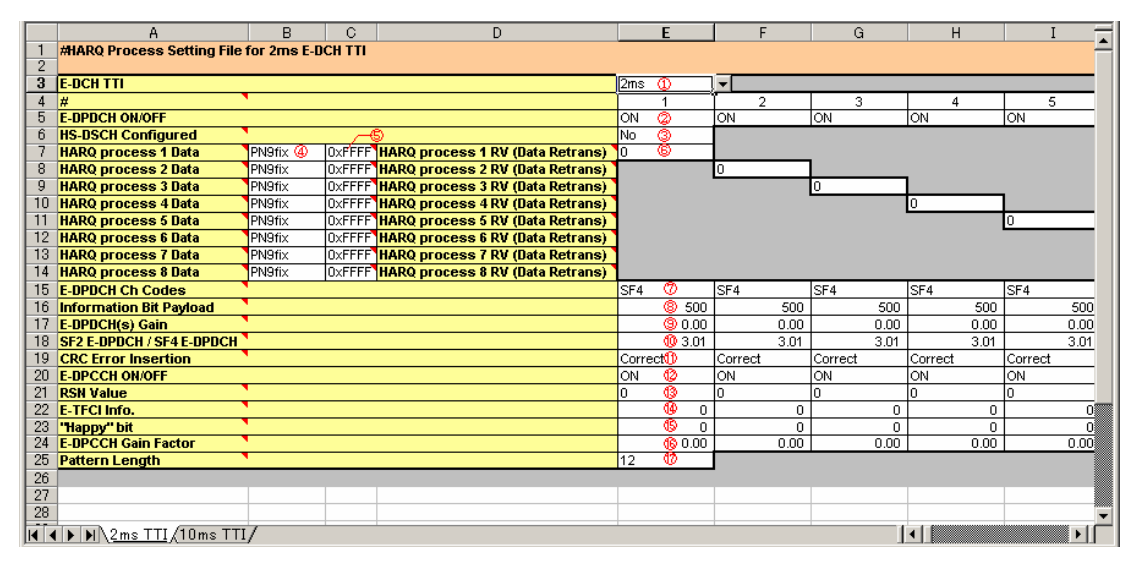

**Figure 3.2.4.1-1 Editing HARQ process setting file using Microsoft Excel** 

| E-DCH TTI2ms                                                                                                    |
|----------------------------------------------------------------------------------------------------|
| 1,,,,1,2,3,4,5,6,7,8,9,10,11,12,13,14,15,16,17,18,19,20,21,22,23,24,25,28,27,28,29,30,31,32,33,34,35,36,37,38,39,40,4                                            |
|                                                                                                    |
|                                                                                                    |
|                                                                                                    |
|                                                                                                    |
|                                                                                                    |
|                                                                                                    |
|                                                                                                    |
|                                                                                                    |
|                                                                                                    |
|                                                                                                    |
|                                                                                                    |
| $ 4.$ SF4                                                                                                    |
|                                                                                                    |
|                                                                                                    |
| ), 00.0, 00.0, 00.0, 00.0, 00.0, 00.0, 00.0, 00.0, 00.0, 00.0, 00.0, 00.0, 00.0, 00.0, 00.0, 00.0, 00.0, 00.0, 00                                                |
| 01.3. 01.8. 01.3. 01.3. 01.3. 01.3. 01.3. 01.3. 01.3. 01.3. 01.3. 01.3. 01.3. 01.3. 01.3. 01. 54 E-DPDCH / SF4                                                   |
|                                                                                                    |
| "ICRC Error InsertionCorrect.Correct.Correct.Correct.Correct.Correct.Correct.Correct.Correct.Correct.Correct                                                     |
| lorrect .Correct .Correct .Correct .Correct .Correct .Correct .Correct .Correct .Correct .Correct .Correct .Correct .Correct .Correct .Correct .Correct .Correct |
|                                                                                                    |
|                                                                                                    |
|                                                                                                    |
|                                                                                                    |
|                                                                                                    |
| 0.1, 00.0, 00.0, 00.0, 00.0, 00.0, 00.0, 00.0, 00.0, 00.0, 00.0, 00.0, 00.0, 00.0, 00.0, 00.0, 00.0, 00.0, 00.0, 00.0,                                           |
|                                                                                                    |
|                                                                                                    |
|                                                                                                    |
| $\vert \cdot \vert$                                                                                                    |

**Figure 3.2.4.1-2 Editing HARQ process setting file using text editor** 

### 3.2 Uplink Setup Screen

The HSDPA folder is created in the IQproducer folder when this software is installed, and an HARP process setting file HARQ Process Setting File.xls is stored in this folder. This file contains two types of reference settings for 2 ms TTI and 10 ms TTI in separated sheets. Edit parameters as required on the target sheet, and save the file in the csv format before using it with this software. In addition to HARQ Process Setting File.xls, the HSDFPA folder also includes other HARP process setting files: HARQ\_process\_setting\_FRC1. csv.xls through HARQ process setting FRC7. csv.xls. These files are used to facilitate setting in accordance with E-DPDCH Fixed Reference Channel (FRC) defined in 3GPP TS25.141. These files are already saved in the csv format, so they can be selected as HARQ process setting files as they are (i.e., without conversion). Note, however, that the above files contain only basic parameters.

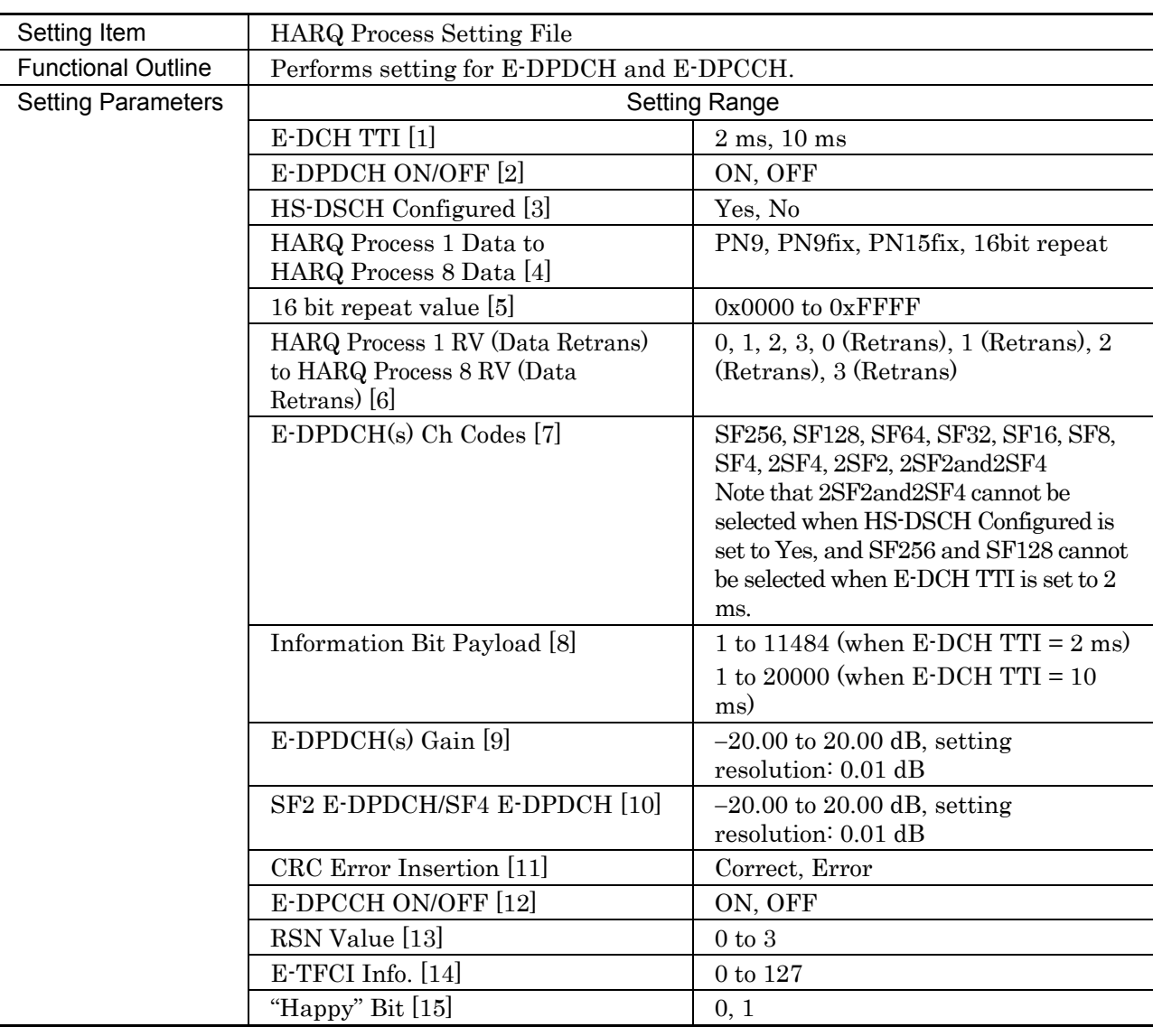

Set an HARQ process setting file according to the table below.

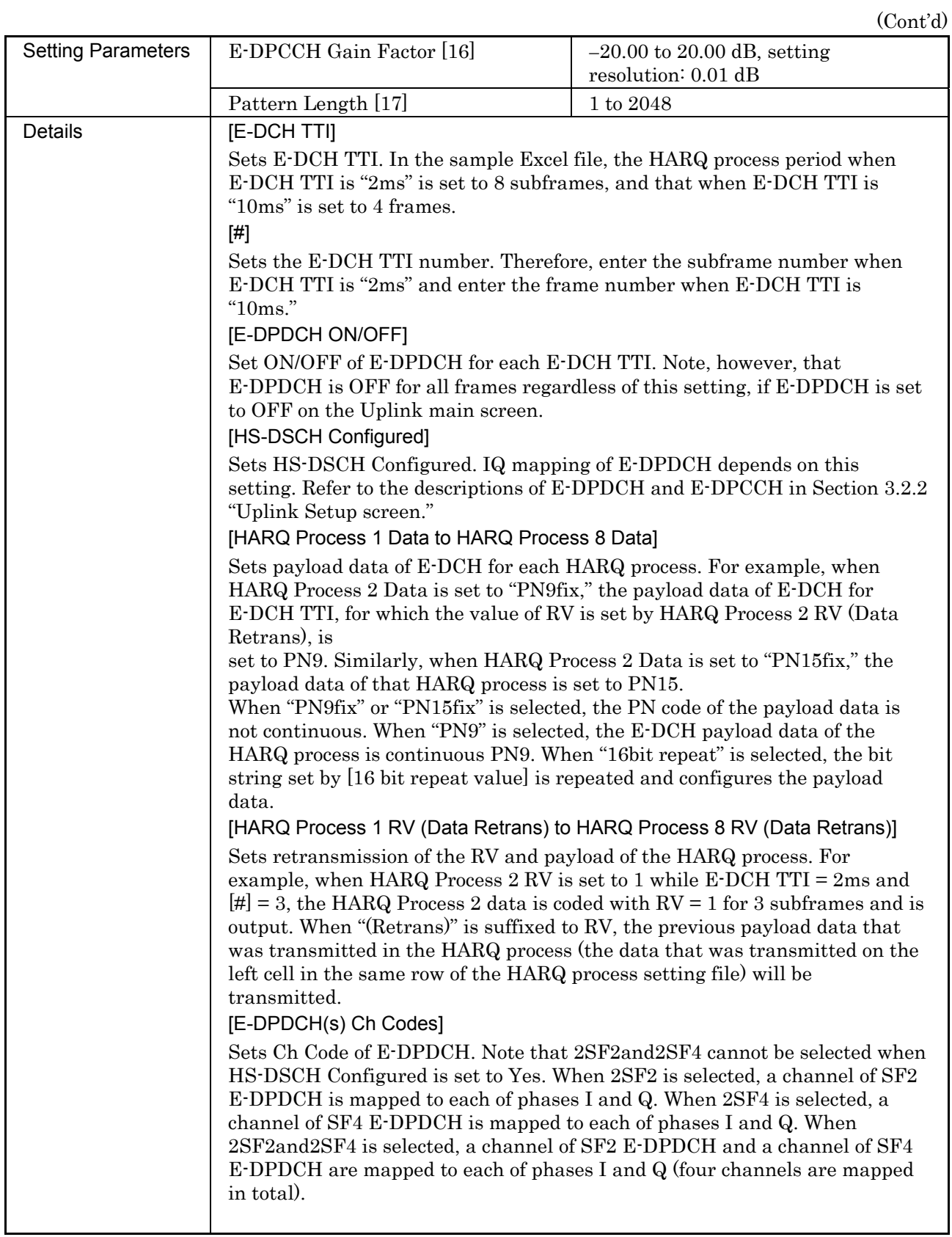

## 3.2 Uplink Setup Screen

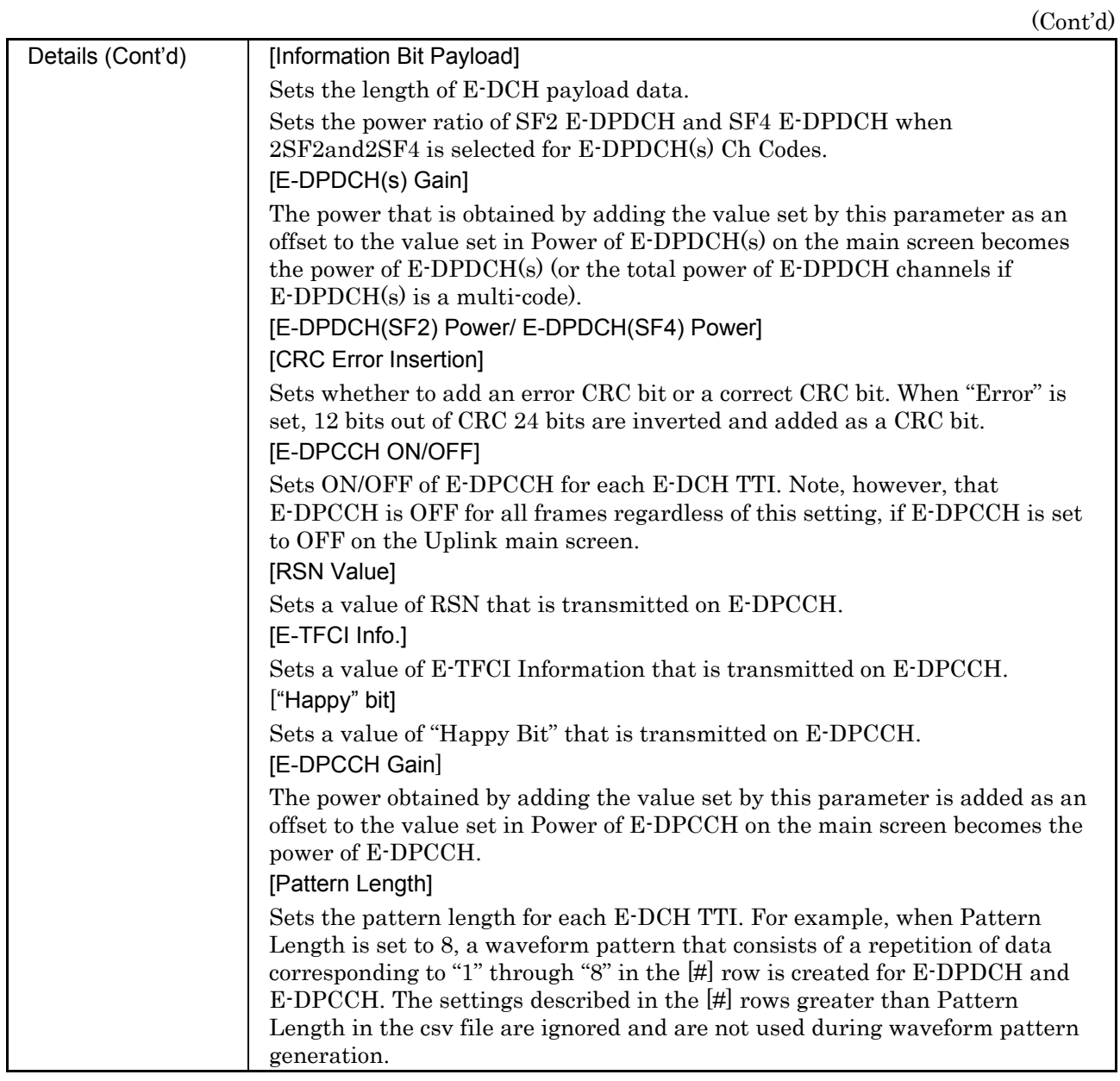

**3** 

Detailed Description of Functions

Detailed Description of Functions

## **3.2.5 Details of setting parameters on Channel Gain Setup screen**

When the **Channel Gain Setup** is selected from the **Edit** menu, the Channel Gain Setup screen shown below is displayed. This section describes the details of the setting items on this screen. Note that the Channel Gain Setup screen cannot be opened if UL-DPCCH is set to Off, or all Channels except for UL-DPCCH are set to Off on the Uplink main screen.

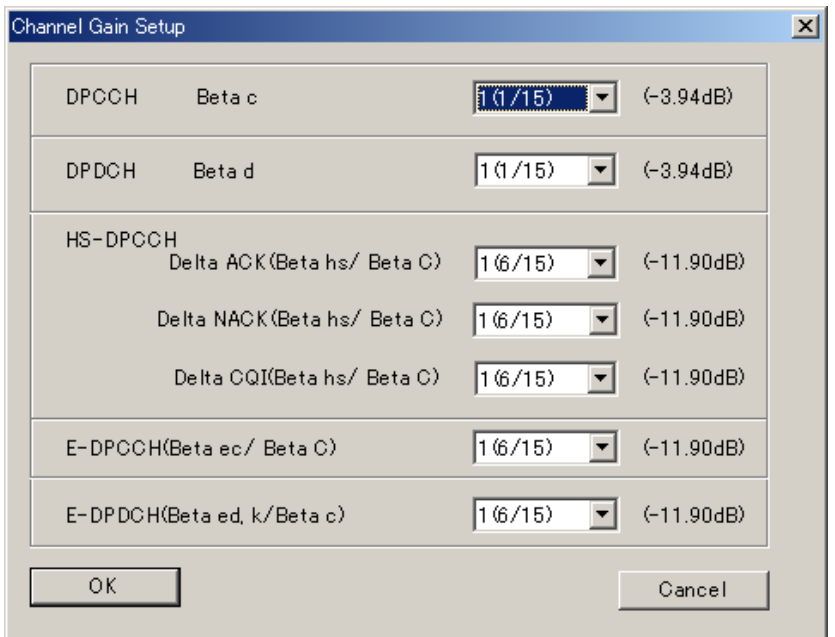

**Figure 3.2.5-1 Channel Gain Setup screen** 

| Setting Item              | Channel Gain                             |                                |  |
|---------------------------|------------------------------------------|--------------------------------|--|
| <b>Functional Outline</b> | Performs settings for each channel gain. |                                |  |
| <b>Setting Parameters</b> | <b>Setting Range</b>                     |                                |  |
|                           | DPCCH (Beta c)                           | $0$ (Switch Off) to 15 $(1.0)$ |  |
|                           | DPDCH (Beta d)                           | 0 (Switch Off) to $15(1.0)$    |  |
|                           | Delta ACK (Beta hs/Beta c)               | $0(5/15)$ to $8(30/15)$        |  |
|                           | Delta NACK (Beta hs/Beta<br>$_{c}$       | $0(5/15)$ to $8(30/15)$        |  |
|                           | Delta CQI (Beta hs/Beta c)               | $0(5/15)$ to $8(30/15)$        |  |
|                           | E-DPCCH (Beta ec/Beta c)                 | $0(5/15)$ to $8(30/15)$        |  |
|                           | E-DPDCH (Beta ed, k/Beta<br>$_{\rm c}$   | $0(5/15)$ to 29 $(168/15)$     |  |

## 3.2 Uplink Setup Screen

## (Cont'd)

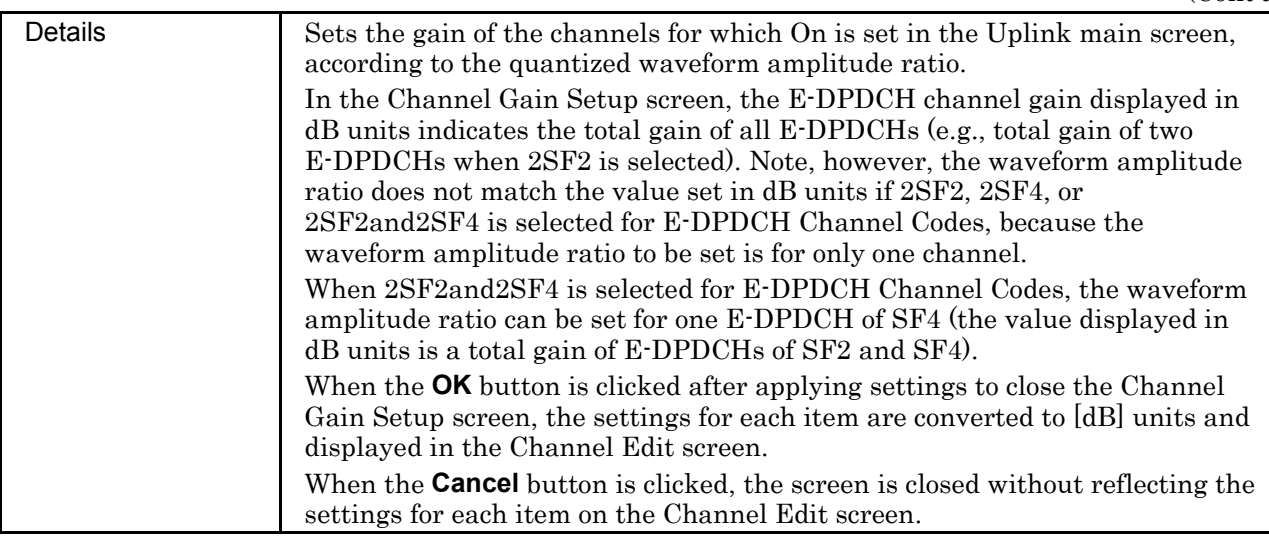

**3** 

## **3.2.6 Calculation screen**

Clicking Calculation & Load, Calculation & Play, or the OK button on the Export File dialog box will start the waveform generation.

The Calculation screen is displayed while a waveform pattern is being generated. On this screen, the progress bar is displayed indicating the generation process of the waveform pattern and the progress of the waveform pattern generation. The generation of the waveform pattern can be stopped by clicking the Cancel button. When cancelled, it returns to the main screen.

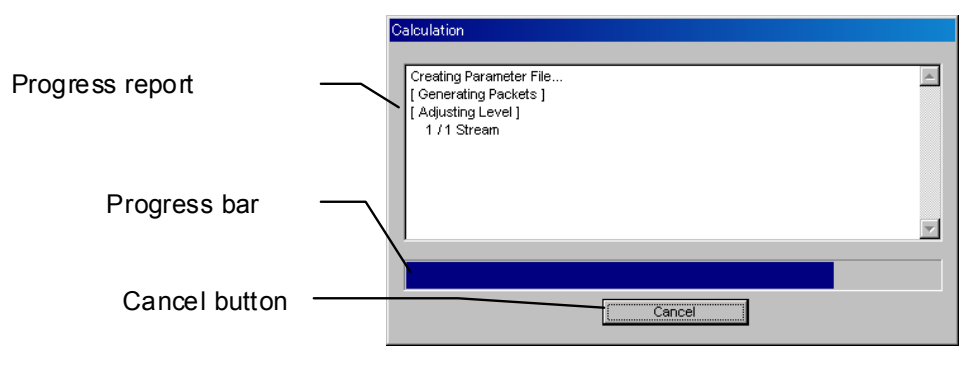

**Figure 3.2.6-1 Calculation Screen (In Progress)** 

After waveform pattern generation is finished, the message "Calculation Completed." is displayed in the progress window and the Cancel button changes to the OK button.

When the generation is complete, you can return to the setting screen by clicking the OK button. After waveform generation, two files with .wvi and .wvd extension are output.

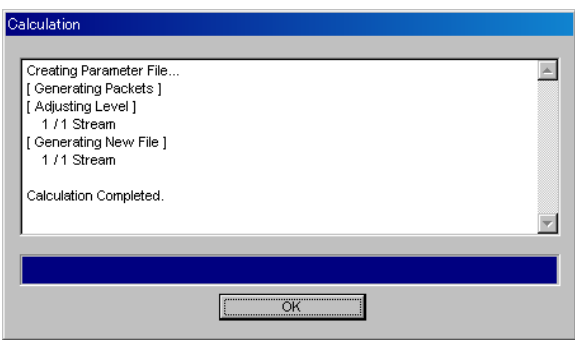

**Figure 3.2.6-2 Calculation Screen (Completed)** 

### *Note:*

When using this software on MG3710A, and selecting **Calculation** & Load or Calculation & Play, the waveform generation ends without displaying the above screen.
# **3.2.7 Calculation & Load**

*Note:* 

This function is available only when this software is used on MG3710A.

When **Calculation & Load** is selected, the Load Setting screen will display after waveform generation.

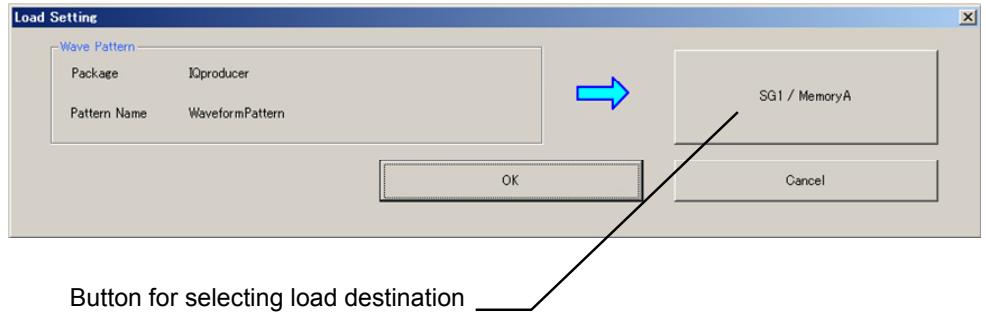

**Figure 3.2.7-1 Load Setting Screen** 

The Select Memory screen will display after clicking the load destination in the Load Setting screen.

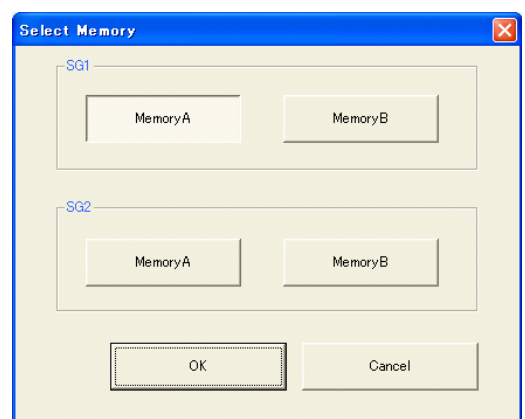

**Figure 3.2.7-2 Select Memory Screen** 

After selecting the load destination of generated waveform in the Select Memory screen and clicking the OK button, the Load Setting screen will be shown again. Click the OK button in the Load Setting screen, and then the loading of waveform starts.

*Notes:* 

● To exit this screen without loading the waveform pattern, click the Cancel button in the Load Setting screen.

● If the configuration of generated waveform pattern used two memories, the Select SG screen displays just like Calculation & Play.

## **3.2.8 Calculation & Play**

#### *Note:*

This function is available only when this software is used on MG3710A.

When Calculation & Play is selected, after waveform creation is completed, the created waveform is loaded into memory, selected and output.

When the 2nd Vector Signal Generator (option) is installed, the Select SG screen is displayed before the start of waveform generation. This screen is used to select the signal generator for outputting the created waveform pattern.

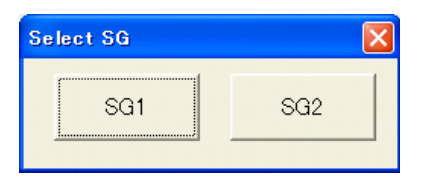

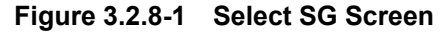

## **3.2.9 Saving/reading parameters**

This numeric values and settings for each item can be saved in a parameter file by using this software.

## ■ Saving parameter file

When running on PC, MS2690A/MS2691A/MS2692A, or MS2830A

- 1. Select **Save Parameter File** from the **File** menu or click the tool button to display the parameter file saving screen shown.
- 2. Enter a file name in the **File name** text box and click the **Save** button to save the parameter file. When the save destination is not changed in the **Save in** box, the parameter file is saved in the following directory with the entered file name: X:\IQproducer\HSDPA\Entered file name.prm  $(X:\I\Q{product}^n)$  indicates the folder where the IQproducer<sup>TM</sup> is installed.)

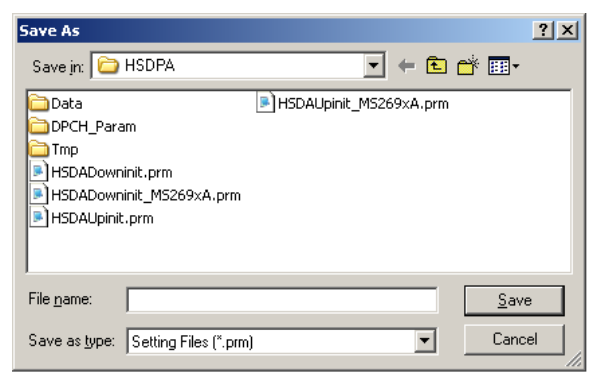

**Figure 3.2.9-1 Parameter file saving screen** 

When running on MG3710A

k

1. Click the **Save Parameter File** button in **File** menu or click the button to display the parameter file saving screen.

| Drives<br>File Name<br>Windows7 (C:)<br>File List<br>Directories<br>∸<br>HSDADowninit.prm<br><b>i</b> IQproducer<br>HSDADowninit MG3710A.prm<br>⊕1xEVDO FWD<br>HSDADowninit MS269xA.prm<br><b>i</b> +1xEVDO RVS<br>HSDADowninit MS2830A.prm<br>AWGN<br>HSDAUpinit.prm<br>-CCDF<br>HSDAUpinit MG3710A.prm<br>$\pm$ Clipping<br>HSDAUpinit MS269xA.prm<br>$\overline{\phantom{a}}$<br>⊕Convert<br>DVB-T H<br>Save to<br>⊕ Fading<br>C:#Anritsu#IQproducer#HSDPA#<br>-FFT<br><b>E</b> HSDPA<br>+IQproducer<br>è-LTF<br>Default Root<br>OK<br>Cancel<br><b>ELTE TDD</b> | ave | $\vert x \vert$ |
|----------------------------------------------------------------------------------------------------|-----|-----------------|
|                                                                                                    |     |                 |
|                                                                                                    |     |                 |
|                                                                                                    |     |                 |
|                                                                                                    |     |                 |

**Figure 3.2.9-2 Parameter file saving screen (MG3710A)** 

2. Select the folder to store the file in the Directories field, and then enter the name of the file using the File Name box. Click OK to save the parameter file. To initialize the setting in the Directories field, click the Default Root button.

#### Chapter 3 Detailed Description of Functions

#### Reading parameter file

When running on PC, MS2690A/MS2691A/MS2692A, or MS2830A

- 1. Select **Recall Parameter File** from the **File** menu or click the tool button to display the parameter file reading screen shown.
- 2. Select a parameter file to be read from the file list, and then click the **Open** button to read the selected parameter file.

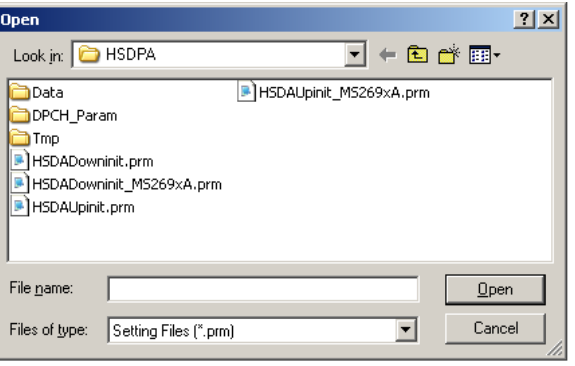

**Figure 3.2.9-3 Parameter file reading screen** 

When running on MG3710A

1. Select Recall Parameter File from the File menu or click the tool button to display the parameter file reading screen.

| Recall                                                                                                    |                                                                                                    | $\vert x \vert$ |
|----------------------------------------------------------------------------------------------------|----------------------------------------------------------------------------------------------------|-----------------|
| <b>Drives</b><br>Windows7 (C:)                                                                                                    |                                                                                                    |                 |
| Directories<br>$\blacktriangle$<br>≐IQproducer<br><b>i</b> 1xEVDO FWD<br>⊕1xEVDO RVS<br><b>AWGN</b><br>CCDE<br>$\pm$ Clipping<br>⊕Convert<br>DVB-T H<br>≑ Fading<br>-FFT<br><b>E</b> HSDPA<br>+IQproducer | File List<br>HSDADowninit.prm<br>HSDADowninit MG3710A.prm<br>HSDADowninit MS269xA.prm<br>HSDADowninit MS2830A.prm<br>HSDAUpinit.prm<br>HSDAUpinit_MG3710A.prm<br>HSDAUpinit MS269xA.prm |                 |
| ± I TF<br>iel TE TDD<br>▼                                                                                                    | OK<br>Default Root                                                                                                    | Cancel          |

**Figure 3.2.9-4 Parameter file reading screen (MG3710A)** 

2. Select the directory where the files to be loaded is stored in the Directories field. Click the desired file from the File List, and click OK.

To initialize the setting in the Directories field, click the Default Root button.

# **3.2.10 Generating waveform pattern file**

A waveform pattern file to be used in the mainframe can be generated based on the setting values.

The number of frames to be generated varies depending on the setting conditions for each channel, and the time required for generating a waveform pattern also varies accordingly.

#### <Procedure>

1. Select **Calculate Waveform Pattern** from the **Edit** menu or click the  $\mathbb{W}$  tool button.

At this time, the Warning message shown below appears when the total power is not normalized by clicking the **Normalize Power** button.

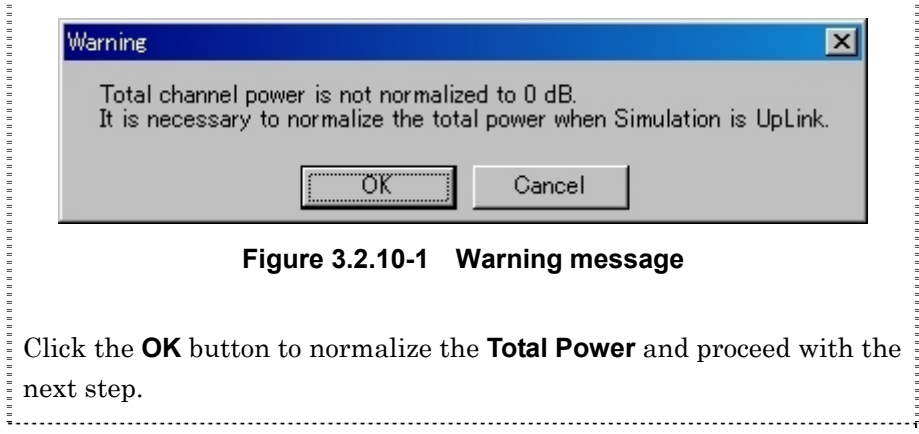

#### Chapter 3 Detailed Description of Functions

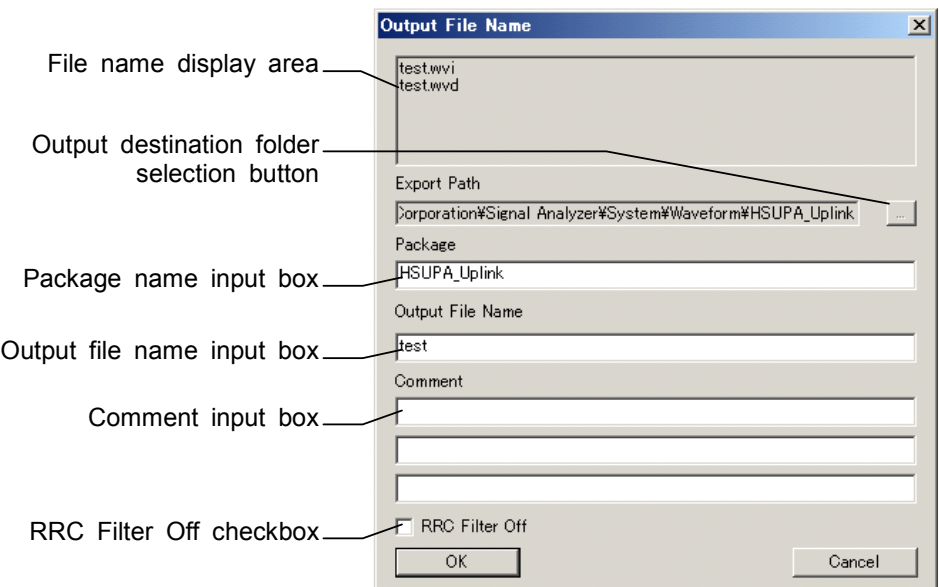

2. The file name input screen is displayed.

**Figure 3.2.10-2 File name input screen** 

 Enter a package name in the package name input box, up to 31 characters.

Enter a file name in the file name input box, up to 20 characters 1-byte alphanumeric characters and the following symbols can be used for a file name:

! % & ( ) + = `{ } \_ - ^ @ [ ]

 When a file name is entered, the file to be generated is displayed in the file name display area in the following format:

File name format:

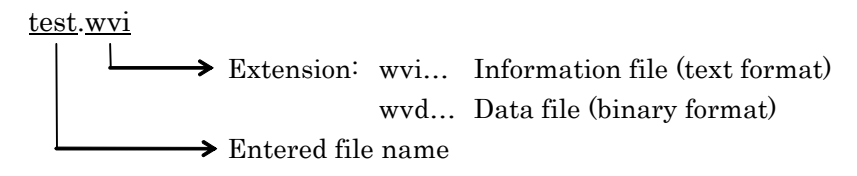

 Enter a comment for the waveform pattern in a comment input box. Three comment input boxes are provided, and a comment can be entered in each line within 38 characters.

1-byte alphanumeric characters and symbols can be used for comments.

 The contents of each comment are displayed on the screen when the corresponding waveform pattern is selected by the Vector Signal Generator. Leave the comment boxes blank if not necessary.

 When the RRC Filter Off check box is selected, symbol data that does not pass through the RRC filter is generated as a waveform pattern. This check box needs not be selected under normal conditions.

3. Click OK on the Export File screen. The Calculation screen shown in Figure 3.2.6-1 is displayed and waveform pattern generation starts (the output destination folder, package name, and file name must be set to start waveform pattern generation).

 When started with MS269x or MS2830A and when MS269x or MS2830 is selected in the Select instrument screen, waveform pattern files generated by this application are saved in the following directory:

C:\Program Files\Anritsu Corporation\Signal Analyzer\System\Waveform

When used with MG3710A, the files are saved in the following directory:

C:\Anritsu\MG3710A\User Data\Waveform

In other cases, clicking the output destination selection button displays the Browse for Folder screen shown in Figure 3.2.10-3. The output destination folder can be selected from this screen.

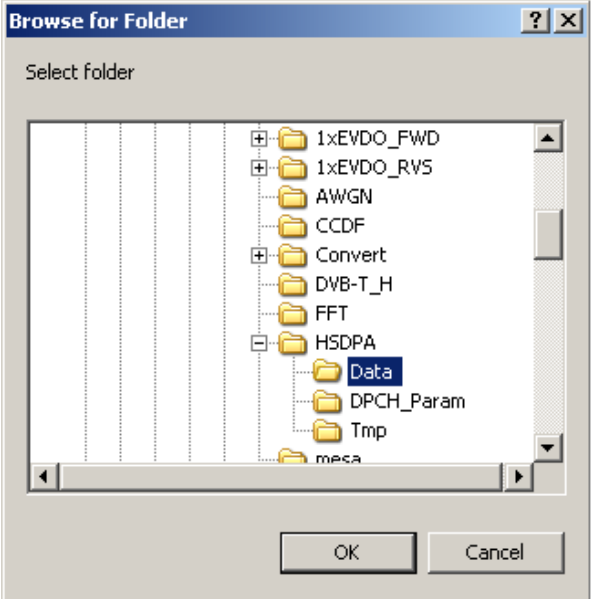

**Figure 3.2.10-3 Browse for Folder screen** 

# **3.2.11 Auxiliary signal output**

When a waveform pattern generated by this software is selected by the mainframe, a marker signal synchronized with the RF signal is output from the AUX input/output connector of the rear panel as an auxiliary signal. Frame Pulse (Connector 1) is output.

Frame Pulse

10 ms cycle pulse synchronized with the symbol at the beginning of the frame is output from Connector 1. The signal polarity can be changed by changing the polarity of Marker 1.

# Chapter 4 How to Use Waveform Patterns

The following operations are required to output a modulated signal from this equipment using the waveform pattern generated by this software:

- Transferring waveform pattern to internal hard disk
- Loading waveform patterns from the hard disk to the waveform memory
- Selecting a waveform pattern to be output from this equipment

This chapter explains the details of these operations.

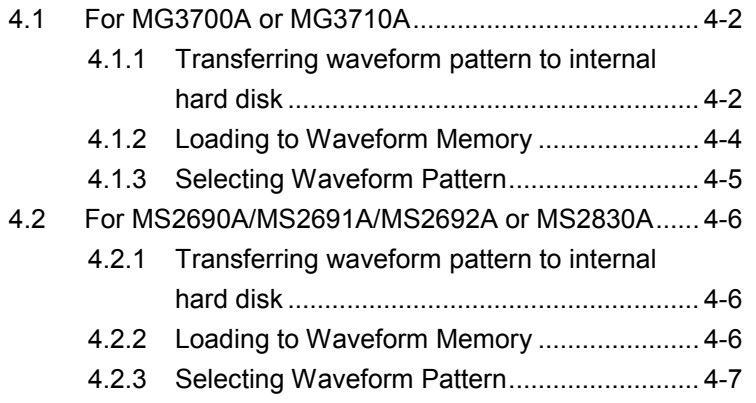

# <span id="page-117-0"></span>**4.1 For MG3700A or MG3710A**

This section describes how to download a waveform pattern created for the MG3700A/MG3710A to the hard disk of the MG3700A/MG3710A and output the pattern.

## <span id="page-117-1"></span>**4.1.1 Transferring waveform pattern to internal hard disk**

The waveform pattern created with this software can be transferred to the internal hard disk in the following ways:

#### *Note:*

This operation is not necessary if you are using MG3710A and have generated waveform patterns on MG3710A.

For MG3700A

- LAN
- CompactFlash Card

For MG3710A

- LAN
- External device such as USB Memory

#### ■ Transferring from PC via LAN (MG3700A, MG3710A)

Two IQproducer<sup>TM</sup> tools can be used to transfer a waveform pattern to the MG3700A/MG3710A via a LAN.

#### • Transfer & Setting Wizard

Start this wizard by clicking the Transfer & Setting Wizard button of this software or by selecting Simulation & Utility tab  $\rightarrow$  Transfer & Setting Wizard from the IQproducer<sup>TM</sup> after creating a waveform pattern. For details, refer to Section 4.7 "File Transfer and Loading to Memory Using Transfer & Setting Wizard" in the MG3700A/MG3710A Vector Signal Generator MG3740A Analog Signal Generator Operation Manual (IQproducer™). Transferring a waveform pattern to the internal hard disk of the MG3700A/MG3710A, loading the waveform from the hard disk to the waveform memory, and then outputting the waveform pattern can be done using this wizard.

- Transfer & Setting Panel This function is loaded by selecting Transfer & Setting Panel in the Simulation & Utility tab of the IQproducer<sup>™</sup>. For details, refer to Section 5.2 "Transferring Waveform Pattern" in the MG3700A/MG3710A Vector Signal Generator MG3740A Analog Signal Generator Operation Manual IQproducer™. Specify the folder that contains the waveform pattern to transfer to the MG3700A/MG3710A in the PC-side tree of Transfer & Setting Panel.
- Transferring using a CF card (MG3700A)

Copy the waveform pattern (\*\*\*.wvi and \*\*\*.wvd files) to be downloaded to the MG3700A to the root directory of a CF card.

Insert the CF card into the card slot on the front panel of the MG3700A, and then copy the file to the hard disk. For details about how to use a CF card to transfer a waveform pattern, refer to (1) Loading waveform file in memory in Section 3.5.2 of the MG3700A Vector Signal Generator Operation Manual (Mainframe).

■ Transferring via external device such as USB memory (MG3710A) For details about how to transfer a waveform pattern created using this software to the hard disk of the MG3710A, refer to Section 7.3.6 "Copying external waveform pattern: Copy" in the MG3710A Vector Signal Generator MG3740A Analog Signal Generator Operation Manual (Mainframe).

## <span id="page-119-0"></span>**4.1.2 Loading to Waveform Memory**

To output a modulated signal using a waveform pattern, it is necessary to load the waveform pattern that was transferred to the internal hard disk of the MG3700A/MG3710A (described in Section 4.1.1 "Transferring waveform pattern to internal hard disk") to the waveform memory. A waveform pattern can be loaded into the waveform memory in the following two ways.

#### ■ Configuring using the mainframe

A waveform pattern can be loaded into the waveform memory by using the instruction panel of the MG3700A/MG3710A or by using a remote command.

For operation using the front panel, refer below:

- Section 3.5.2 (1) "Loading waveform file in memory" in the MG3700A Vector Signal Generator Operation Manual (Mainframe)
- Section 7.3.4 "Loading waveform pattern: Load" in the MG3710A Vector Signal Generator MG3740A Analog Signal Generator Operation Manual (Mainframe)

For operation using remote commands, refer below:

- Chapter 4 "Remote Control" in the MG3700A Vector Signal Generator Operation Manual (Mainframe)
- Section 7.3.4 "Loading waveform pattern: Load" in the MG3710A Vector Signal Generator MG3740A Analog Signal Generator Operation Manual (Mainframe)
- Using Transfer & Setting Panel of IQproducerTM

A waveform pattern can be loaded from the LAN-connected PC to the memory by using Transfer & Setting Panel, which can be opened from the Simulation & Utility tab. For details, refer to Section 4.6 "File Transfer and Loading to Memory Using Transfer & Setting Panel" in the MG3700A/MG3710A Vector Signal Generator MG3740A Analog Signal Generator Operation Manual (IQproducer™).

## <span id="page-120-0"></span>**4.1.3 Selecting Waveform Pattern**

Select a waveform pattern to use for modulation from the waveform patterns loaded into the waveform memory of the MG3700A/MG3710A according to Section 4.1.2 "Loading to waveform memory". A waveform pattern can be selected in the following two ways.

■ Configuring using the MG3700A/MG3710A

Waveform patterns to be used for modulation can be selected by operating the equipment panel or by using a remote command.

For operation using the front panel, refer below:

- Section 3.5.2 (4) "Outputting pattern loaded in Memory A for modulation in Edit mode" in the MG3700A Vector Signal Generator Operation Manual (Mainframe)
- Section 7.3.5 "Selecting output waveform pattern: Select" in the MG3710A Vector Signal Generator MG3740A Analog Signal Generator Operation Manual (Mainframe)

For operation using remote commands, refer below:

- Chapter 4 "Remote Control" in the MG3700A Vector Signal Generator Operation Manual (Mainframe)
- Section 7.3.5 "Selecting output waveform pattern: Select" in the MG3710A Vector Signal Generator MG3740A Analog Signal Generator Operation Manual (Mainframe)
- Using Transfer & Setting Panel of IQproducerTM

A waveform pattern can be loaded from the LAN-connected PC to the memory, and also selected for modulation. This is done by using **Transfer** & Setting Panel, which can be opened from the Simulation & Utility tab. For details, refer to Section 4.6 "File Transfer and Loading to Memory Using Transfer & Setting Panel" in the MG3700A/MG3710A Vector Signal Generator MG3740A Analog Signal Generator Operation Manual (IQproducer™).

# <span id="page-121-0"></span>**4.2 For MS2690A/MS2691A/MS2692A or MS2830A**

This section describes how to download a waveform pattern created for the MS2690A/MS2691A/MS2692A or MS2830A to the hard disk of the MS2690A/MS2691A/MS2692A or MS2830A and output the pattern.

## <span id="page-121-1"></span>**4.2.1 Transferring waveform pattern to internal hard disk**

For details about how to transfer a waveform pattern created using this software to the hard disk of the MS2690A/MS2691A/MS2692A or MS2830A, refer below:

- Section 2.4.4 "Copying waveform file(s) to hard disk" in the MS2690A/MS2691A/MS2692A Signal Analyzer Option 020: Vector Signal Generator Operation Manual (Operation)
- Section 2.4.4 "Copying waveform file(s) to hard disk" in the MS2830A Signal Analyzer Vector Signal Generator Operation Manual (Operation)

#### *Note:*

Transferring waveform patterns is not required if the patterns are created using this software.

## <span id="page-121-2"></span>**4.2.2 Loading to Waveform Memory**

In order to output a modulated signal using the waveform pattern, it is necessary to load the waveform patterns stored in the internal hard disk to the waveform memory.

■ Loading to Waveform Memory

Waveform patterns can be loaded to waveform memories by operating the panel or by using a remote command.

For operation using the front panel, refer below:

- Section 2.4.1 "Loading waveform file in memory" in the MS2690A/MS2691A/MS2692A Signal Analyzer Option 020: Vector Signal Generator Operation Manual (Operation)
- Section 2.4.1 "Loading waveform pattern(s) to memory" in the MS2830A Signal Analyzer Vector Signal Generator Operation Manual (Operation)

For operation using remote commands, refer below:

- MS2690A/MS2691A/MS2692A Signal Analyzer Option 020: Vector Signal Generator Operation Manual (Remote Control)
- MS2830A Signal Analyzer Vector Signal Generator Operation Manual (Remote Control)

# <span id="page-122-0"></span>**4.2.3 Selecting Waveform Pattern**

Select waveform patterns to be used for modulation from those loaded in the waveform memory as described in Section 4.2.1 "Transferring waveform pattern to internal hard disk" above.

#### ■ Selecting waveform pattern

Waveform patterns to be used for modulation can be selected by operating the equipment panel or by using a remote command.

For operation using the front panel, refer below:

- Section 2.4.2 "Loading waveform file in memory" in the MS2690A/MS2691A/MS2692A Signal Analyzer Option 020: Vector Signal Generator Operation Manual (Operation)
- Section 2.4.2 "Loading waveform pattern(s) to memory" in the MS2830A Signal Analyzer Vector Signal Generator Operation Manual (Operation)

For operation using remote commands, refer below:

- MS2690A/MS2691A/MS2692A Signal Analyzer Option 020: Vector Signal Generator Operation Manual (Remote Control)
- MS2830A Signal Analyzer Vector Signal Generator Operation Manual (Remote Control)

4-7

Appendix

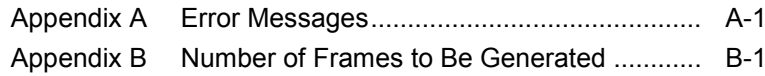

Appendix

A list of error messages is shown below.

### **Table A-1 Error messages**

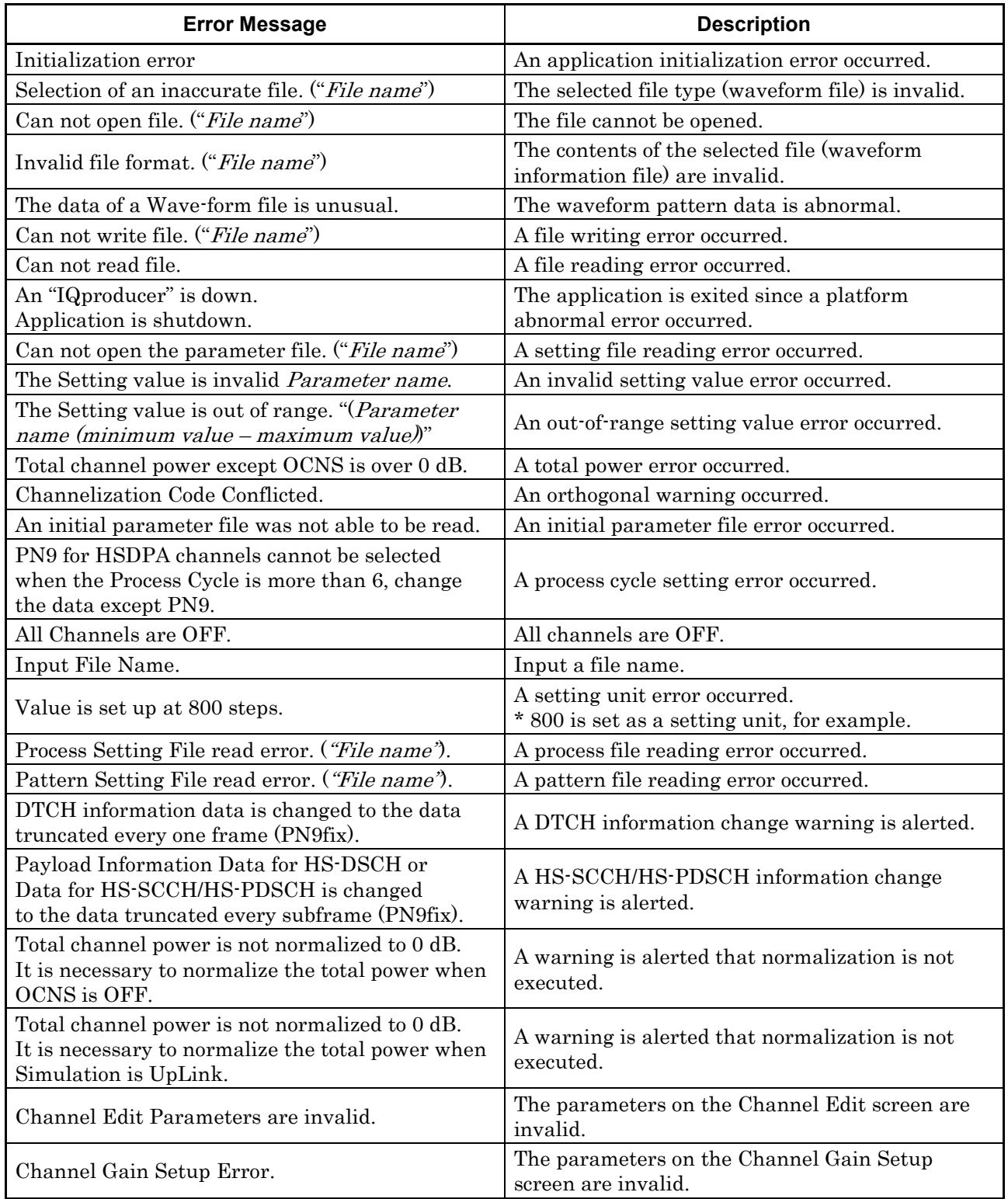

## Appendix A Error Messages

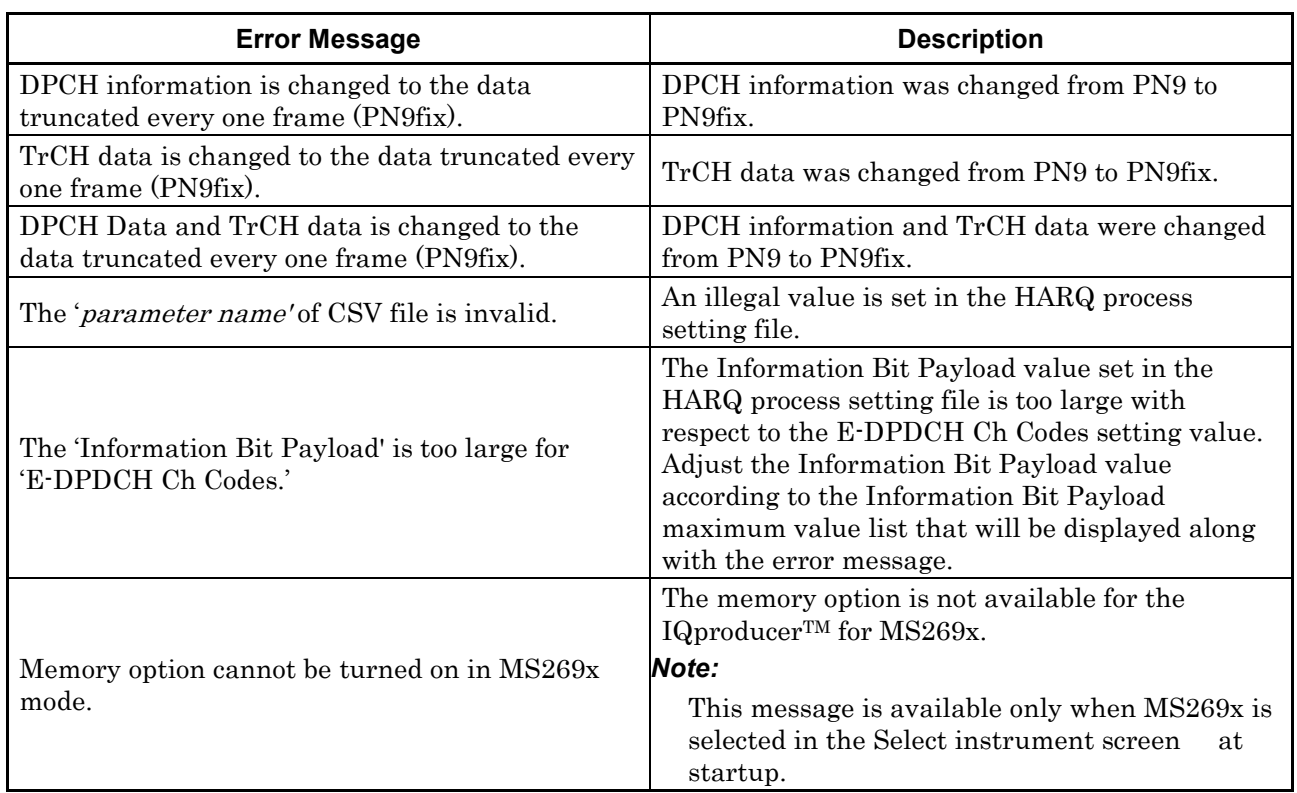

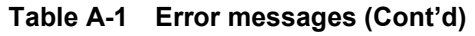

# Appendix B Number of Frames to Be Generated

# **B.1 For MG3700A and MG3710A**

The MG3700A and MG3710A has two arbitrary waveform memories from which different waveform patterns can be output separately. It is possible to add two signals, such as a desired signal + AWGN, using the baseband to be output as one RF signal.

#### *Note:*

If MG3710A is used as a mainframe and if adding two signals at baseband and outputting as one RF signal, the combination of baseband signal option must installed.

When using the memories A and B individually as is in a normal case, however, the memory length may not sufficient for handling a waveform pattern with a long period that is used in a reception test. (A long-period waveform pattern may be caused as a result of the settings for SFN included in BCH, or the settings for HARQ Process Cycle when [PN9]] is selected for the DCH data type.)

This problem may be resolved by using the capacities of both memories A and B to generate a waveform pattern. This is available by switching memories A and B alternately as shown in Figure B.1-1 below. Note, however, that it is not possible to add two signals such as AWGN and interference signals in this event.

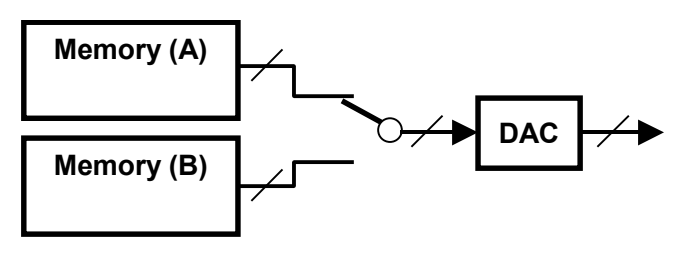

**Figure B.1-1 Pattern Using FIR filter**

If enough data length is still not obtained though the above memory configuration is configured, use the function to execute filtering processing using the FIR filter of the hardware incorporated in the MG3700A as shown in Figure B.1-2. If a waveform pattern that is filtered at data generation exceeds the total capacity of the arbitrary memories A and B, this hardware filtering function is used to automatically generate the waveform pattern.

However, waveform patterns used in this configuration are not applicable for interference signals because the number of taps of the FIR filter is less than the normal waveform pattern.

Moreover, it is also not possible to add two signals such as AWGN and interference signals in this event.

B-1

#### Appendix B Number of Frames to Be Generated

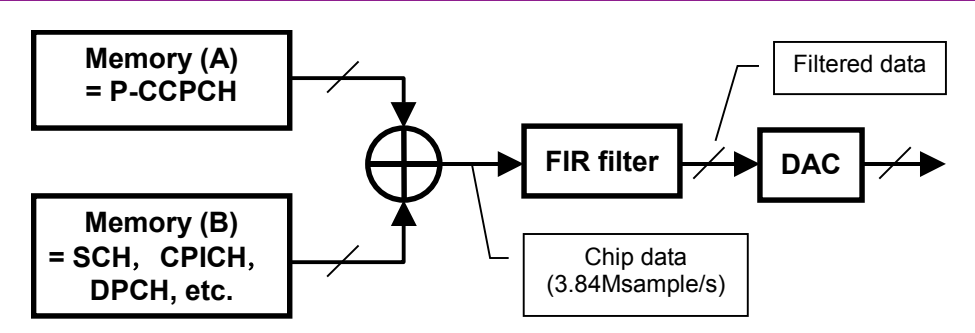

**Figure B.1-2 Block Diagram with FIR Filter Used**

Table B.1-1 below lists the maximum number of frames in each memory configuration.

| <b>ARB Memory</b><br><b>Expansion</b><br>Option | <b>FIR Filter</b> | <b>Used Memory</b> | Max. No. of<br><b>Frames</b> | <b>Addition of</b><br><b>AWGN and</b><br>Interference<br><b>Signal</b> |
|-------------------------------------------------|-------------------|--------------------|------------------------------|------------------------------------------------------------------------|
| Installed                                       | Not used          | A or B             | 2330                         | Enabled                                                                |
|                                                 |                   | A & B              | 4660                         | Disabled                                                               |
|                                                 | Used              | A & B              | A: $27962$<br>B:6990         | Disabled                                                               |
| Not installed                                   | Not used          | A or B             | 1165                         | Enabled                                                                |
|                                                 |                   | A & B              | 2330                         | Disabled                                                               |
|                                                 | Used              | A & B              | A: 13981<br>B: 3495          | Disabled                                                               |

**Table B.1-1 Maximum Number Of Generatable Frames For Each Condition: MG3700A**

**Table B.1-2 Maximum Number Of Generatable Frames For Each Condition (Without ARB Memory Expansion Option): MG3710A**

| <b>Combination of Base-</b><br>band Signal Option | <b>FIR Filter</b> | <b>Used Memory</b> | Max. No. of<br><b>Frames</b> | <b>Addition of</b><br><b>AWGN and</b><br>Interference<br><b>Signal</b> |
|---------------------------------------------------|-------------------|--------------------|------------------------------|------------------------------------------------------------------------|
| Installed                                         | Not used          | A or B             | 582                          | Enabled                                                                |
|                                                   |                   | A & B              | 1165                         | Disabled                                                               |
|                                                   | Used              | A & B              | A:6990                       | Disabled                                                               |
|                                                   |                   |                    | B: 1747                      |                                                                        |
| Not installed                                     | Not used          |                    | 1747                         | Disabled                                                               |
|                                                   | $U$ sed           |                    | 582                          | Disabled                                                               |

## Appendix B Number of Frames to Be Generated

#### **Table B.1-3 Maximum Number Of Generatable Frames For Each Condition (With ARB Memory Expansion 256M sample or ARB Memory Expansion 1024M sample): MG3710A**

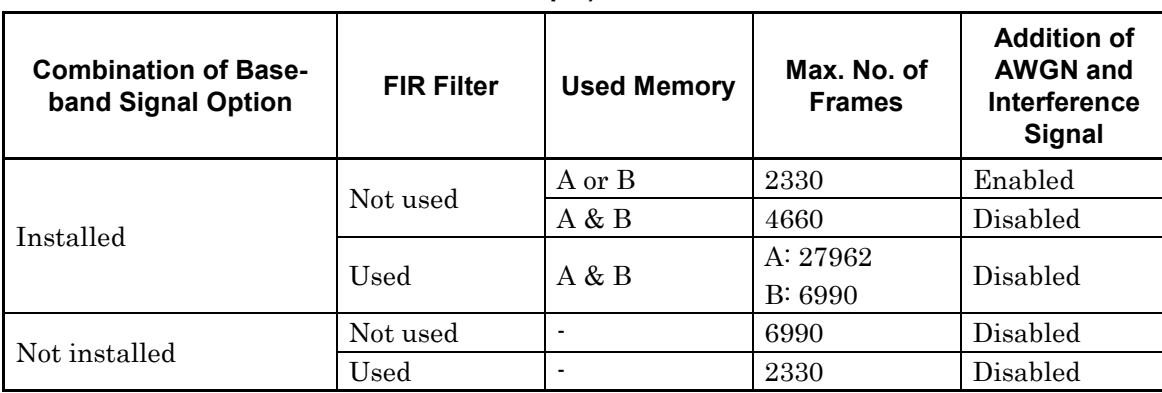

# **B.2 For MS2690A/MS2691A/MS2692A or MS2830A**

Table B.2-1 shows the number of frames that can be generated.

### **Table B.2-1 Maximum Number of Frames That Can Be Generated**

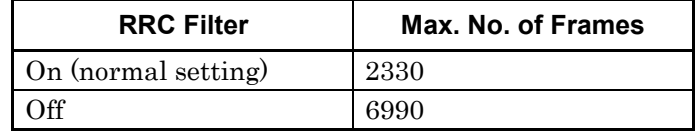

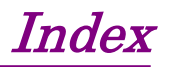

References are to page numbers.

# **C**

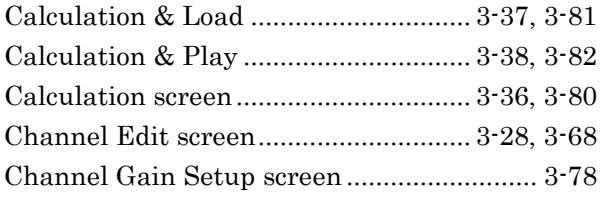

# **D**

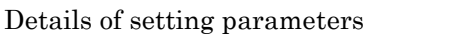

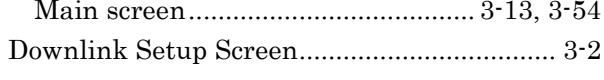

# **H**

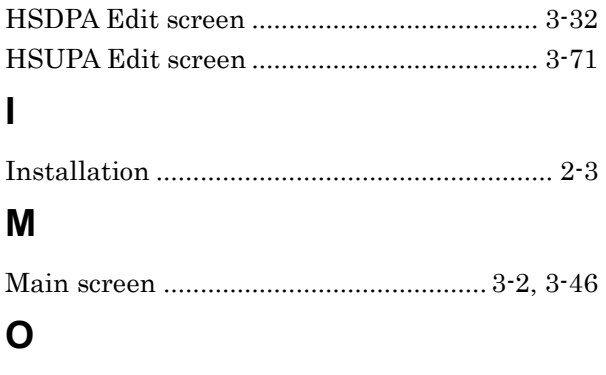

Operating Environment.................................. 2-2

# **P**

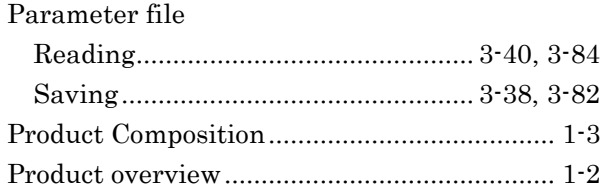

# **U**

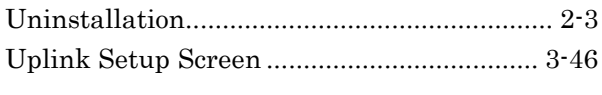

# **W**

Waveform Memory Loading to.............................................. 4-4, 4-6

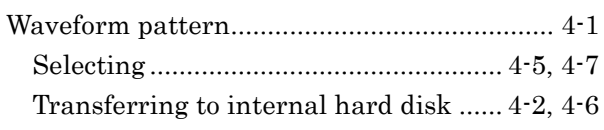

## Waveform pattern file

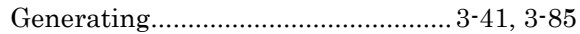

**Index**